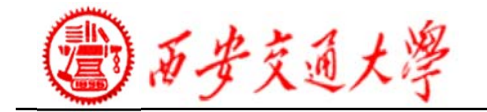

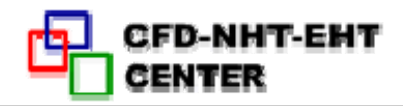

## **Numerical Heat Transfer**  (数值传热学)

### **Chapter 12 How to Use ANSYS FLUENT**

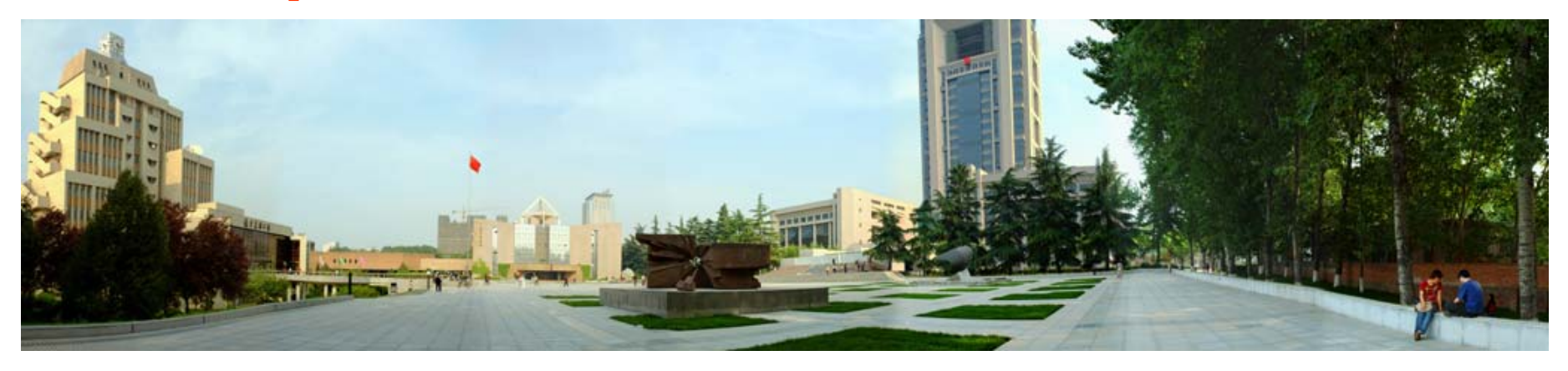

#### **1/130Instructor**: **Ji, Wen-Tao CFD-NHT-EHT Center Key Laboratory of Thermo-Fluid Science & Engineering Xi'an Jiaotong University Xi'an, 2017-Dec.11**

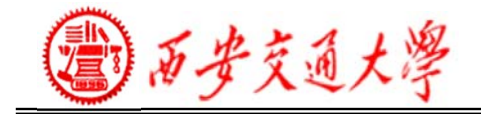

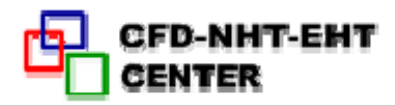

# 教值传热学 第12 章 **ANSYS FLUENT**软件学习和应用

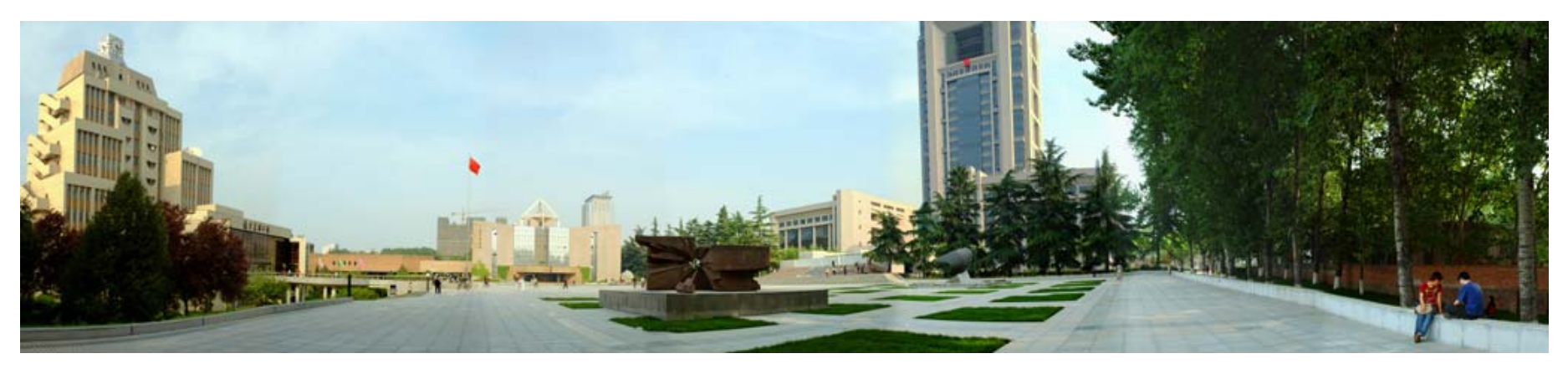

主讲:冀文涛

#### 西安交通大学能源与动力工程学院 热流科学与工程教育部重点实验室

2017年12月11日, 西安

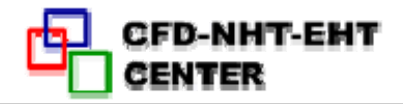

### **Chapter 12 How to Use ANSYS FLUENT**

- **12.1 Introduction to NHT software**
- **12.2 NHT Modeling Overview**
- **12.3 Simple Examples of Using ICEM and FLUENT**
- **12.4 Procedure of Using FLUENT**
- **12.5 Meshing with ICEM for structural grid**

**ANSYS Fluent, CFX, COMSOL, STAR-CD, ABAQUS, PHOENICS, ADINA, NASTRAN….. 12. 1. Numerical Heat Transfer Software**

**Market share: Fluent>CFX> others**

**Accuracy**: **case-dependent**

**Technical documentation available:**

**Fluent>CFX> others**

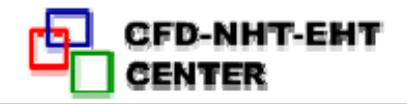

#### **Advantage of commercial NHT Software:**

**Easy to use!** 

**However, it can not solve all the problems!!**

#### **Advantage of Self-programming for NHT:**

**It is rather important for research! We can understand the basic procedures and mechanisms in NHT.** 

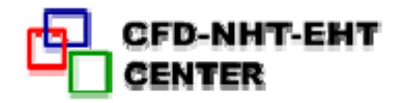

## **12.1.2 ANSYS Fluent software**

**Fluid flow**

**Conduction/Convection/Radiation Heat Transfer** 

**Turbulence Modeling**

**Multiphase Flow**

**Fluid-Structure Interaction**

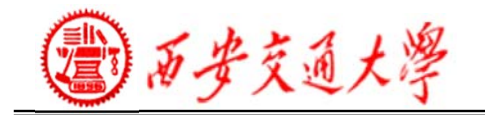

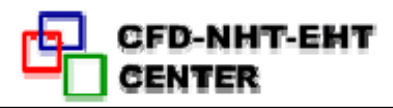

## **12.1.3 How Does NHT Software Work?**

 $\bullet$  ANSYS Fluent solvers are based on the finite volume method.

1) Domain is discretized into a finite set of control volumes.

2) General conservation equations for mass, momentum, energy, etc. are solved on this set of volumes.

3) Partial differential equations are discretized into a system of algebraic equations.

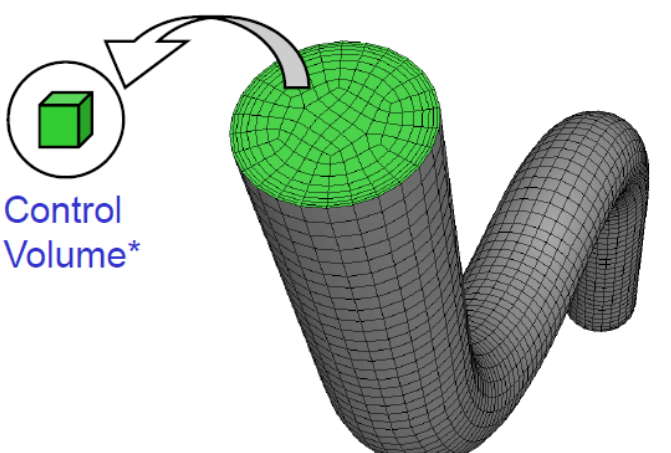

4) All algebraic equations are then solved numerically to render the solution field.

**7/130**Fluid region of pipe flow is discretized into a finite set of control volumes

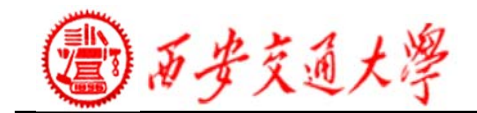

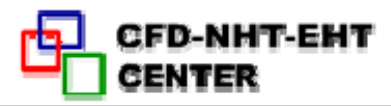

# **12.2. NHT Modeling Overview Solver**

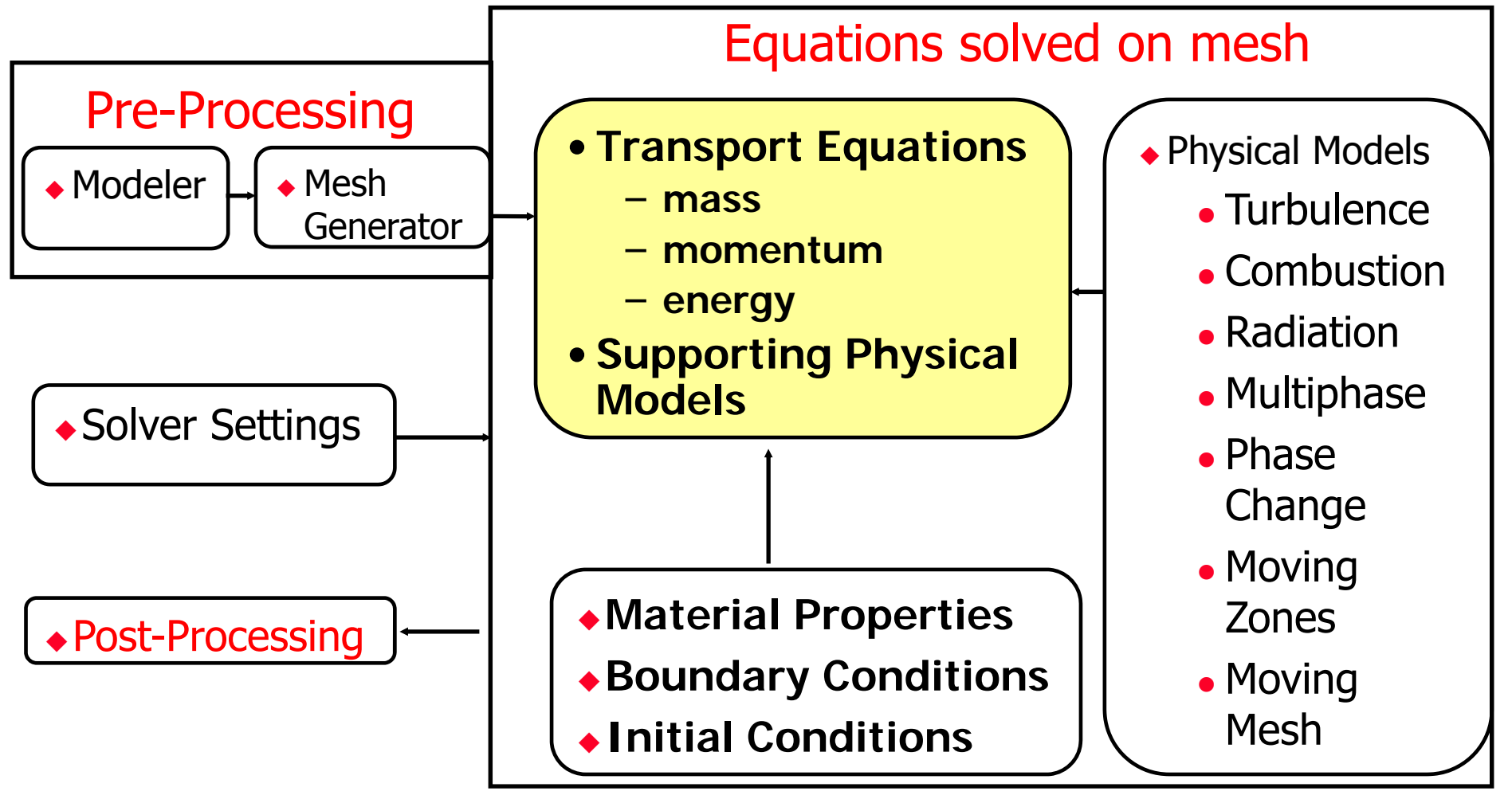

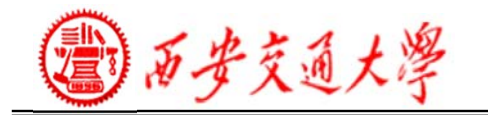

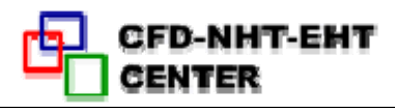

## **12.2.1 NHT Analysis: Basic Steps**

- Problem Identification and Pre-Processing
	- 1. Define your modeling goals.
	- 2. Identify the domain you will model.
	- 3. Design and create the grid.(网格生成 )
- ◆ Solver Execution
	- 4. Set up the numerical model.(算法和格式选择 )
	- 5. Compute and monitor the solution.(方程求解 )
- Post-Processing
	- 6. Examine the results.
	- 7. Consider revisions to the model.

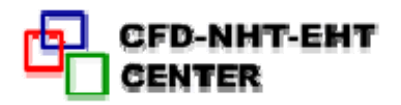

## **1. Define Your Modeling Goals** 1) What results are you looking for?

What are your modeling options?

- What physical models will need to be included in your analysis?
- What simplifying assumptions do you have to/can make?
- Do you want to develop a model which is not included in FLUENT?
- User-defined functions (written in C) in FLUENT

# 2) What degree of accuracy is required? 3) How quickly do you need the results?

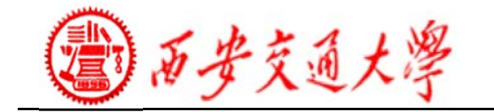

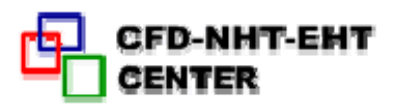

## **2.Identify the Domain You Will Model**

1) How will you isolate <sup>a</sup> piece of the complete physical system?

2) Where will the computational domain begin and end?

Are the boundary condition types appropriate?

Do you have boundary condition information at these boundaries?

• Is the domain appropriate?

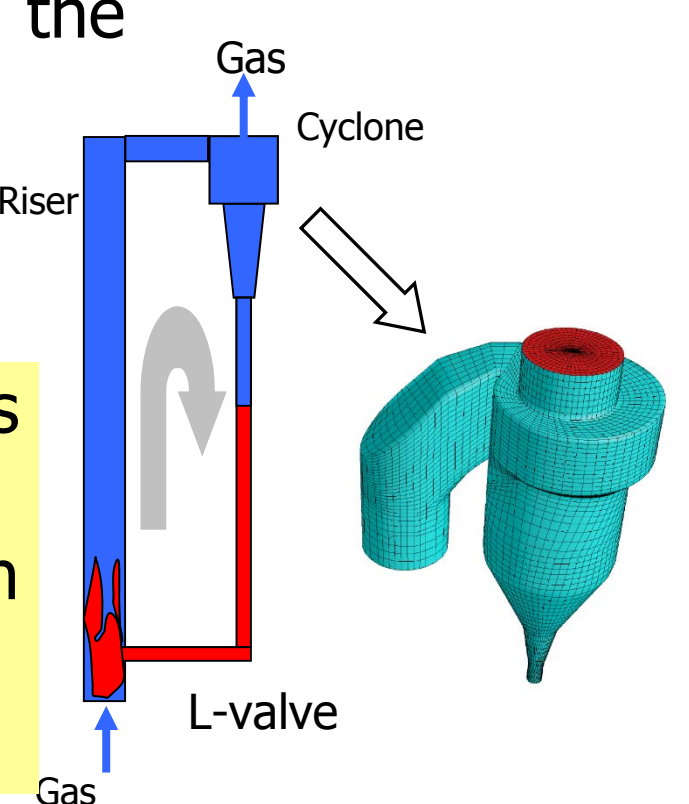

Example: Cyclone **Separator** 3) Can it be simplified or approximated as <sup>a</sup> 2D or axisymmetric problem?

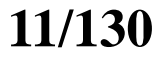

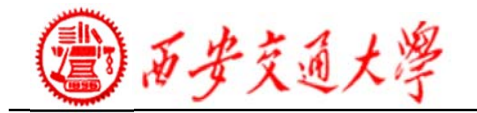

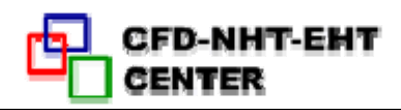

## **3.Design and Create the Grid**

1) Can you use a quad/hex (四边形的 /六面体的) grid or should you use a tri/tet (三角形/四面体) grid or hybrid grid?

How complex is the geometry and flow?

Triangle Quadrilateral in each region of the domain?

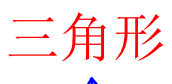

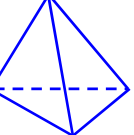

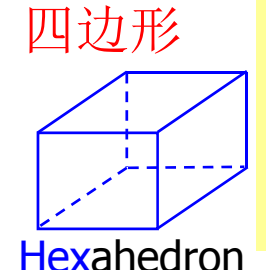

**Tetrahedron** 

四面体

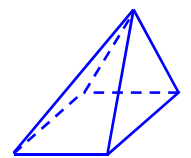

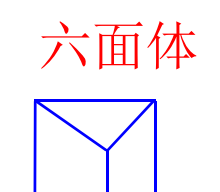

Prism/wedge

Is the resolution sufficient for the geometry? Can you predict regions with high gradients? Will you use adaption to add resolution?

2) What degree of grid resolution is required

3) Do you have sufficient computer memory?

How many cells are required? How many models will be used?

金字塔

Pyramid

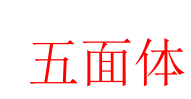

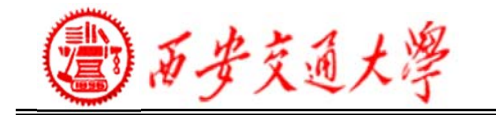

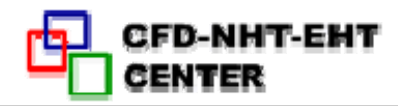

### **Tri/Tet vs. Quad/Hex Meshes**

1) For **simple** geometries, quad/hex meshes can provide higher-quality solutions with fewer cells than a comparable tri/tet mesh.

Align the gridlines with the flow.

2) For **complex** geometries, quad/hex meshes show no numerical advantage, and you can save meshing effort by using a tri/tet mesh.

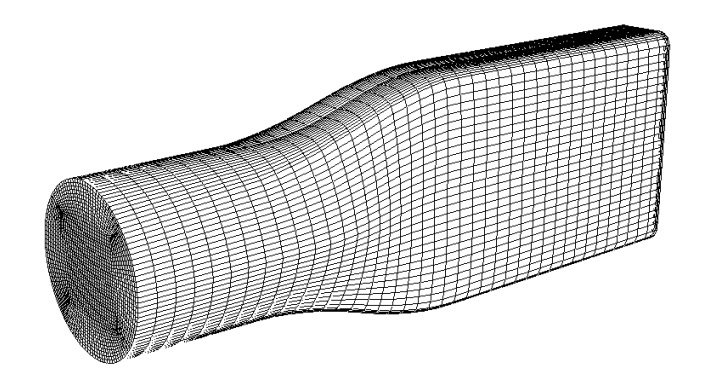

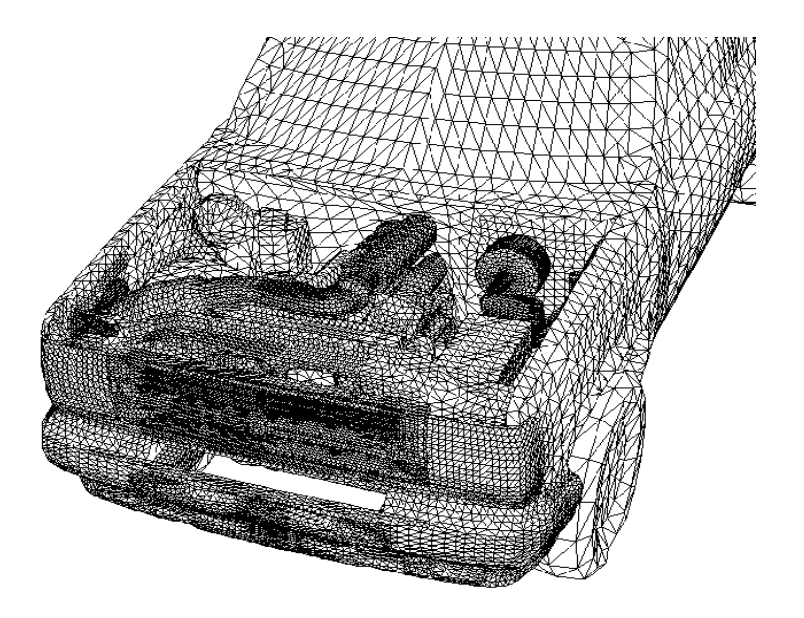

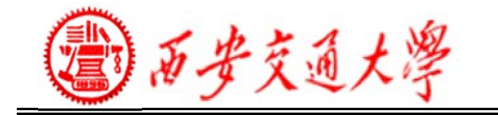

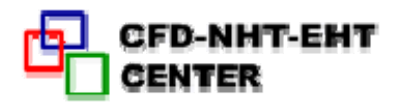

### **Hybrid Mesh Example**

## • Valve port grid

1) Specific regions can be meshed with different cell types.

2) Both efficiency and accuracy are enhanced relative to <sup>a</sup> hexahedral or tetrahedral mesh alone.

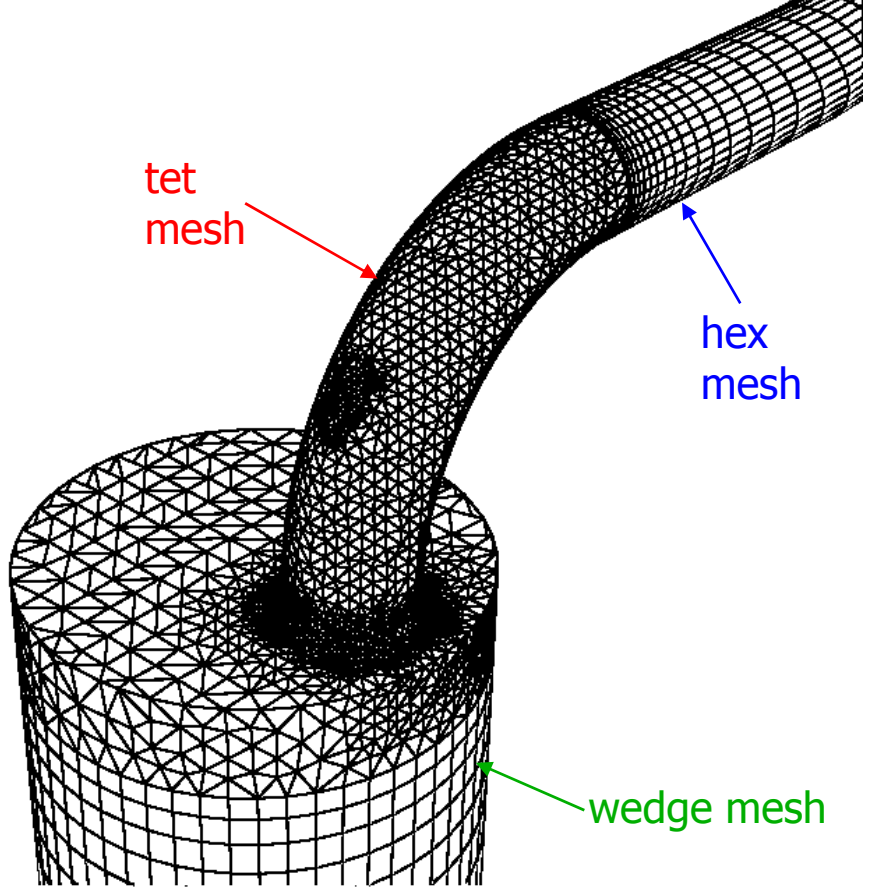

 $\frac{\partial f}{\partial x}$  Hybrid mesh for an engine valve port 3) Tools for hybrid mesh generation are available Gambit and ICEM.

西安交通大學

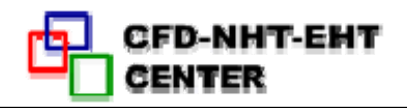

## **4. Set Up the Numerical Model**

- For a given problem, you will need to:
	- Select appropriate physical models. Turbulence, combustion, multiphase, etc.
	- Define material properties. Fluid/Solid/Mixture
	- Prescribe operating conditions.
	- Prescribe boundary conditions at all boundary zones.
	- Provide an initial solution.
	- Set up solver controls.
	- Set up convergence monitors.

Solving initially in 2D will provide valuableexperience with the models andsolver settings for your problem in <sup>a</sup> short amount of time.

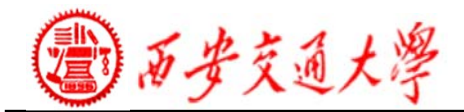

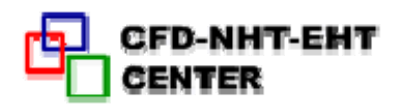

## **5. Compute the Solution**

• The discretized conservation equations are solved iteratively.

A number of iterations are usually required to reach a converged solution.

• Convergence is reached when:

Changes in solution variables from one iteration to the next are negligible.

Residuals provide a mechanism to help monitor this trend. Overall property conservation is achieved.

• The accuracy of a converged solution is dependent upon:

Appropriateness and accuracy of physical models. Grid resolution and independence Problem setup

西安交通大學

## **6. Examine the Results**

Examine the results to review solution and extract useful data.

1) Visualization Tools can be used to answer such questions as:

- What is the overall flow pattern?
- Is there separation?
- Where do shear layers form?
- Are key flow features being resolved?

2) Numerical Reporting Tools can be used to calculate quantitative results:

- Forces and Moments
- •Average heat transfer coefficients
- $\bullet$ Surface and Volume integrated quantities
- $\bullet$ Flux Balances

Examine results to ensure property conservation and correct physical behavior. High residuals may be attributable to only a few cells of poor quality.

西安交通大學

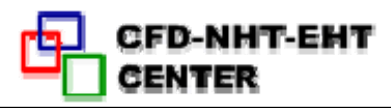

## **7. Consider Revisions to the Model**

1) Are physical models appropriate?

- •Is flow turbulent? Is flow unsteady?
- Are there compressibility effects? Are there 3D effects?

2) Are boundary conditions correct?

- Is the computational domain large enough?
- Are boundary conditions appropriate?
- Are boundary values reasonable?
- 3) Is grid adequate?
	- Can grid be adapted to improve results?
	- .Does solution change significantly with adaption, or is the solution grid independent?
	- Does boundary resolution need to be improved?

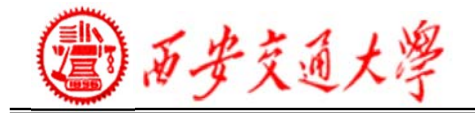

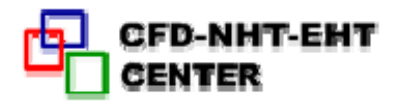

## **Example 1: Sudden Expansions 12.3.Simple Examples to Using FLUENT**

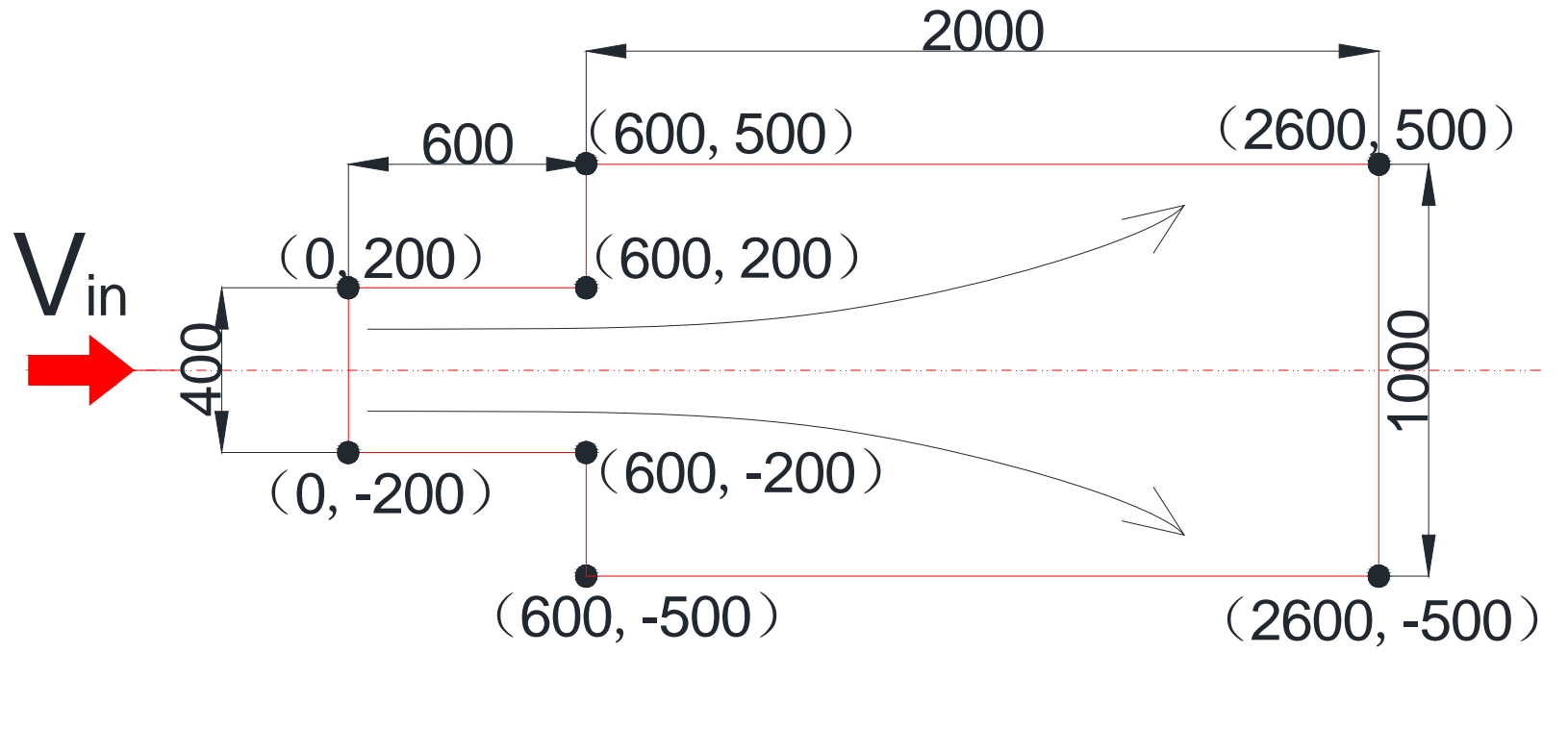

**Vin=2m/s**

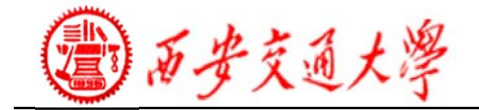

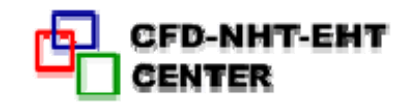

#### **Example 2: 2D Pipe Junction**

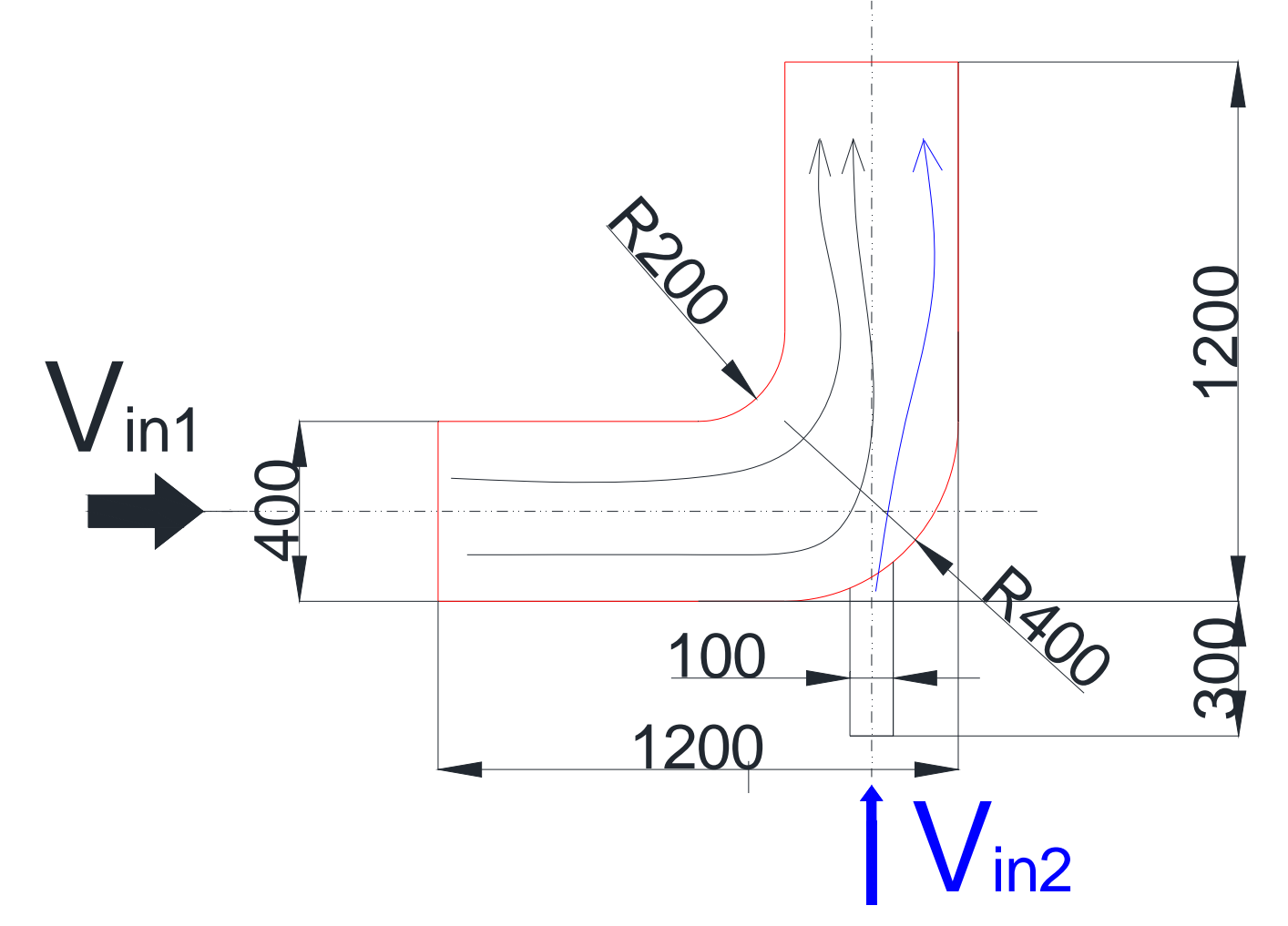

**Tin1=300K Vin1=1m/s Tin2=350K Vin1=5m/s**

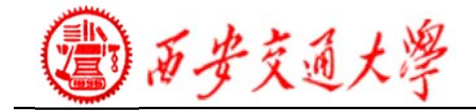

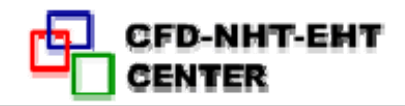

## **Example 3: Flow over a cylinder**

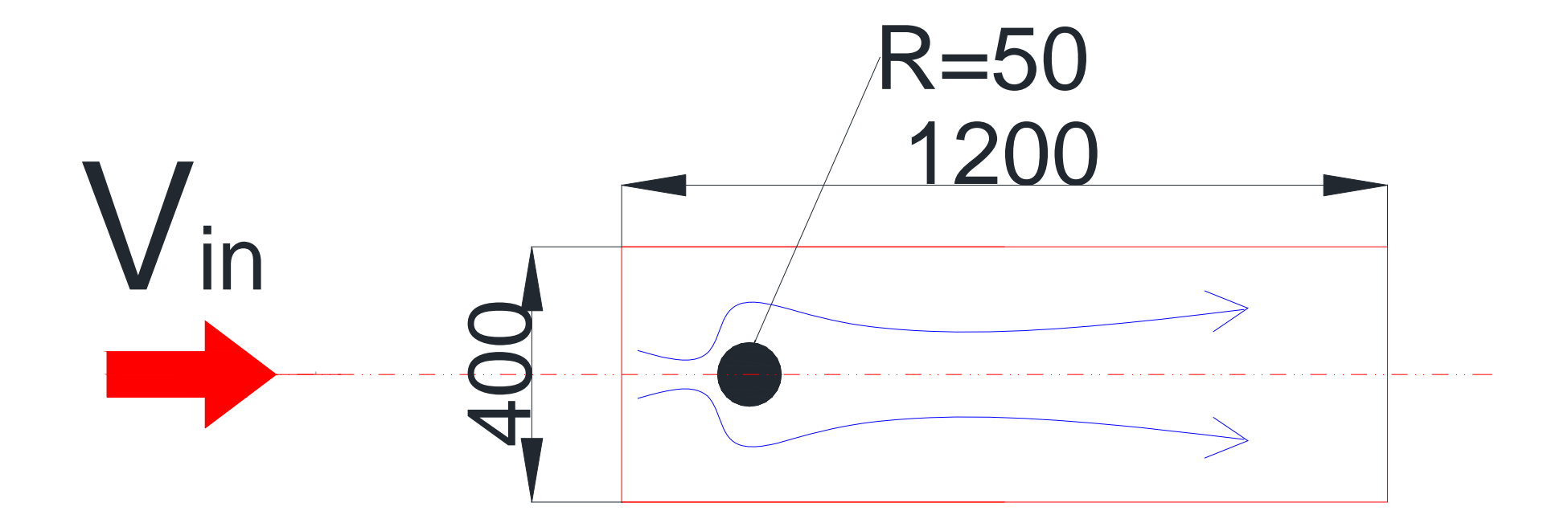

#### **Vin1=0.01m/s**

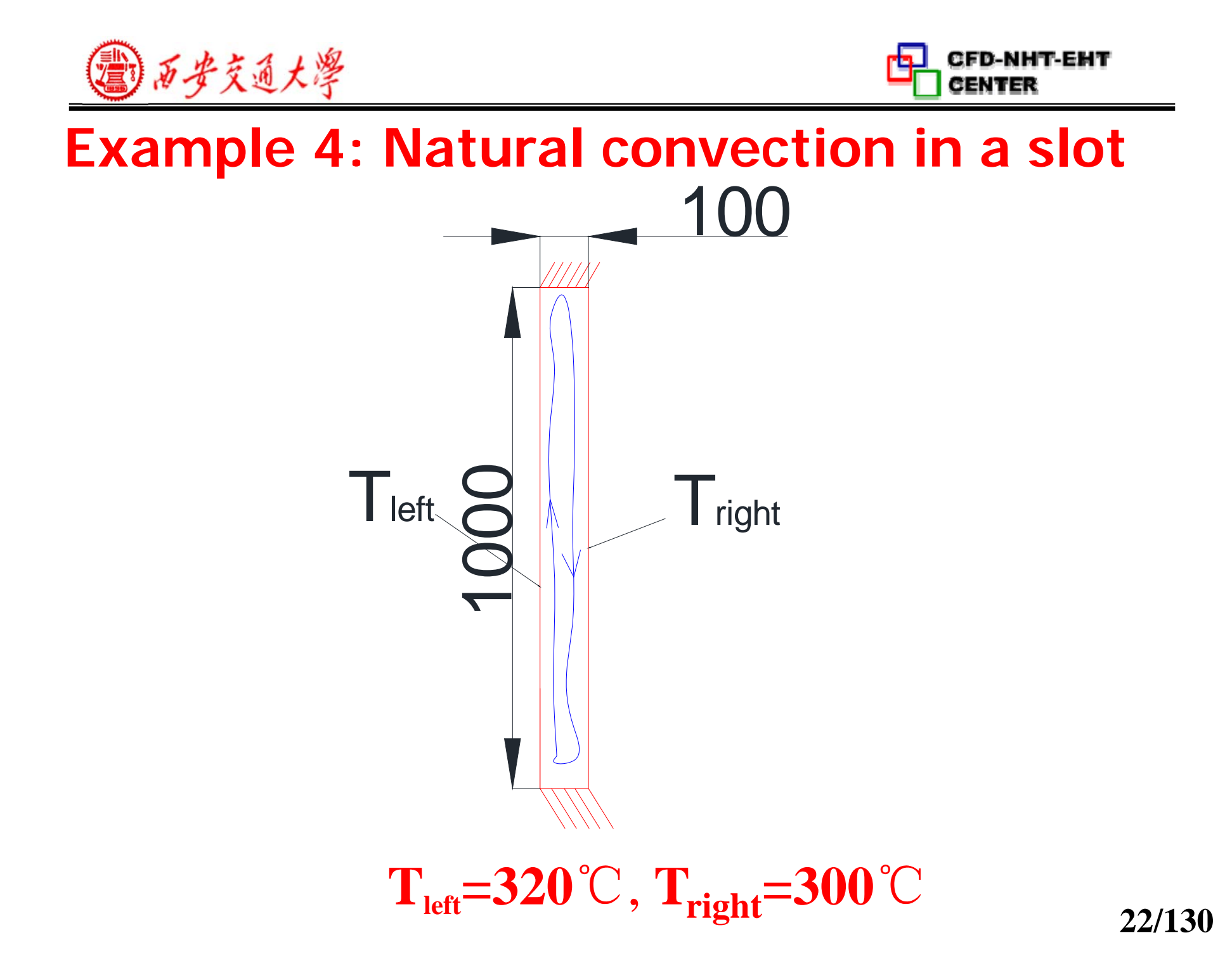

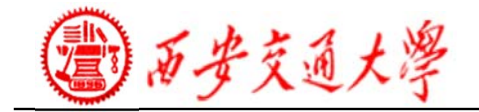

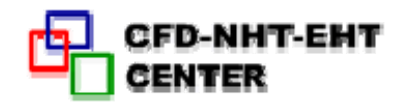

## **Example 5: Flow in a U turn**

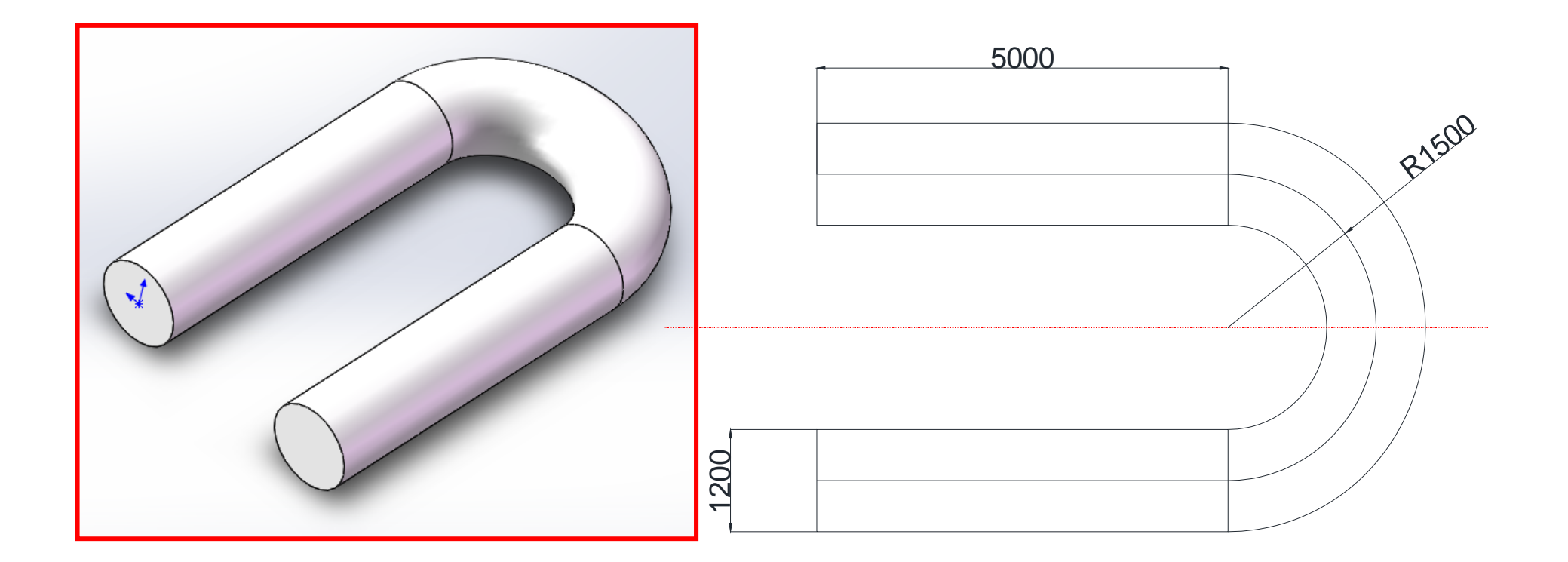

**Modeling with Solidworks Uin=2.0m/s**

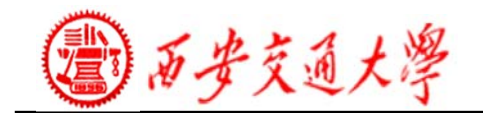

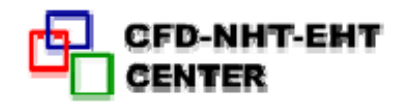

## **12.4.Procedures of Using FLUENT**

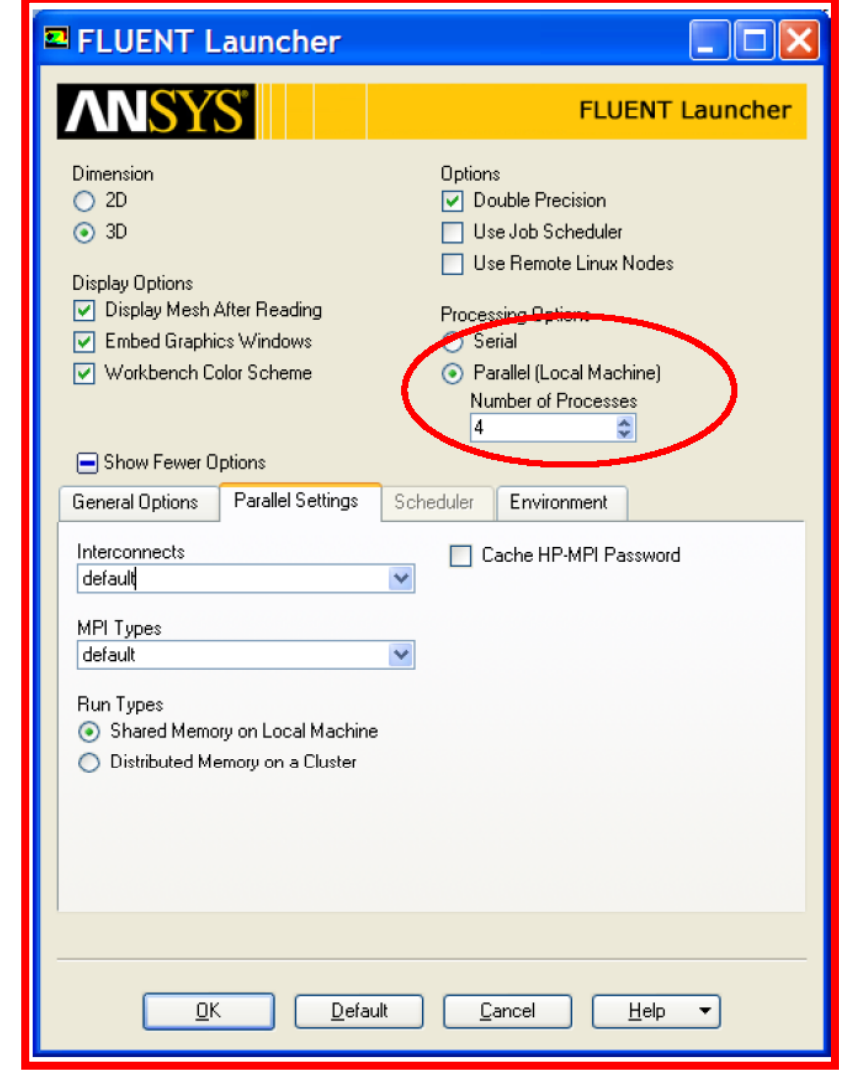

### **Fluent launcher interface**

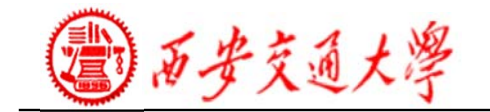

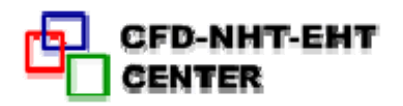

#### ◆ Parallel Processing (并行处理)

**FLUENT can readily be run across many processors in parallel. This will greatly speed up the simulation time.**

**1) It is common for modern computers to have several processors, or 'cores' per processor. Each one of these can be a** '**node (**节点 **)** ' **for the FLUENT simulation.**

**2) The mesh is automatically partitioned, and different blocks of the mesh are assigned to the different compute nodes.**

**3) Alternatively <sup>a</sup> distributed parallel cluster (**集群 **) can be set up, and the simulation can run across many machines simultaneously.**

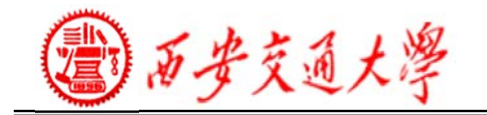

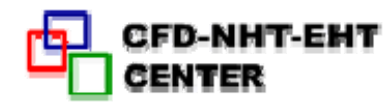

• The FLUENT Graphical User Interface **(GUI,**图形界面 **)** is arranged such that the tasks are generally arranged from top to bottom in the project setup tree.

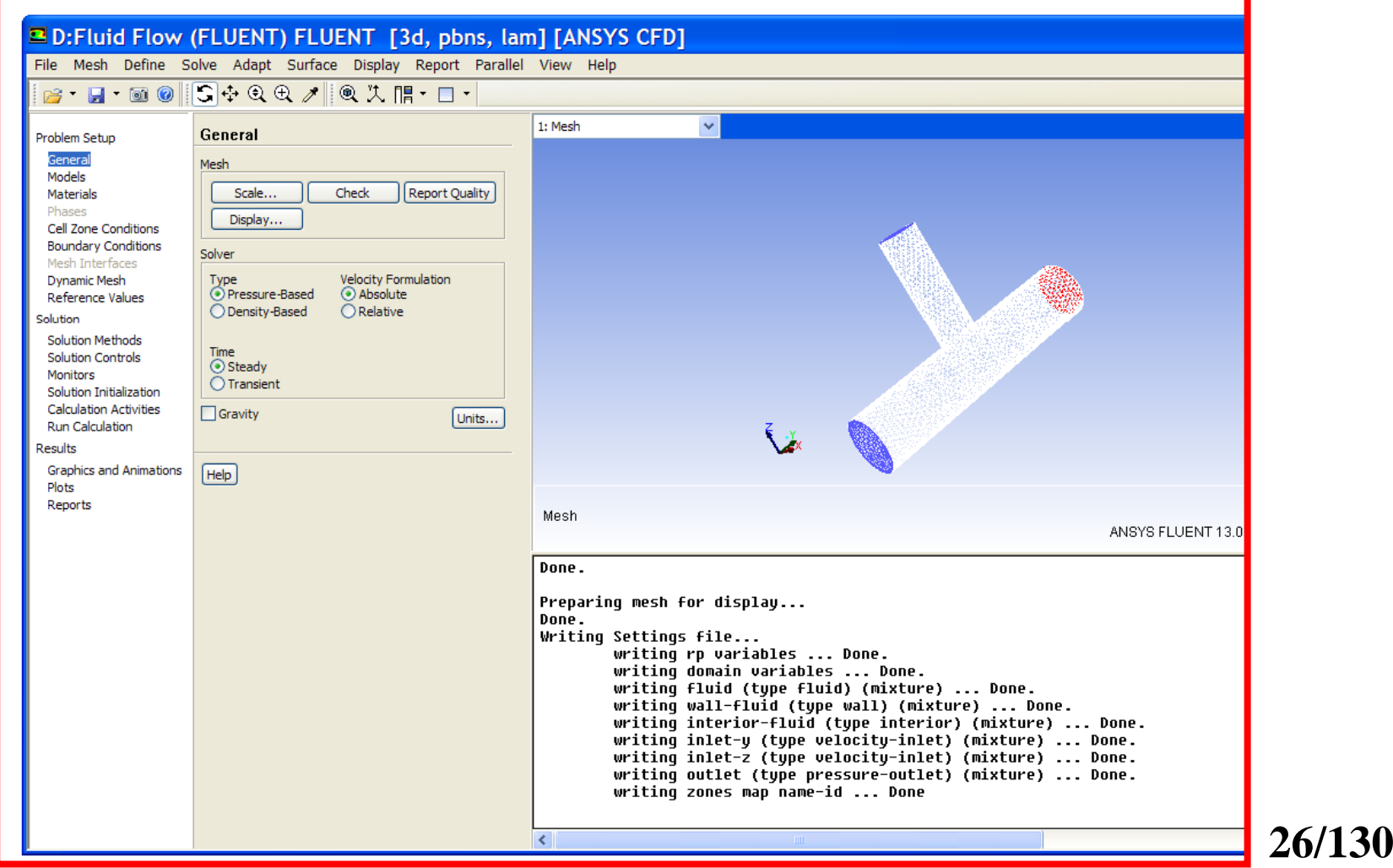

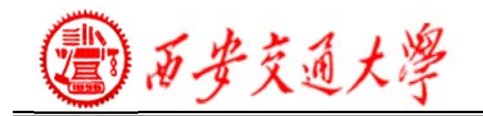

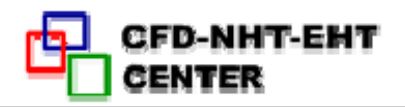

**27/130**

### **Text User Interface**

Most GUI commands have <sup>a</sup> corresponding TUI command.

1) Press the Enter key to display the command set at the current level.

2) Some advanced commands are only available through the TUI.

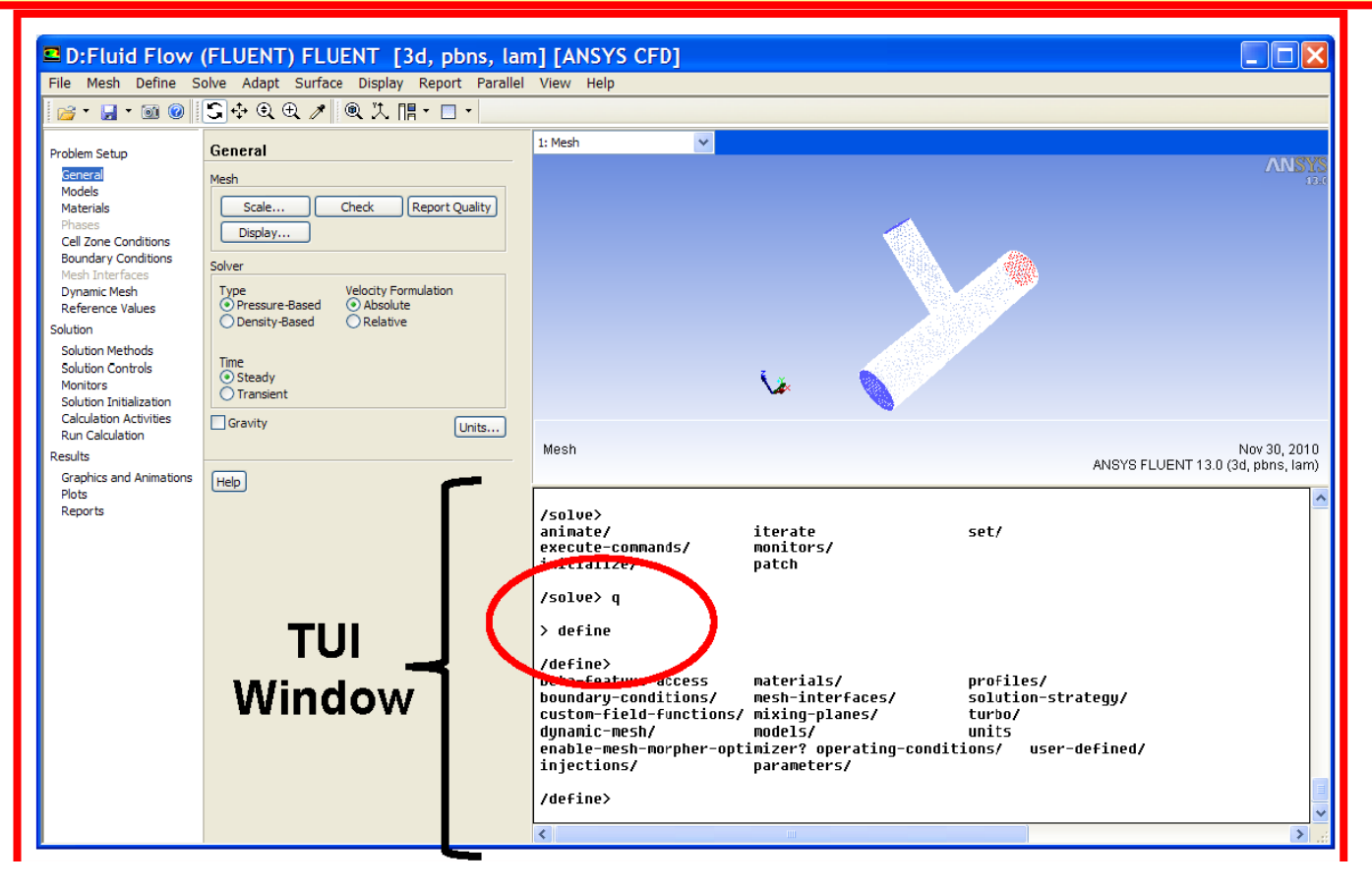

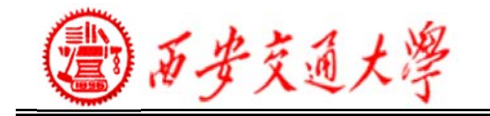

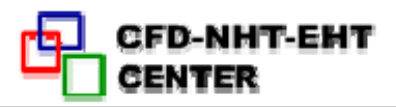

#### **The TUI offers many very valuable benefits:**

**1) Journal files can be constructed to automate repetitive tasks.**

**2) FLUENT can be run in batch mode (**批处理模式**), with TUI journal scripts set to automate the loading/modification/solver execution and post processing.**

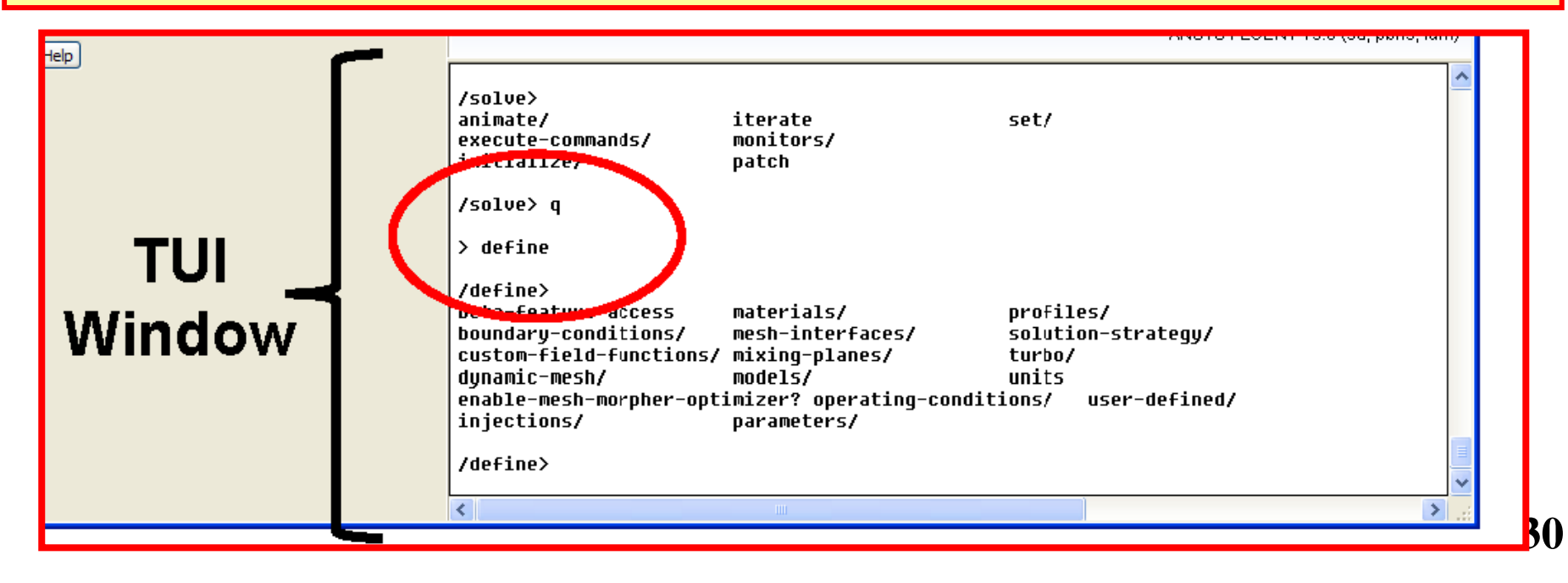

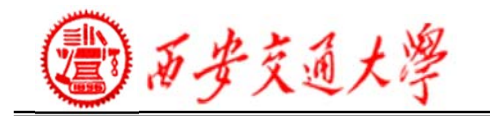

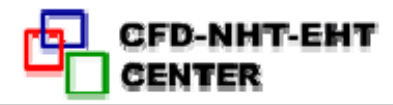

#### **• A journal file is <sup>a</sup> text file which contains TUI commands which FLUENT will execute sequentially.**

**• Note that the FLUENT TUI accepts abbreviations of the commands for example,**

- **– rcd**: **Reads case and data files**
- **wcd**:**Writes case and data files**

#### **Sample Journal File**

**; Read case file rc example.cas.gz ; Initialize the solution /solve/initialize/initialize-flow; Calculate 50 iterations it 50; Write data file wd example50.dat.gz ; Calculate another 50 iterations it 50; Write another data file wd example100.dat.gz ; Exit FLUENT exityes**

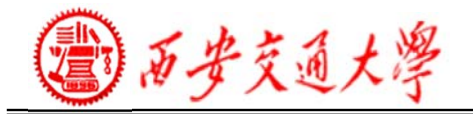

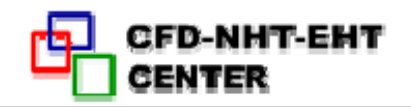

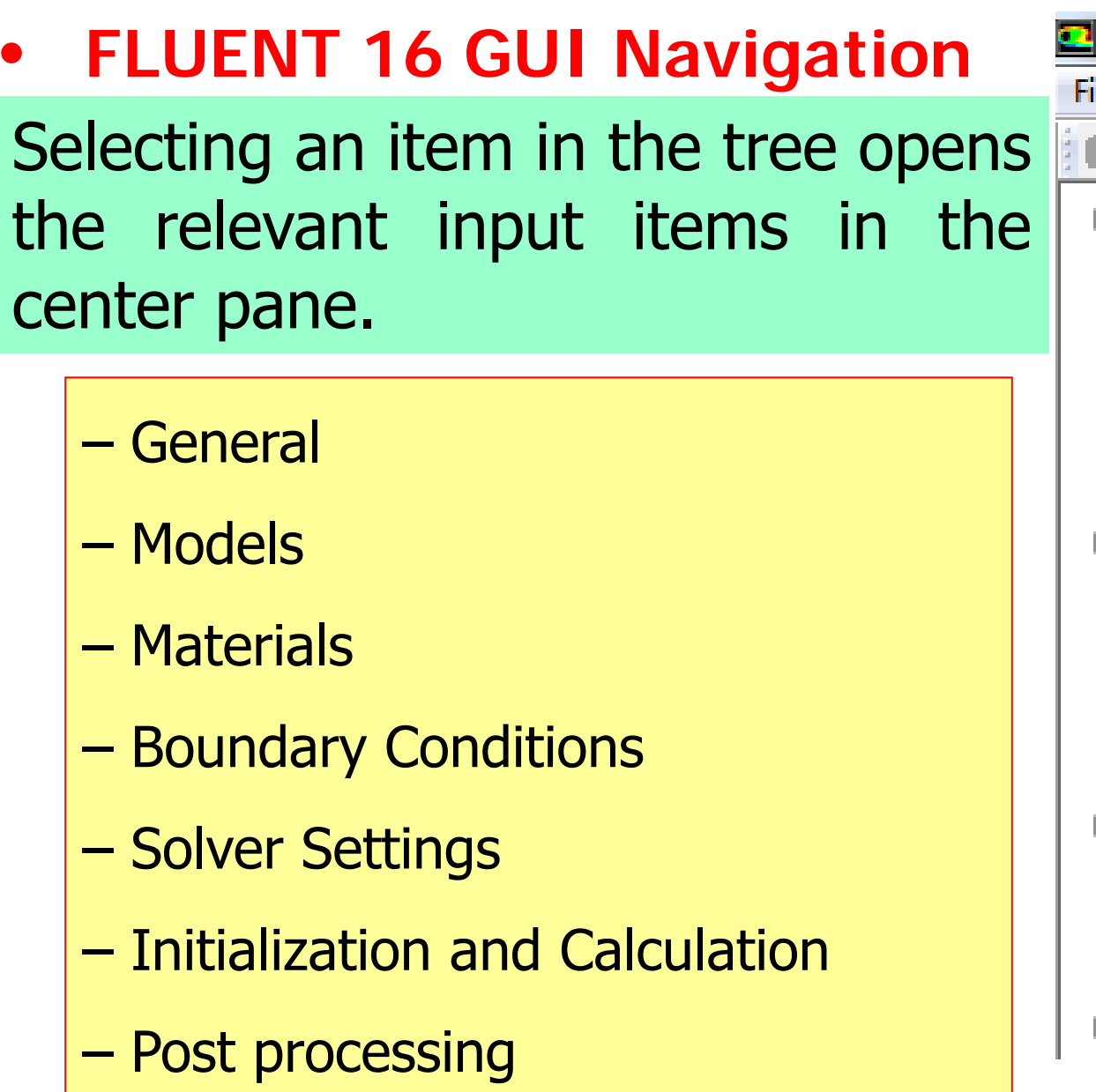

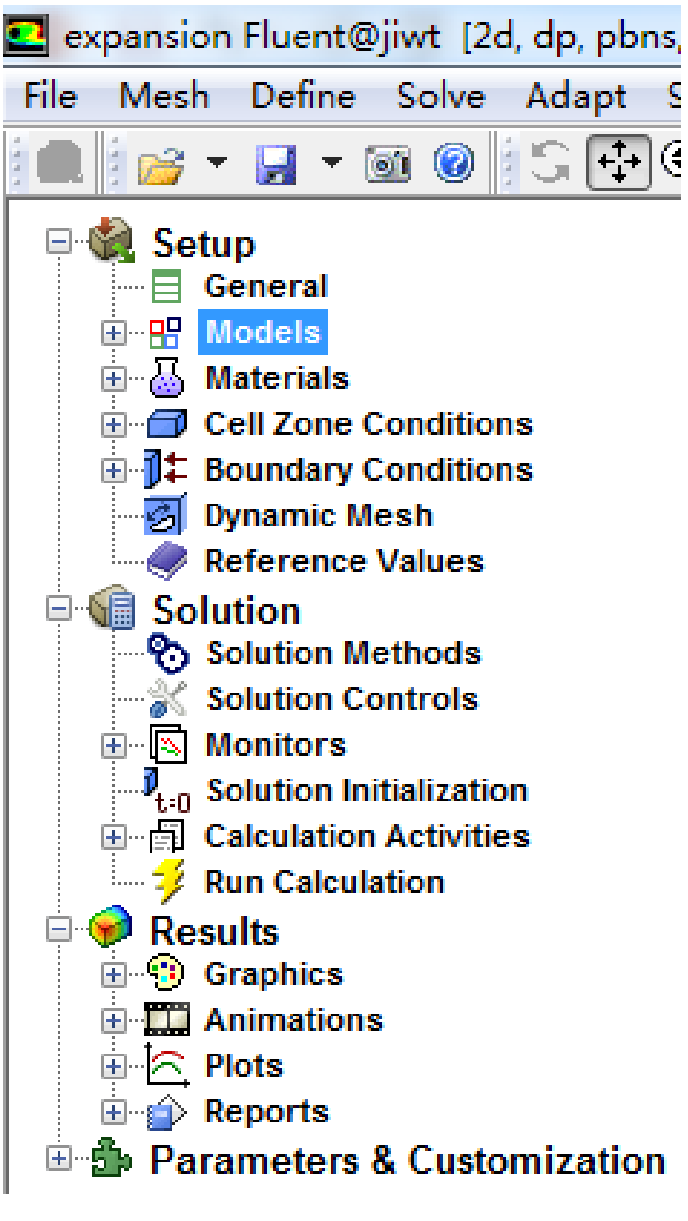

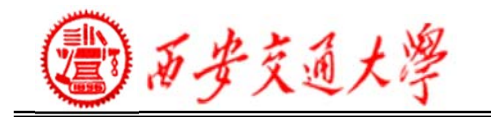

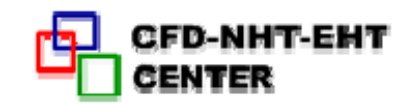

**31/130**

#### **1. General setting**

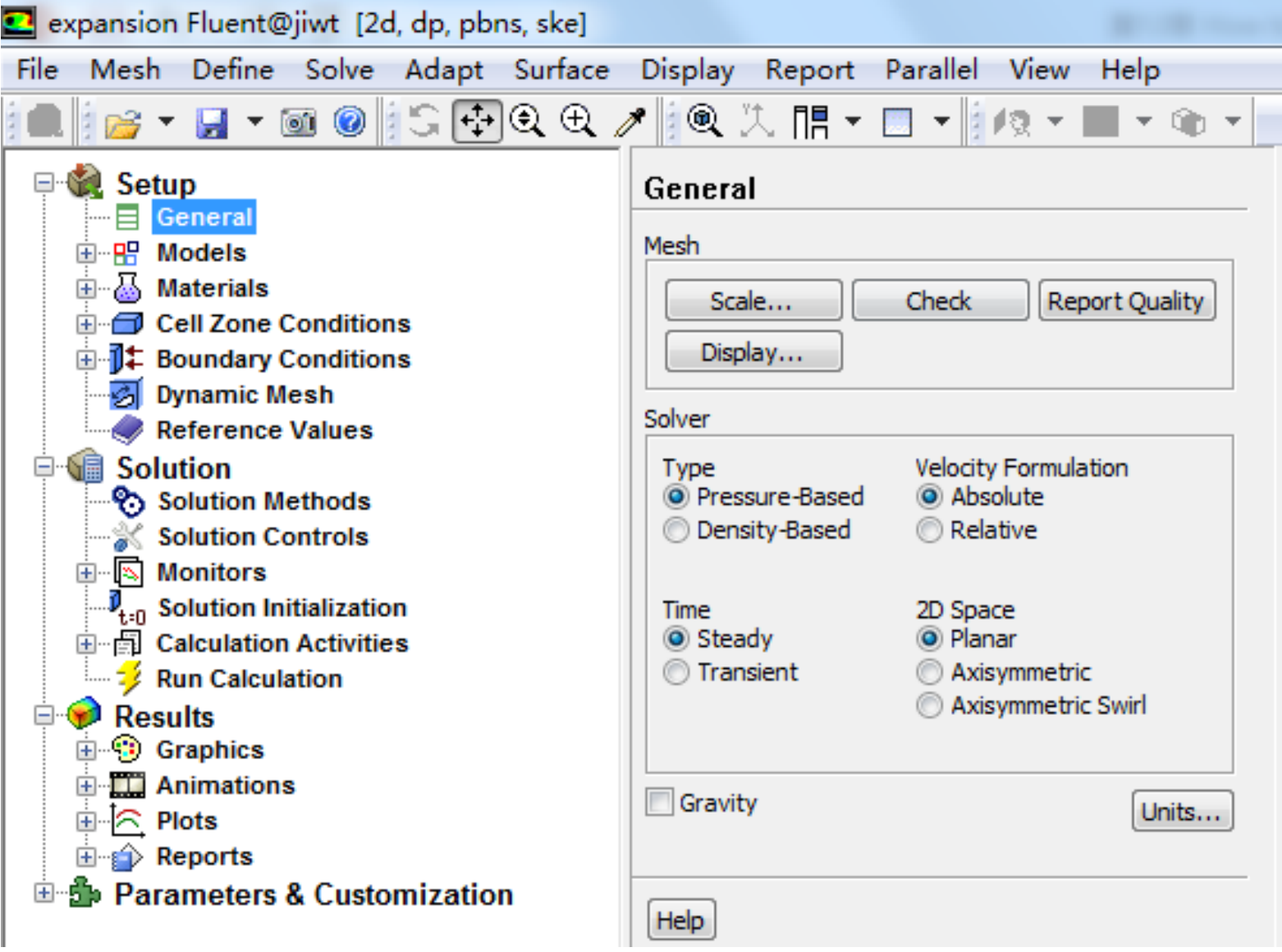

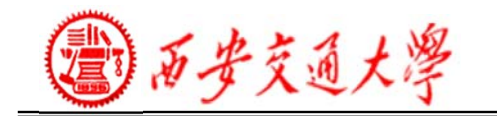

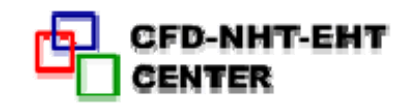

#### ◆ Scaling the Mesh and Selecting Units

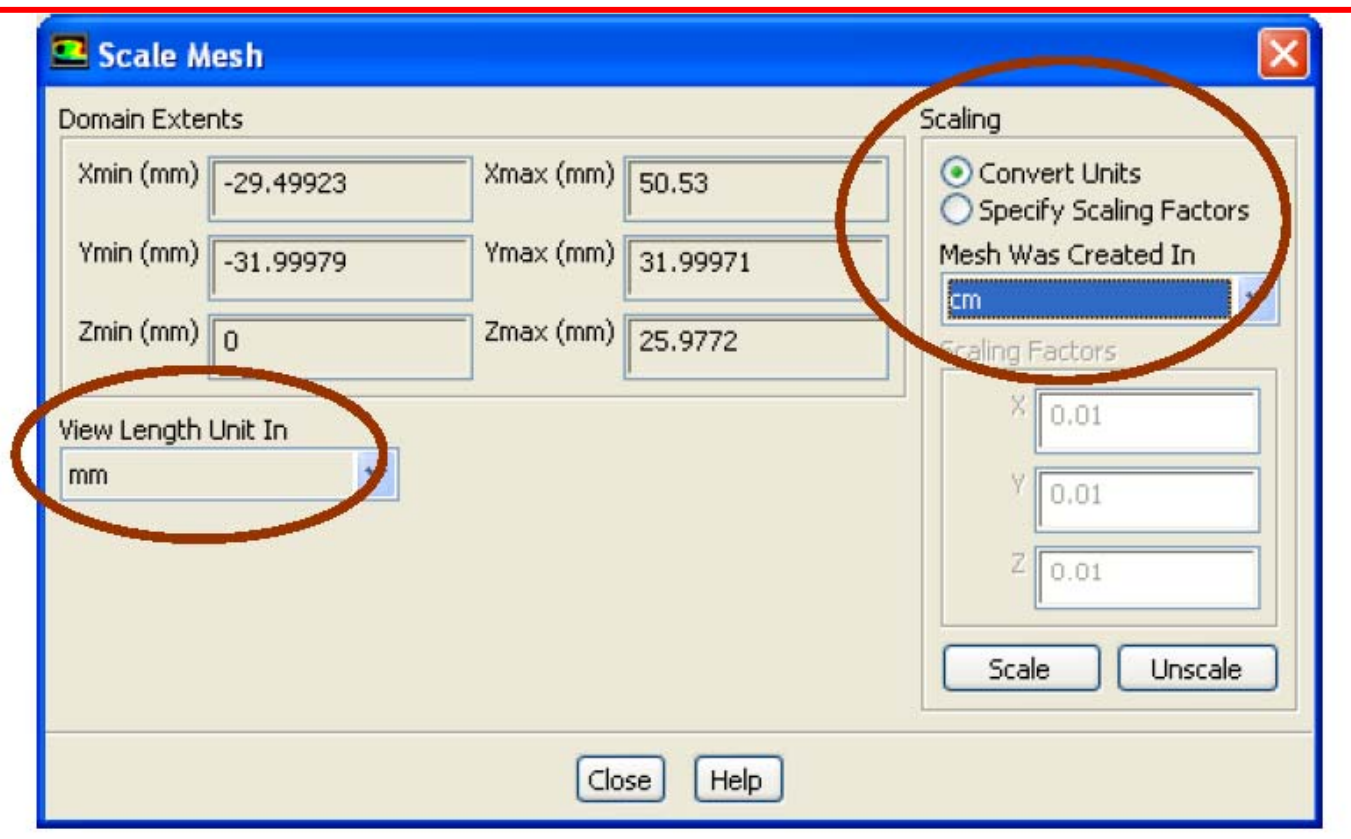

**• When FLUENT reads a mesh file(.msh), all dimensions are assumed to be in units of meters.**

 **If your model was not built in meters, then it must be scaled. – Always verify that the domain extents are correct.**

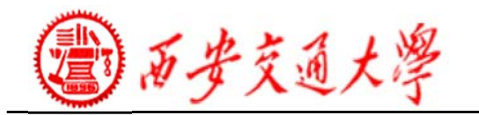

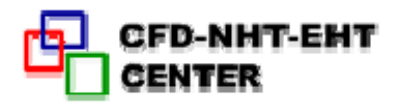

**Any "mixed" units system can be used if desired.**

 **By default, FLUENT uses the international system of units (SI).**

 **Any units can be specified in the Set Units panel, accessed from the top menu.**

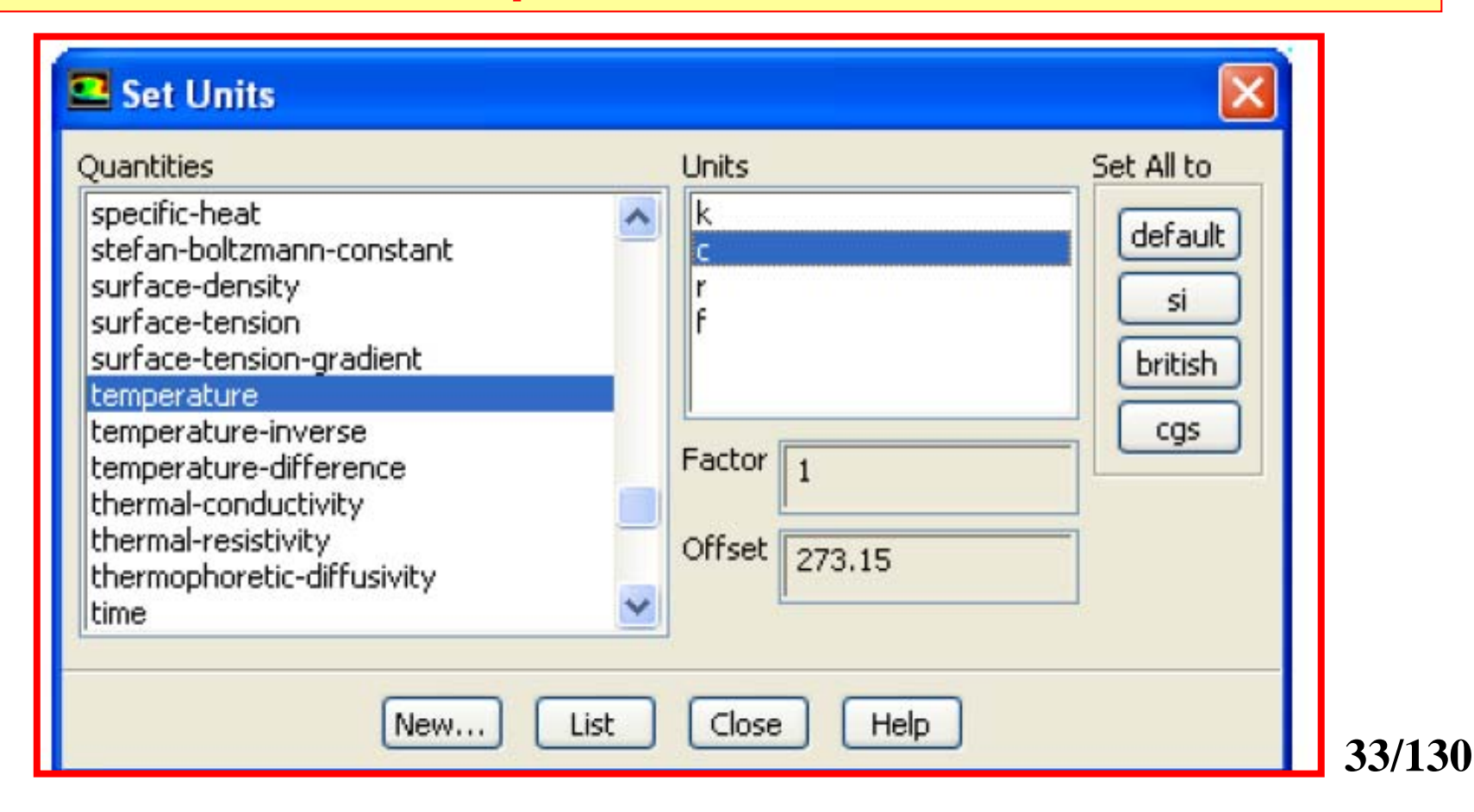

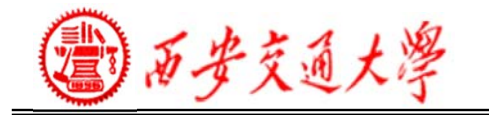

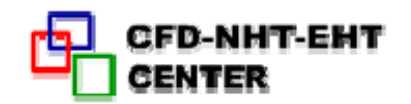

#### **2. Setup the Models**

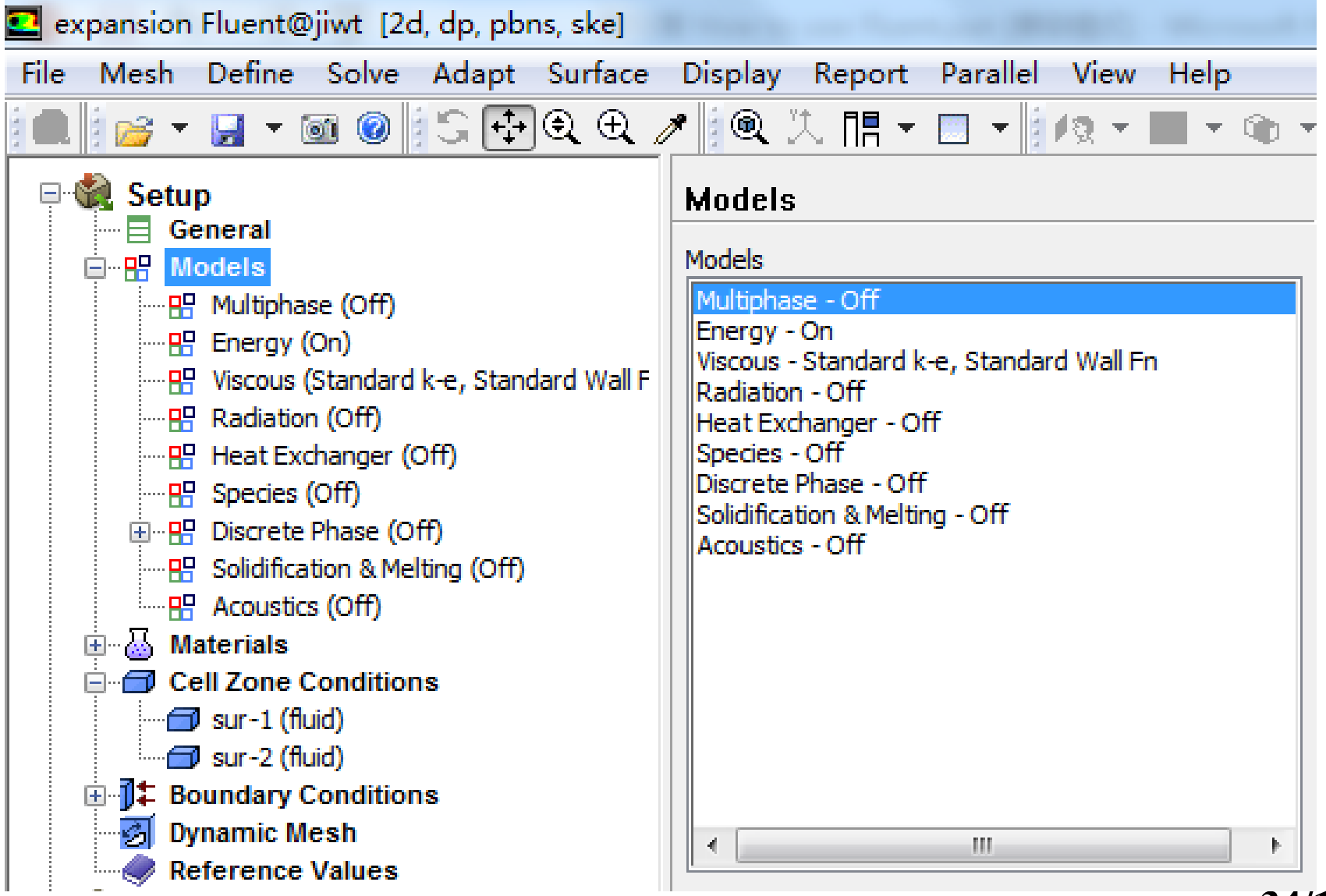

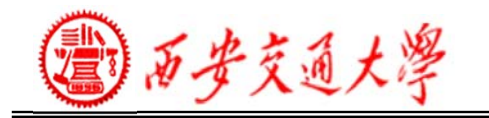

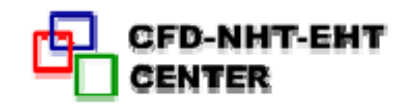

#### **Turbulence Models Available in FLUENT(Chapter 9)**

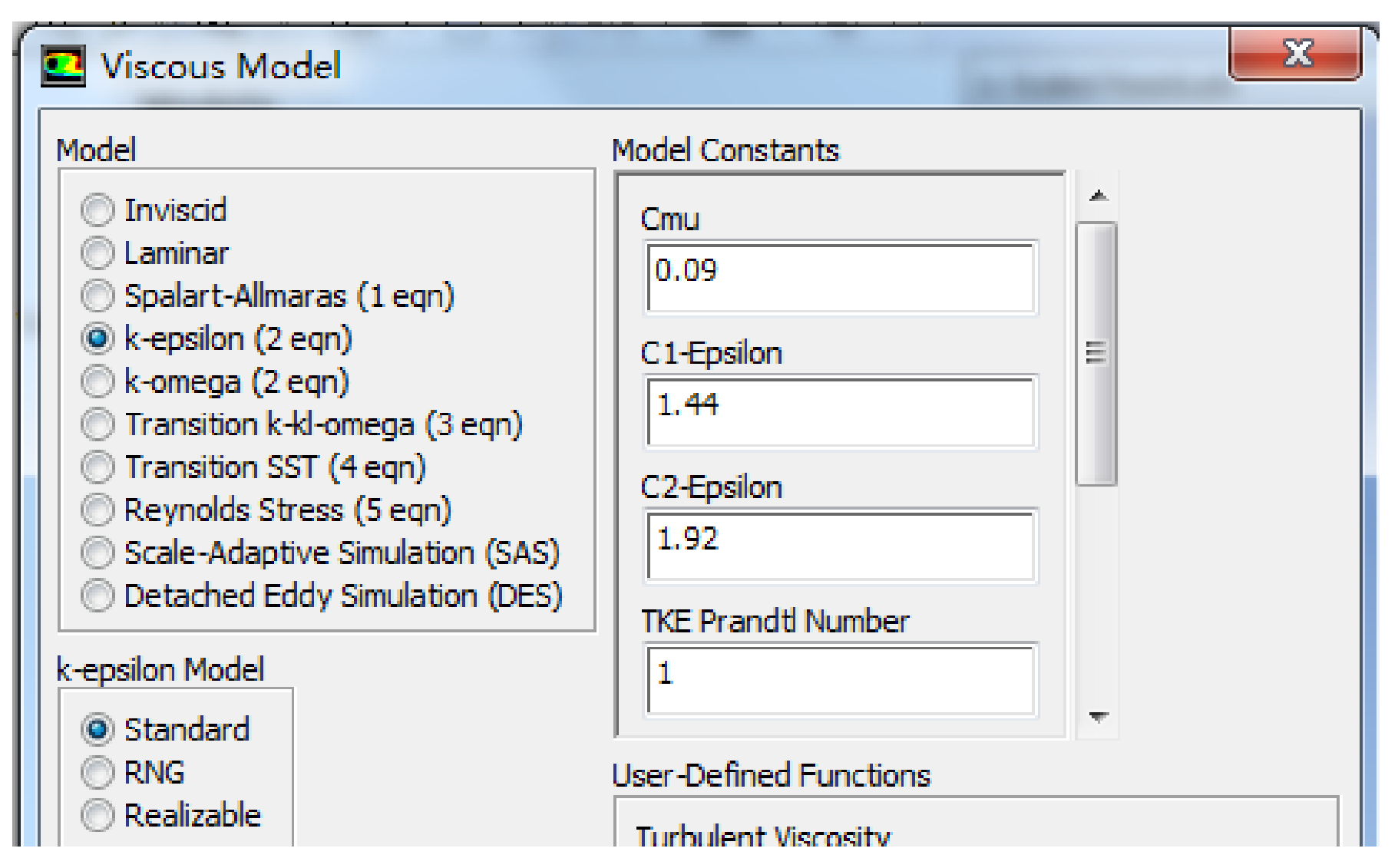

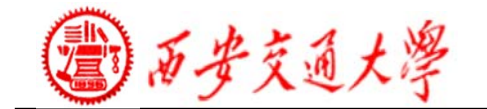

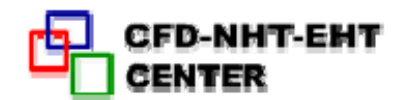

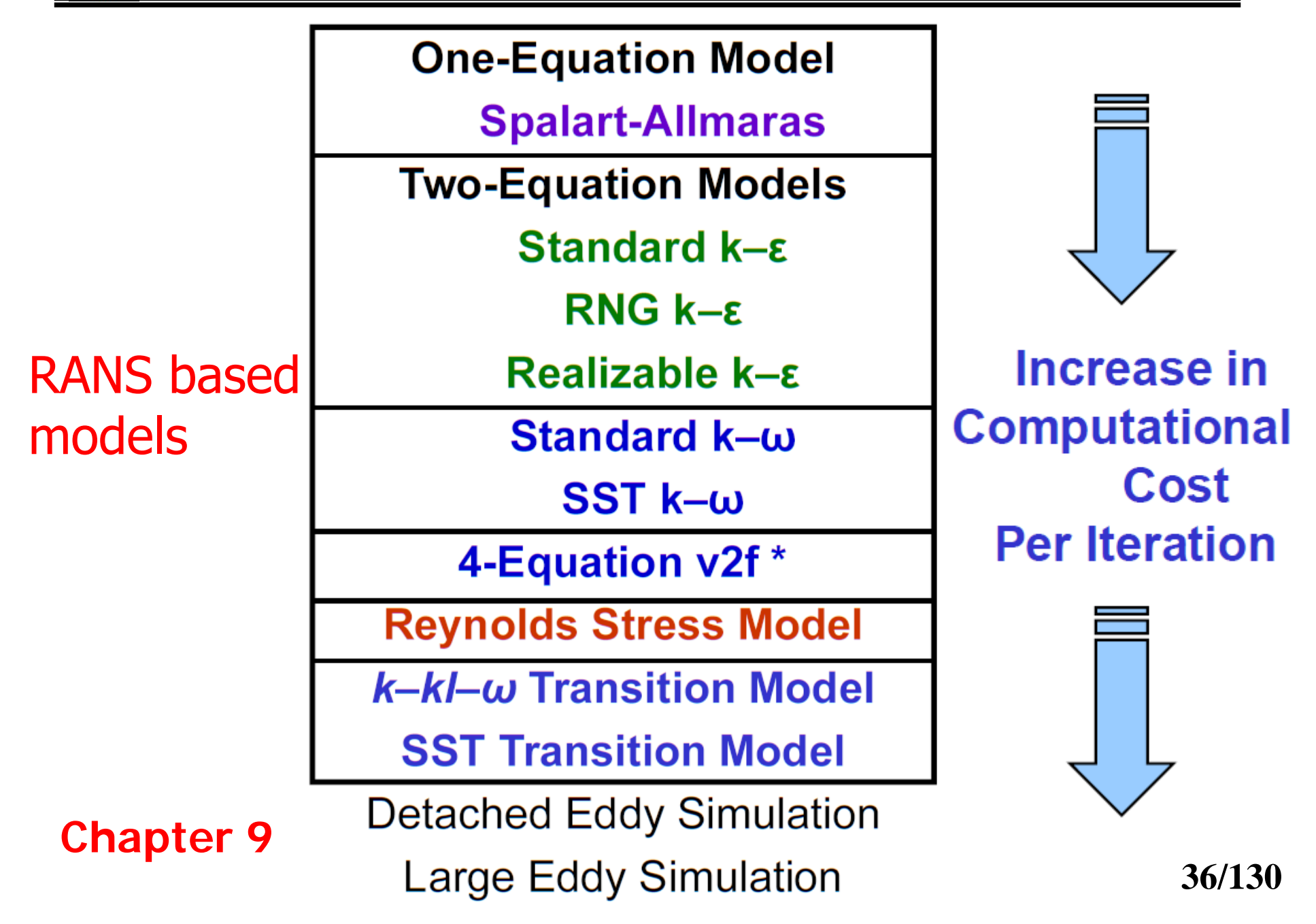
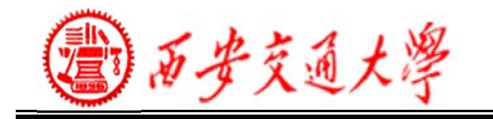

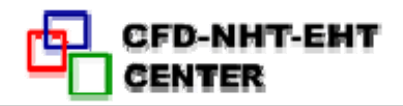

# **3. Material Properties**

1) Material properties need to be defined for all fluids and solids to be simulated

2) The parameters depend on the models selected for the simulation

3) Many common materials are already defined in the 'FLUENT Database' and can easily be copied to the model

Note that these values may be either:

- Constants
- Functions of temperature
- Other built in functions following common relationships
- Defined by the user in a UDF.

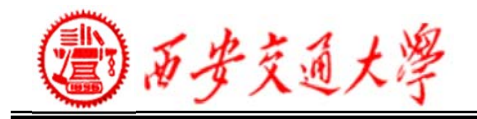

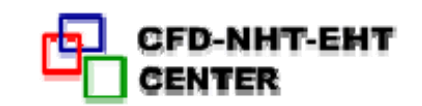

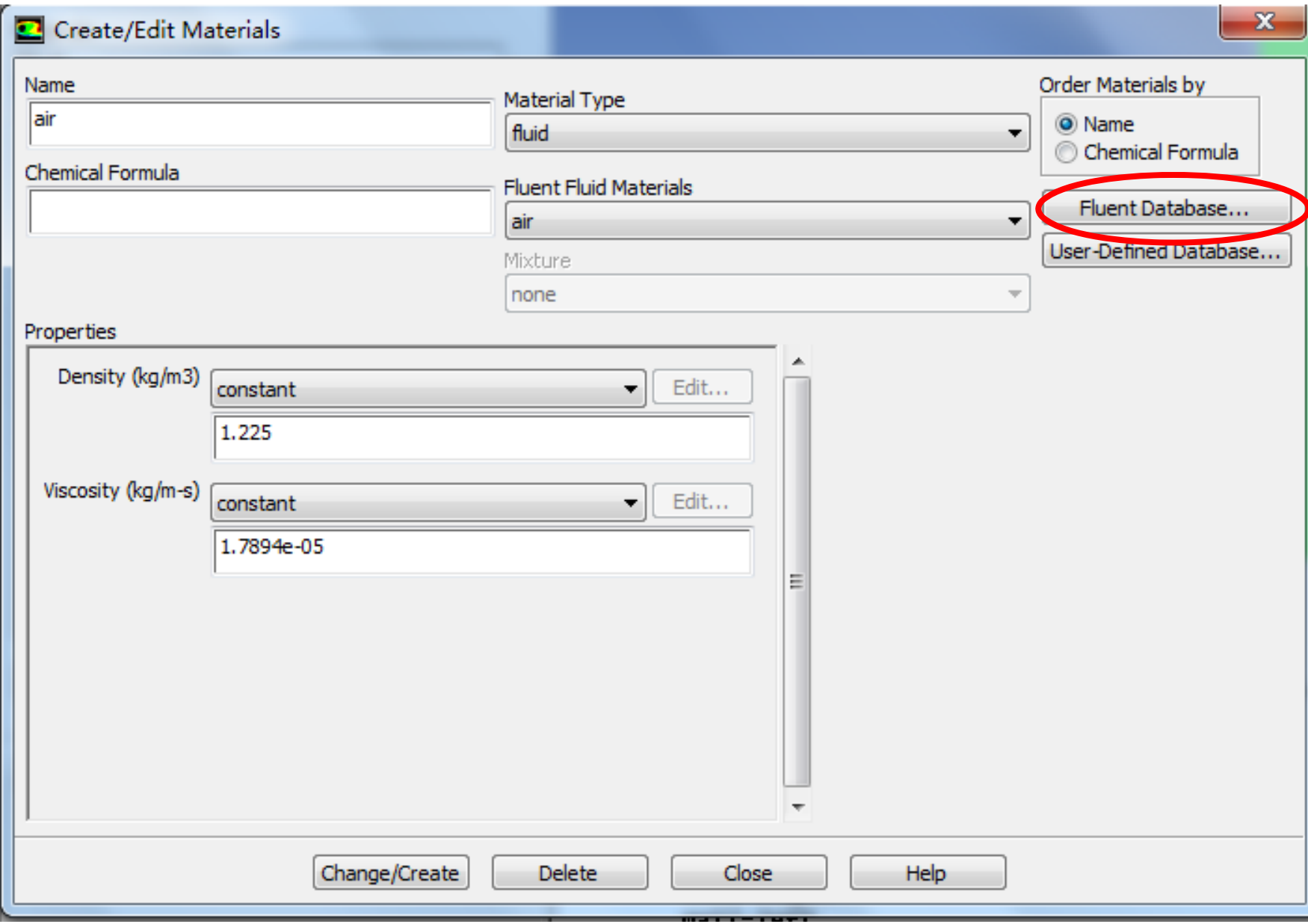

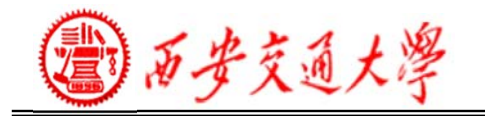

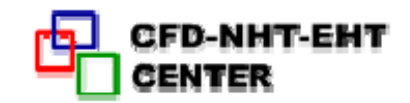

# **4.Cell Zone Conditions**

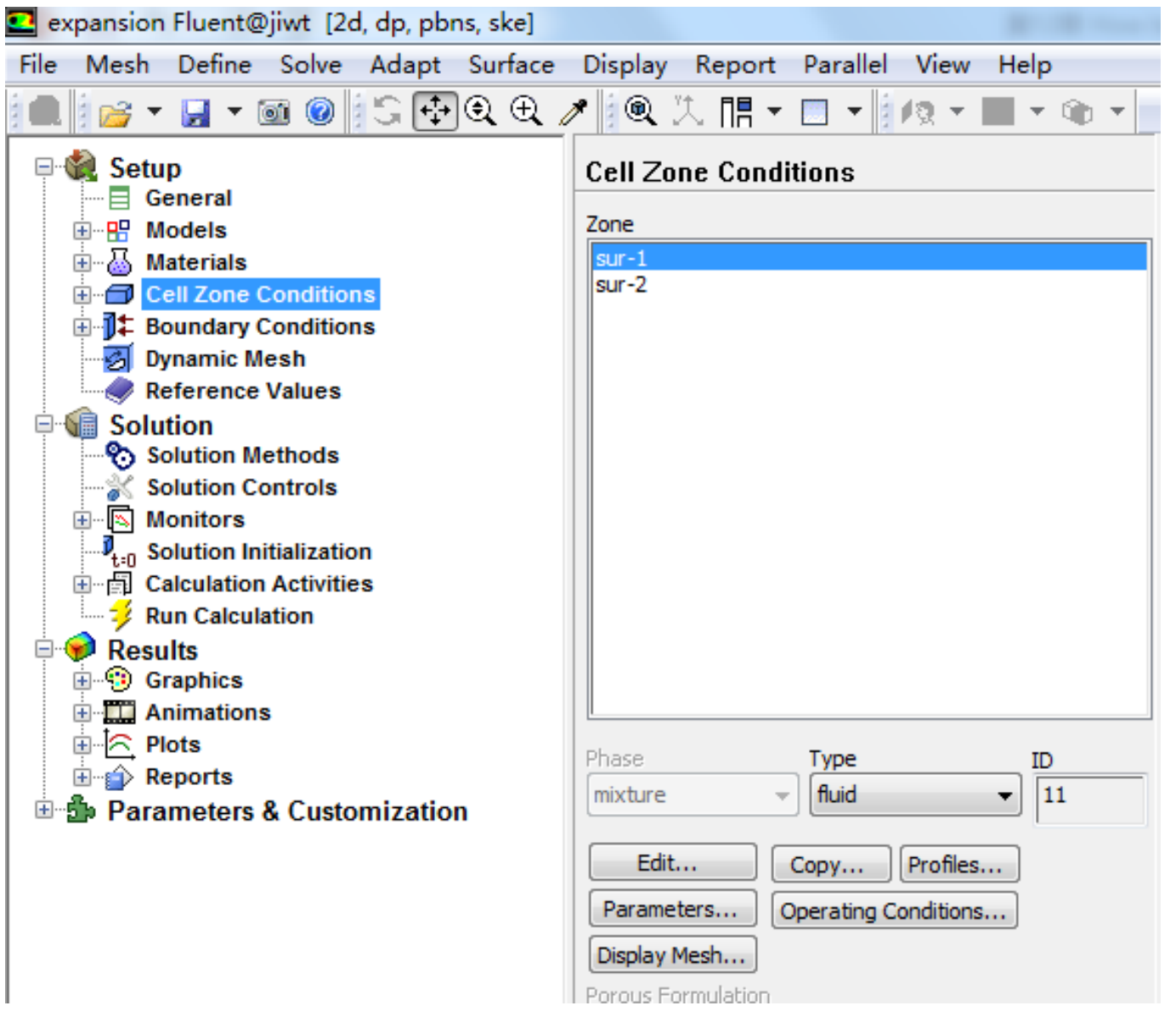

**39/130**

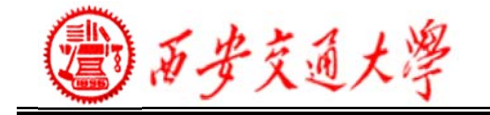

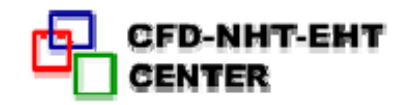

# ◆ Operating Conditions

- The Operating Pressure with a Reference Pressure Location sets the reference value that is used in computing gauge pressures.
- ② The Operating Temperature sets the reference temperature (used when computing buoyancy forces).

• Specified Operating Density sets the reference value for flows with widely varying density.

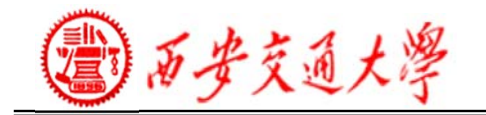

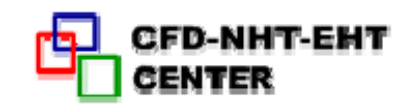

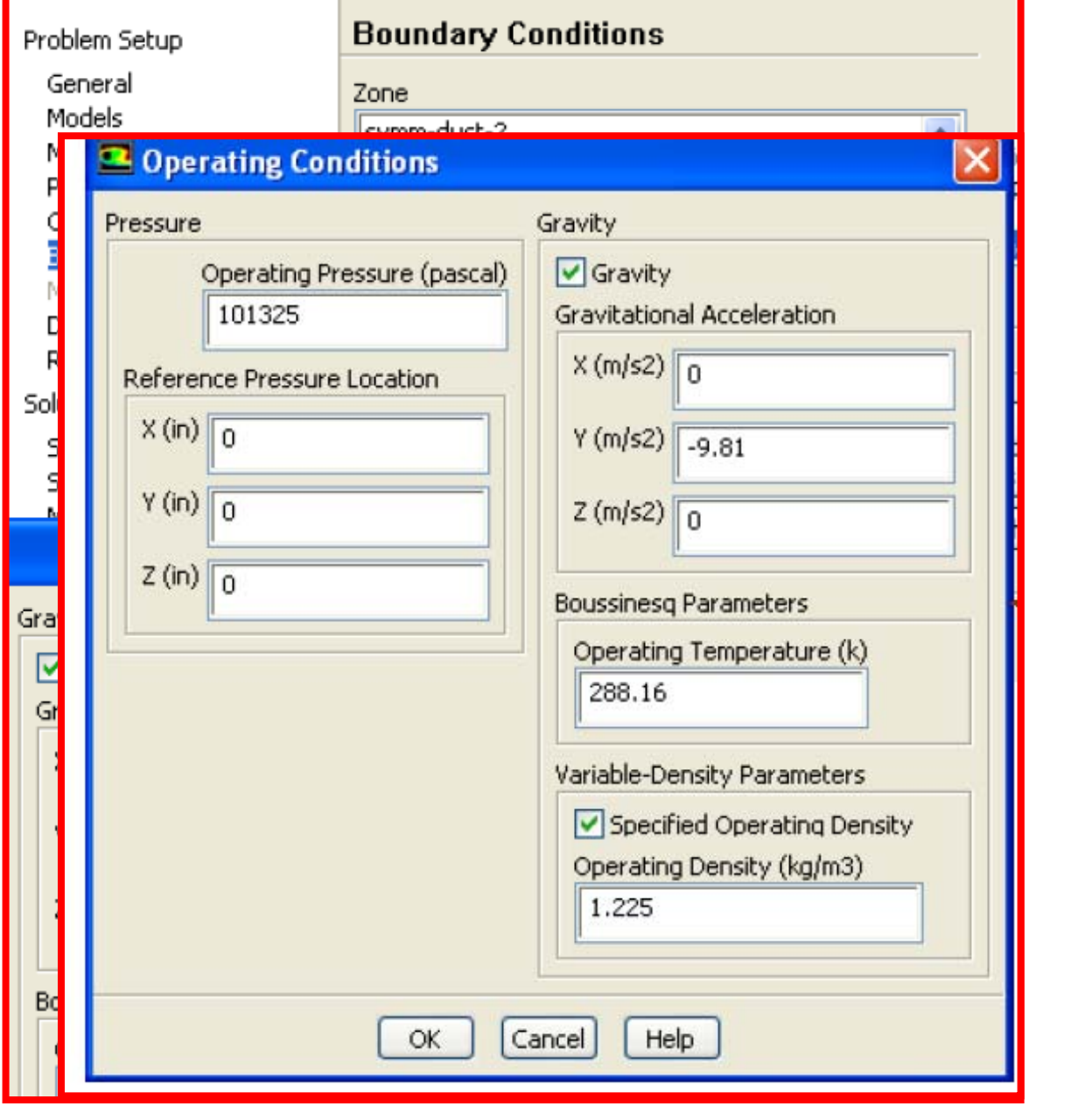

D.西安交通大學

# **Defining Cell Zones and Boundary Conditions**

To properly define any NHT problem, you must define:

1) Cell zones

–These relate to the middle of the grid cells

 Typically this always involves setting up which material (fluid) is in that cell

Other values (heat sources, etc)

2) Boundary conditions

 Where fluid enters or leaves the domain, the conditions must be set (velocity/pressure/temperature)

– Other boundaries also need declaring, like walls (smooth /rough, heat transfer?)

–There may also be symmetry, periodic or axis boundaries.

boundary condition type and the physical models employed<sub>42/130</sub> 3)The data required at a boundary depends upon the

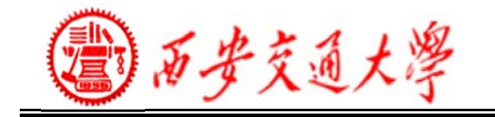

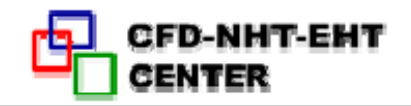

# ◆ Cell Zones – Fluid

① A fluid cell zone is a group of cells for which all active equations are solved.

The material in the cell zone must be declared.

- Optional inputs
- **Moving zones**
- ② Porous region
- ③ Source terms
- ④ Fixed Values

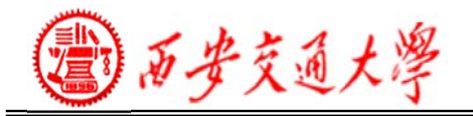

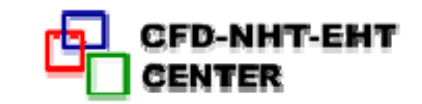

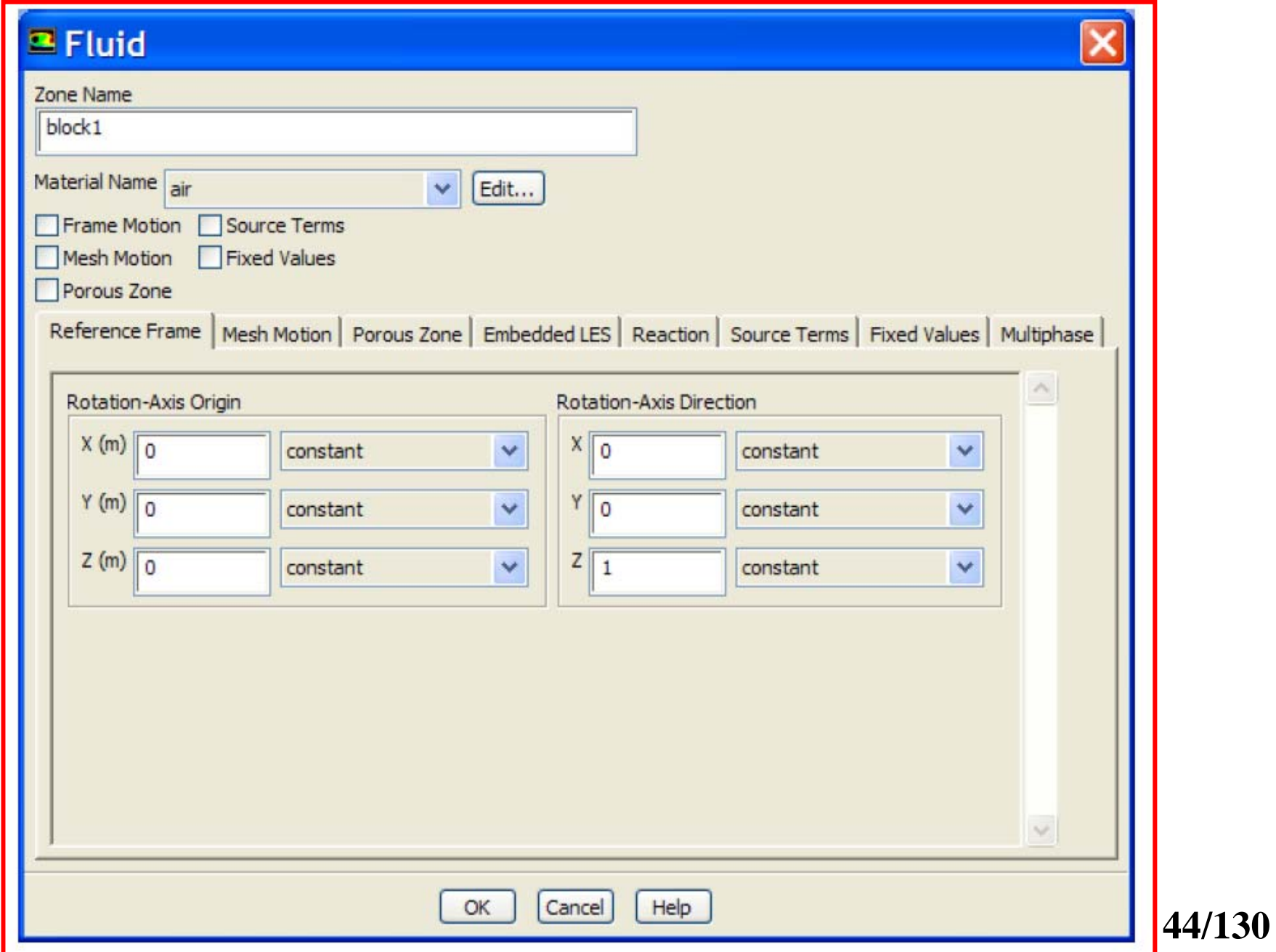

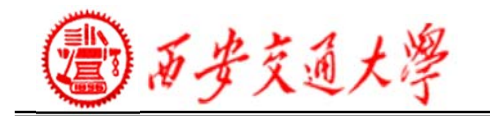

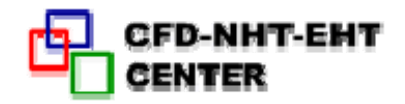

# ◆ Cell Zones - Porous Media

- Some fluid regions are obviously porous and impossible to resolve exactly in a mesh:
	- Packed beds, metal foam

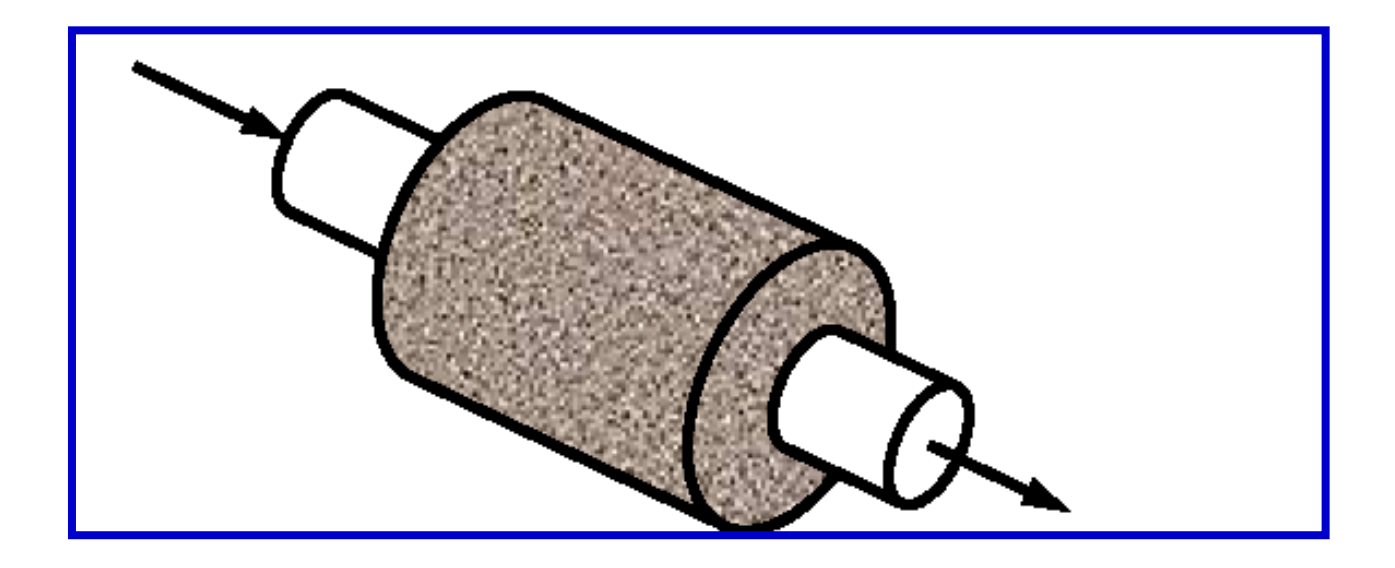

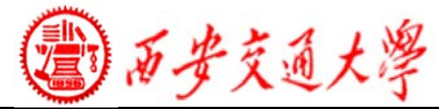

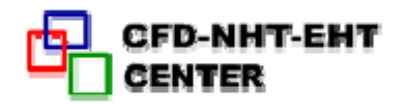

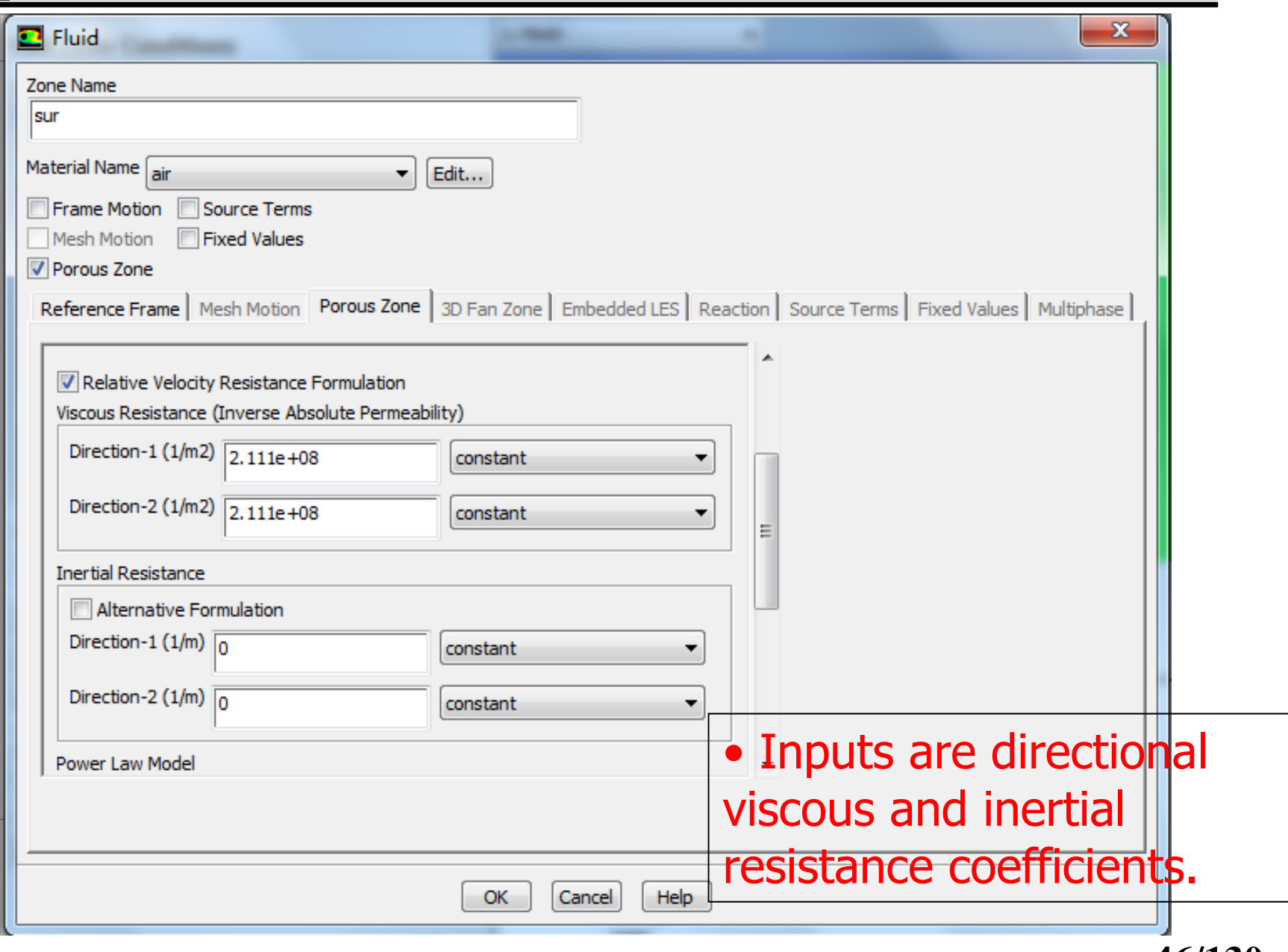

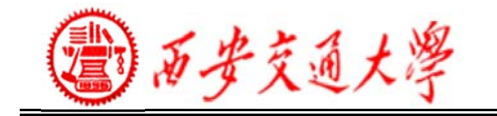

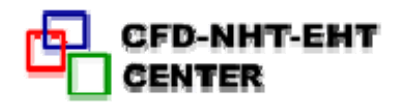

# ◆ Cell Zones – Solid

1) A solid zone is a group of cells for which only the energy equation is solved.

2) Only required input is the material name (defined in the Materials panel).

3) Optional inputs allow you to set volumetric heat generation rate(heat source).

4) Need to specify rotation axis if rotationally periodic boundaries adjacent to solid zone.

5) Can define motion for a solid zone

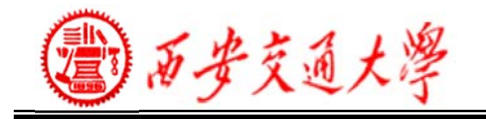

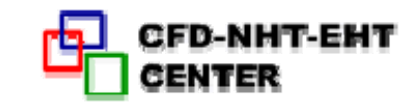

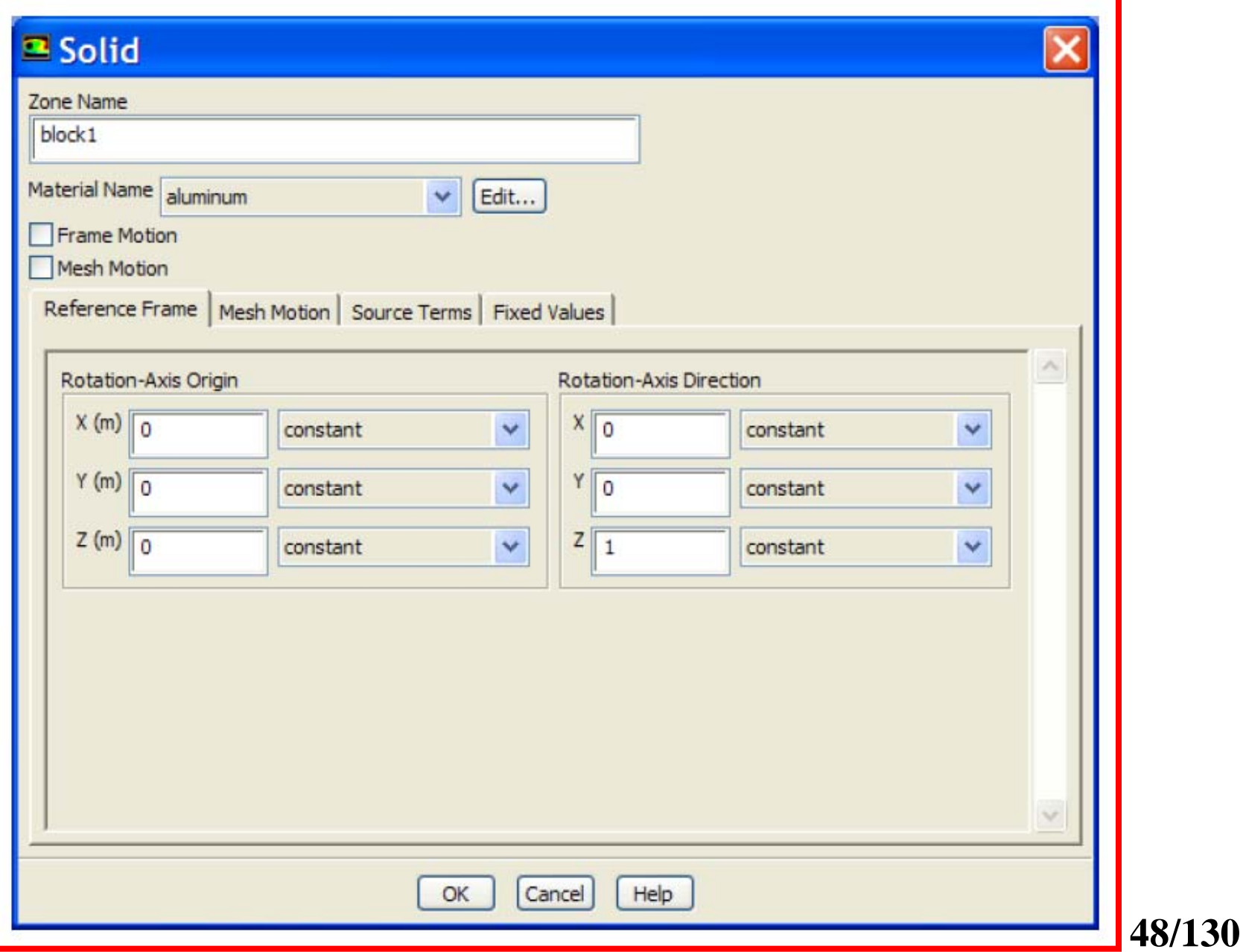

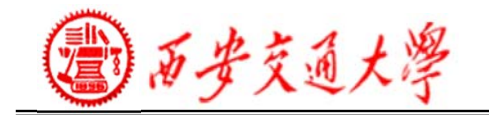

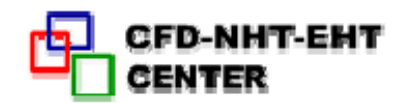

### **5. Boundary Conditions**

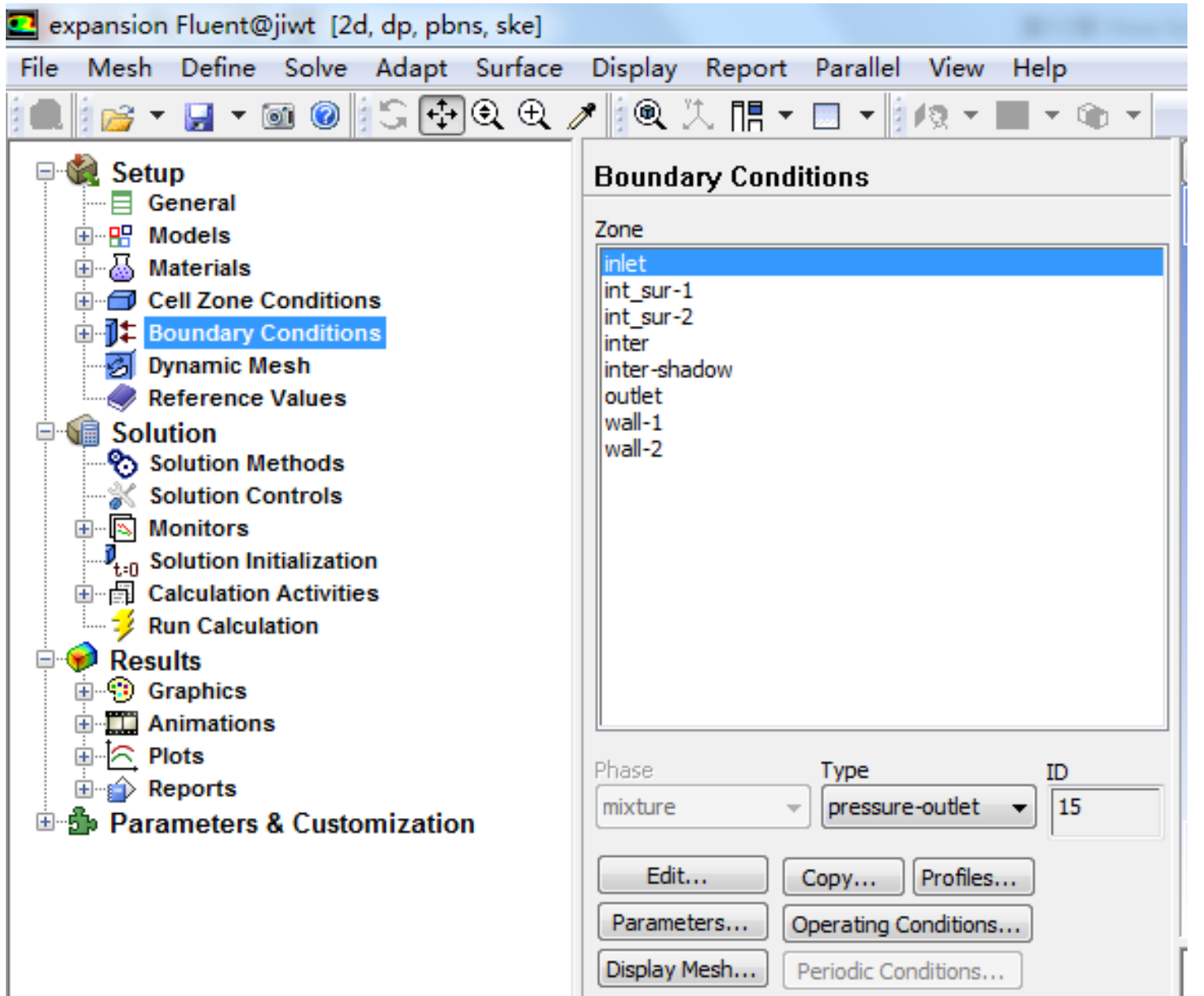

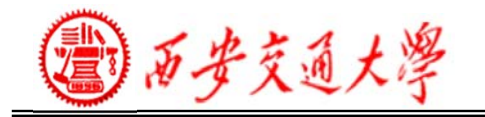

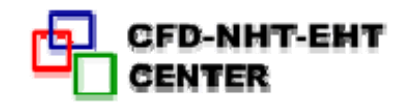

#### **Boundary Conditions - Available Types**

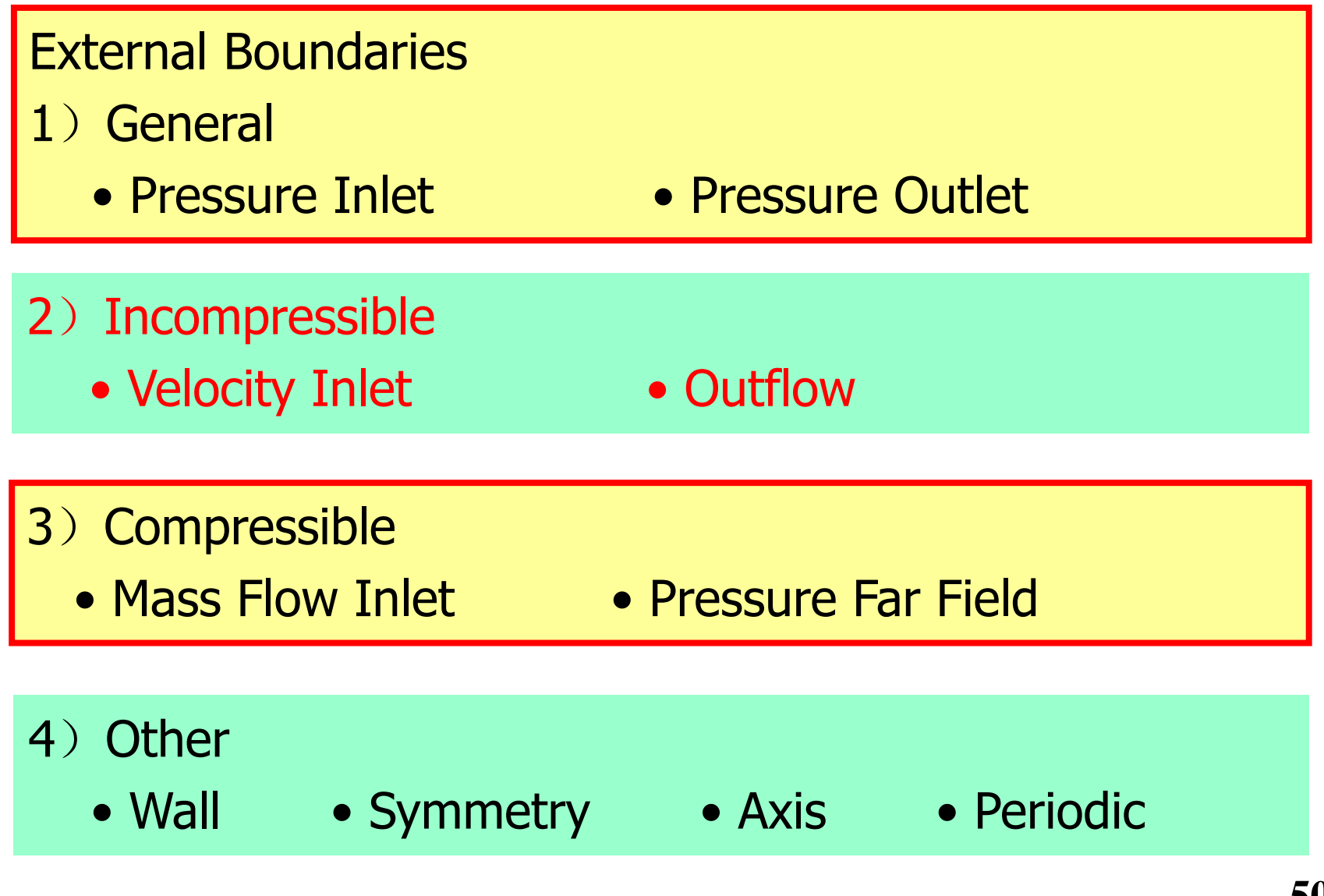

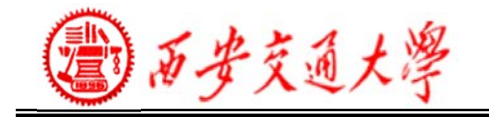

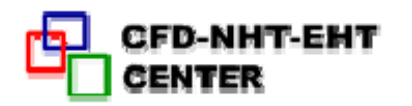

#### • Internal Boundaries

- Fan
- Interior
- Radiator
- Wall

– Fluid

– Solid

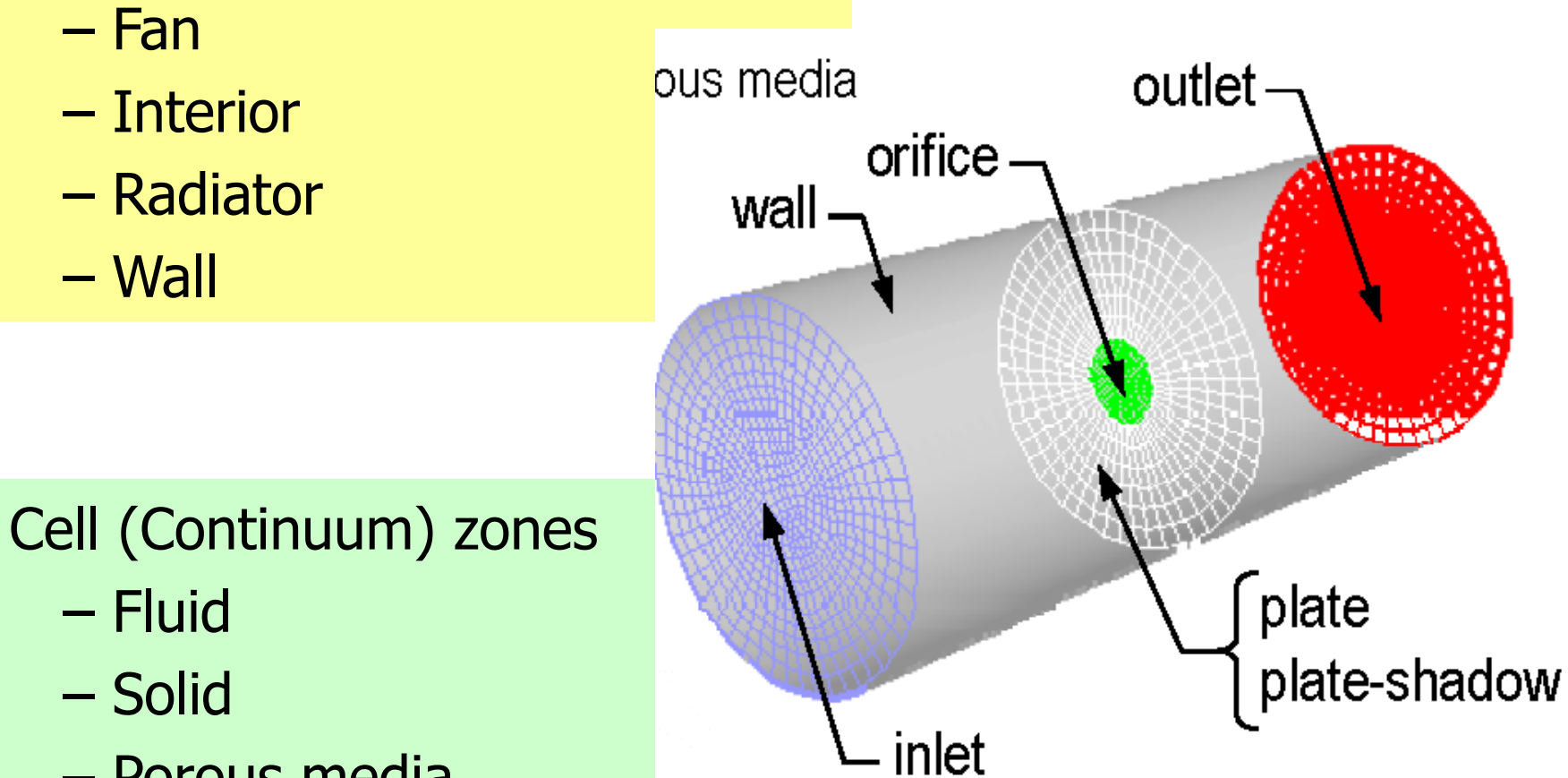

– Porous media

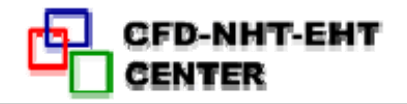

#### ◆ **Boundary Conditions – Changing the Types**

- Zones and zone types are initially defined in the preprocessing phase(ICEM).
- To change the boundary condition type for a zone:
	- Choose the zone name in the Zone list.
- – Select the type you wish to change it to in the Type pull-down list.

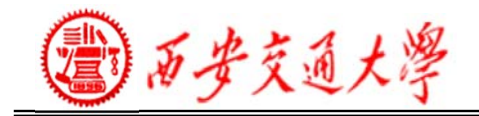

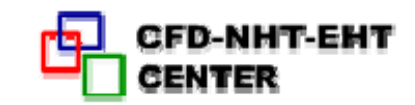

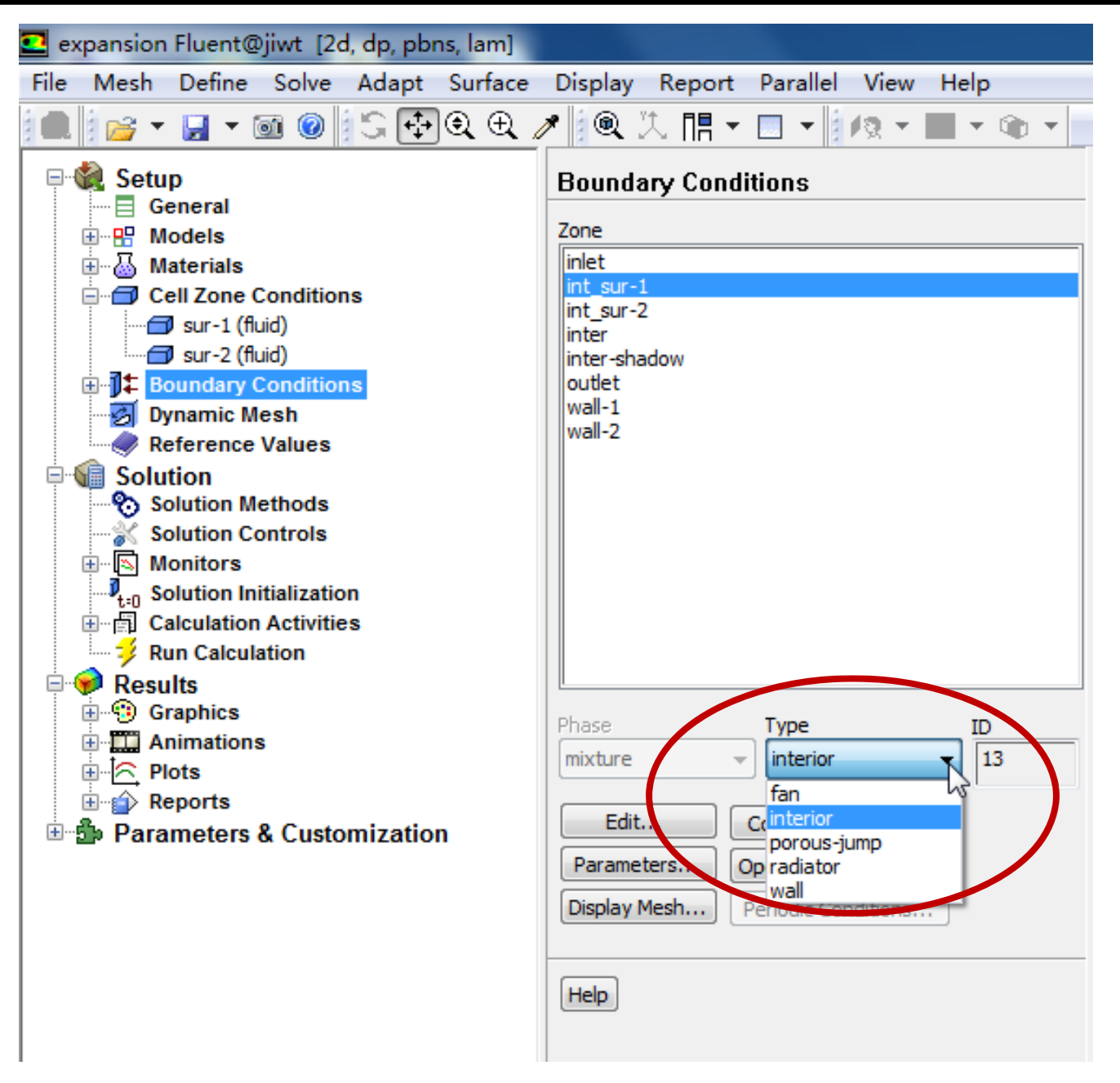

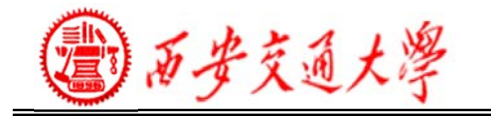

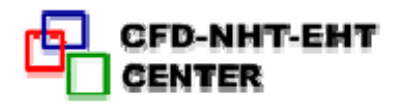

### **Boundary Conditions - Velocity Inlet**

1) Velocity Specification Method

- –Magnitude, Normal to Boundary
- –Magnitude and Direction

2) Applies a uniform velocity profile at the boundary, unless UDF or profile is used.

3) Velocity inlets are intended for use in incompressible flows and are not recommended for compressible flows.

4) Velocity Magnitude input can be negative, implying that you can prescribe the exit velocity.

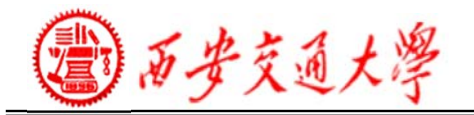

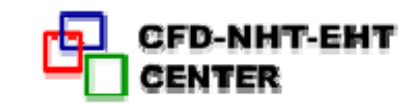

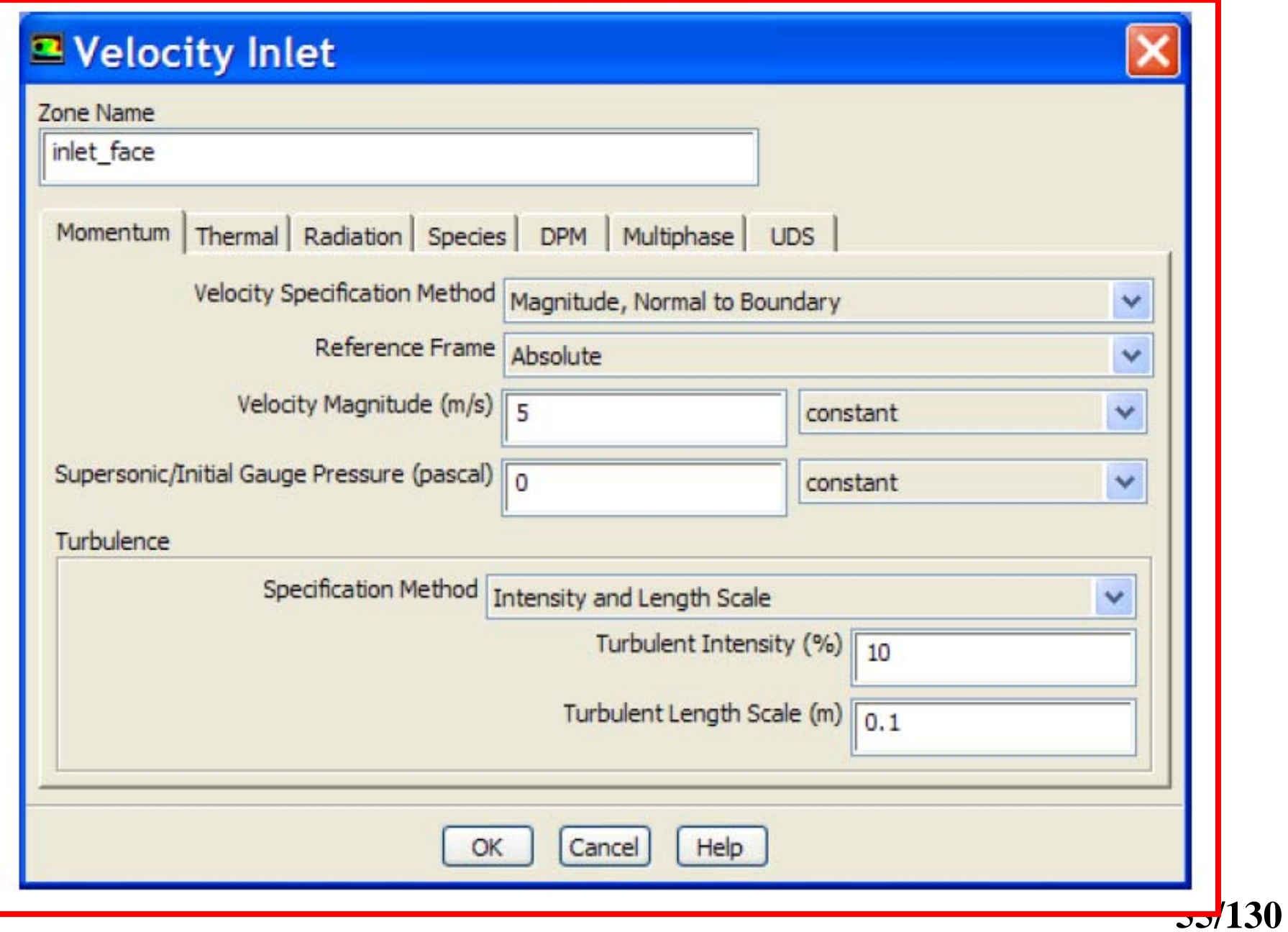

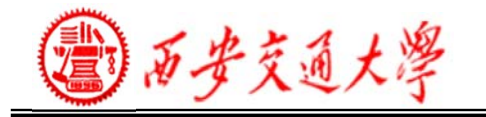

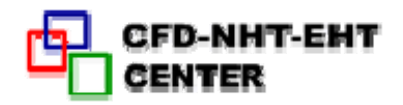

#### **Boundary Conditions - Pressure Inlet**

1) Pressure inlets are suitable for both compressible and incompressible flows.

–FLUENT calculates static pressure and velocity at inlet

(Dynamic pressure)

#### 2) Required inputs

- –Gauge Total Pressure
- –Supersonic/Initial Gauge Pressure
- Inlet flow direction
- –Turbulence quantities( if applicable)
- –Total temperature (heat transfer or compressible).

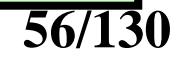

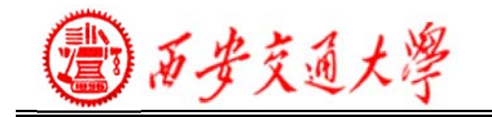

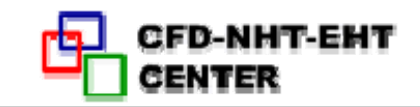

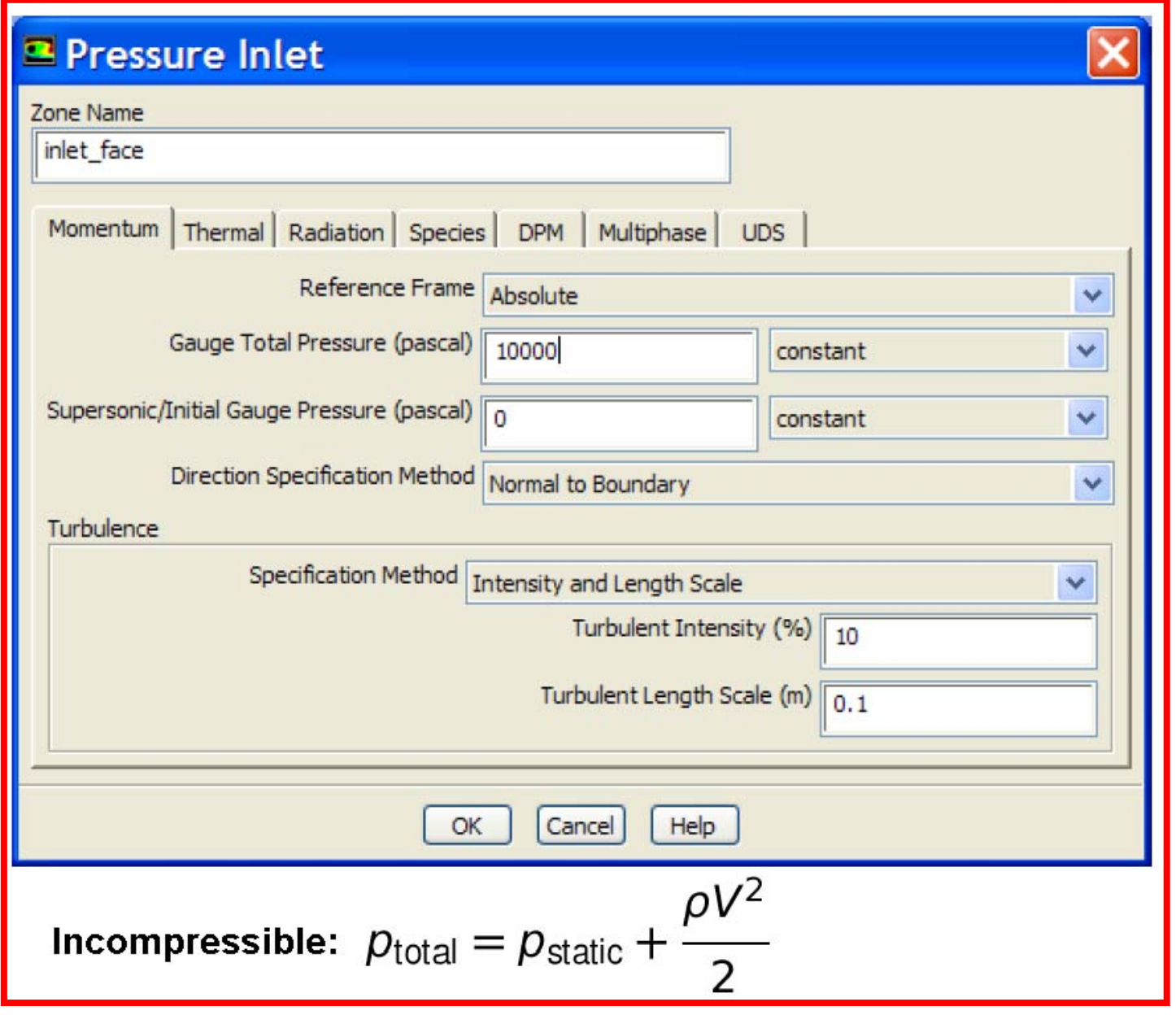

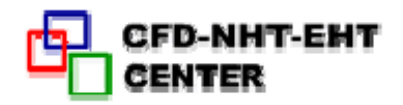

### **Boundary Conditions - Mass Flow Inlet**

1)Mass flow inlets are intended for compressible flows; however, they can be used for incompressible flows.

- –Total pressure adjusts to accommodate mass flow inputs.
- –More difficult to converge than pressure inlet.

### 2) Required information

- Mass Flow Rate or Mass Flux
- –Supersonic/Initial Gauge Pressure

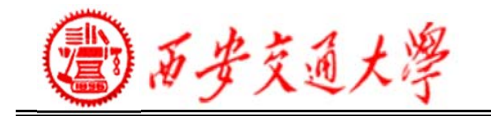

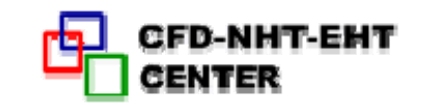

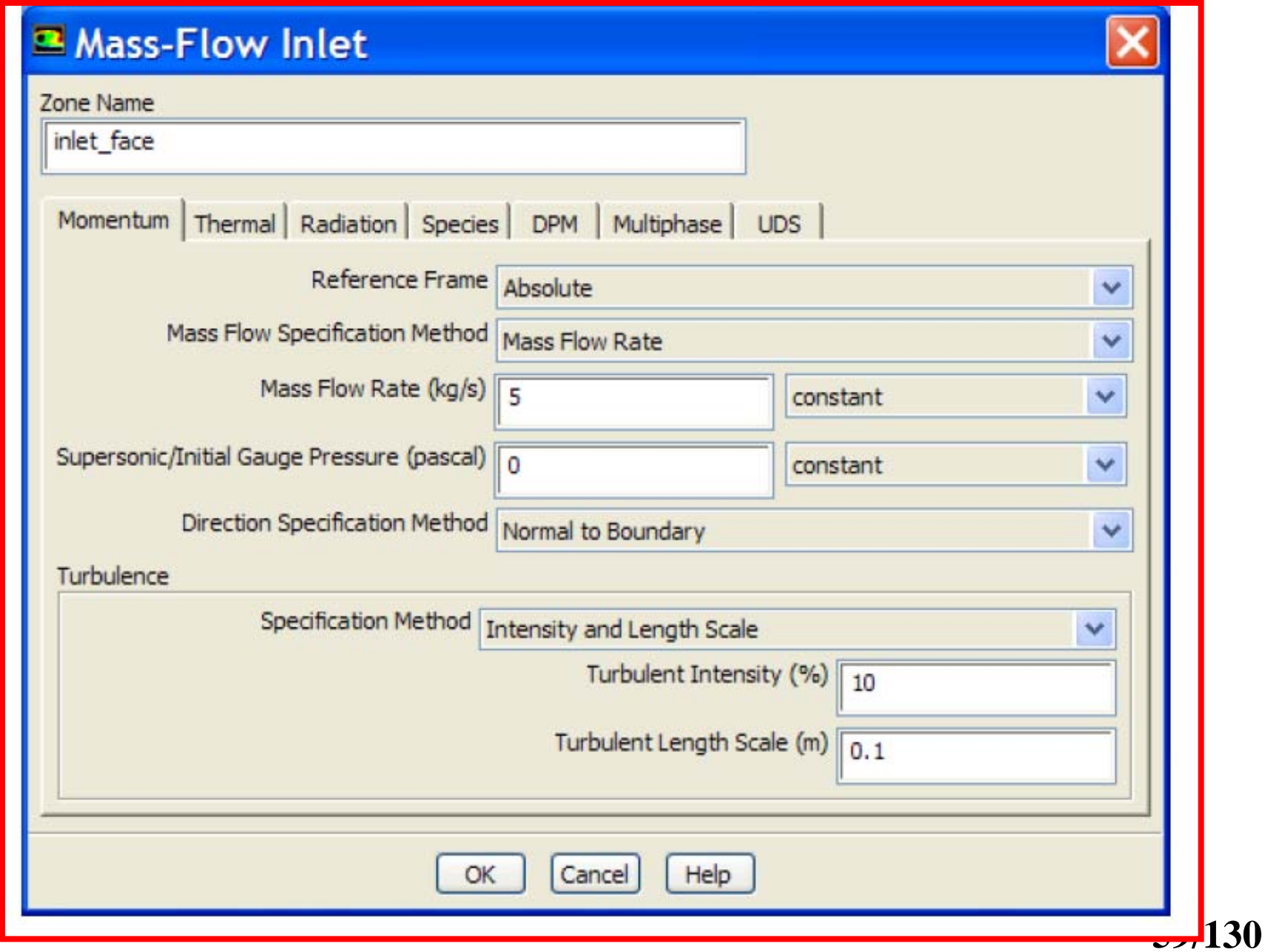

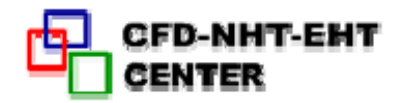

### **Boundary Conditions - Pressure Outlet**

1) Suitable for compressible and incompressible flows.

### 2) Required information

–Gauge Pressure (static)–static pressure of the environment into which the flow exits.

–Backflow quantities–Used as inlet conditions when backflow occurs (outlet acts like an inlet).

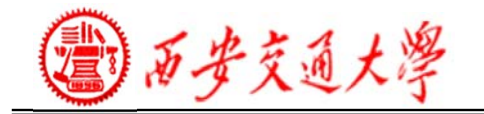

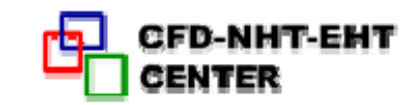

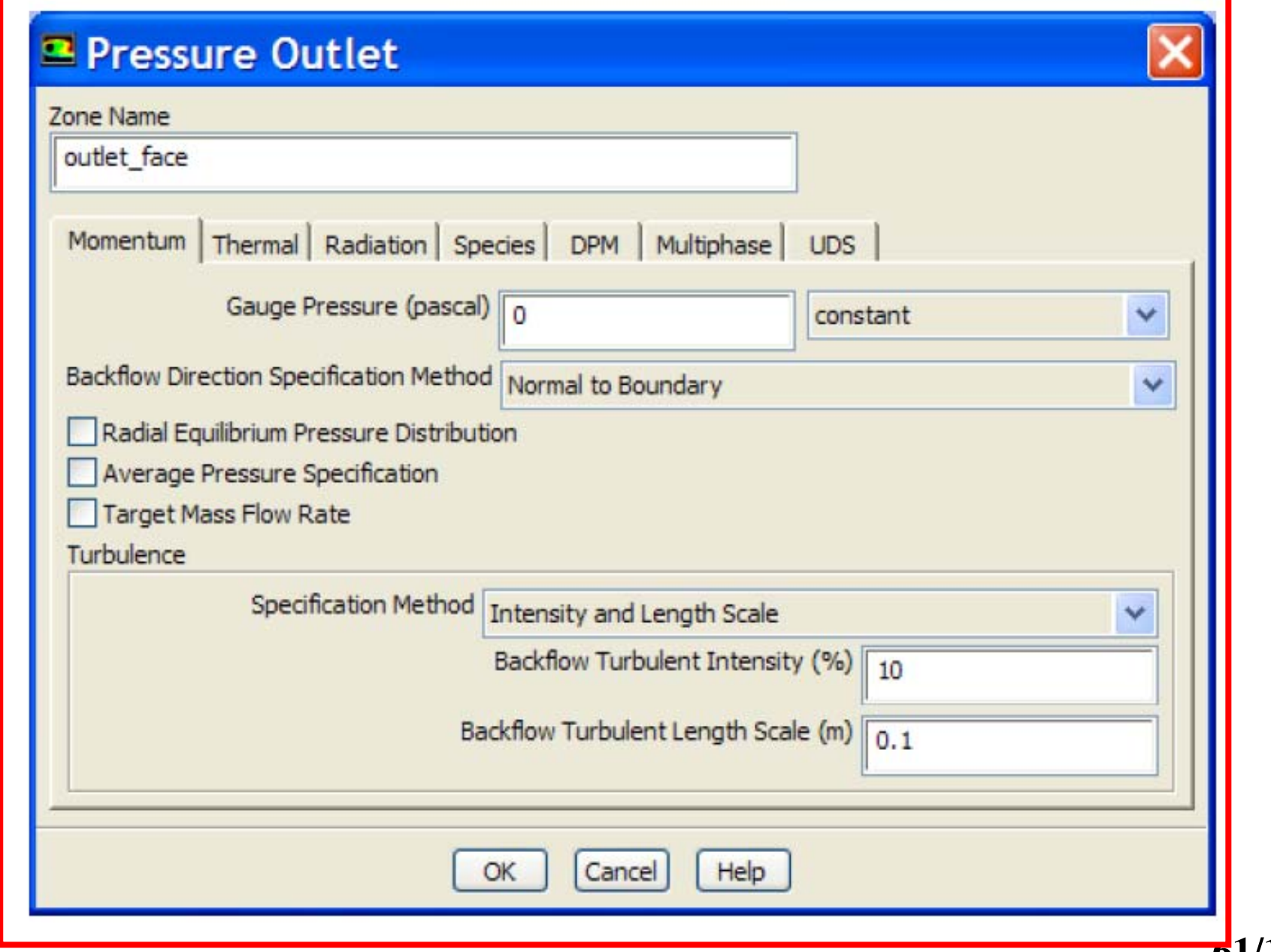

西安交通大學

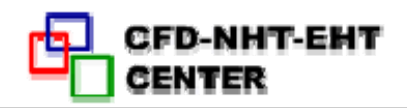

### ◆ Boundary Conditions - Symmetry and Axis

• Symmetry Boundary – No inputs are required. – Flow field and geometry must be symmetric:

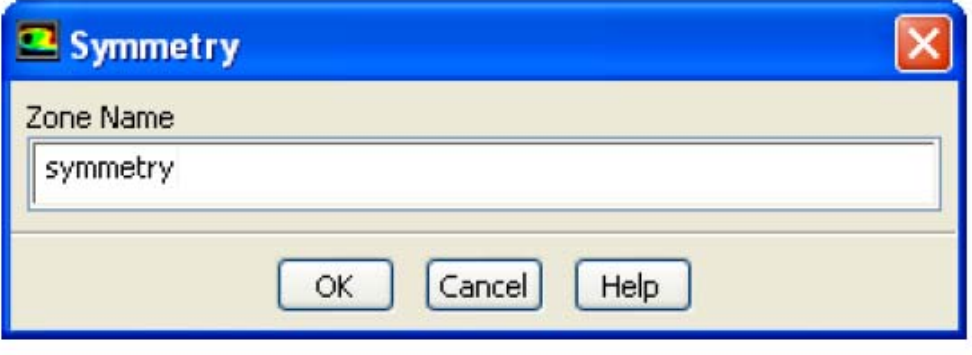

- Zero normal velocity at symmetry plane
- Zero normal gradients of all variables at symmetry plane

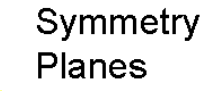

• Axis Boundary

 the center axisymmetric problems Used at line for problems.

–No user inputs required.

### **Boundary Conditions - Periodic Boundaries**

1) Used to reduce the overall mesh size.

2) Flow field and geometry must contain either rotational or translational periodicity.

# 3) Rotational periodicity

- ∆P=0 across periodic planes.
- •Axis of rotation must be defined in fluid zone.
- 4) Translational periodicity

∆P can be finite across periodic planes.

### 5) Rotationally periodic planes

Models fully developed conditions. Specify either mean ∆P per period or net mass flow rate.

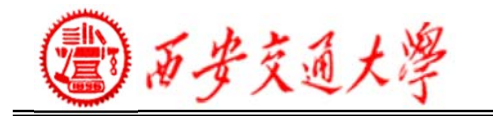

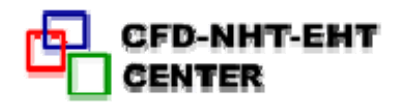

#### **Boundary Conditions - Internal Faces**

- Defined on the cell faces only:
	- Thickness of these internal faces is zero

– These internal faces provide means of introducing step changes in flow properties.

• Used to implement various physical models including:

- Fans
- Radiators

• Preferable over porous media for its better convergence behavior.

– Interior walls

西安交通大學

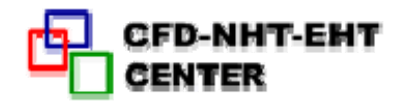

### **Boundary Conditions - Outflow**

- No pressure or velocity information is required.
	- Data at exit plane is extrapolated from interior.
	- Mass balance correction is applied at boundary.

• Flow exiting outflow boundary exhibits zero normal diffusive flux for all flow variables.

–Appropriate where the exit flow is fully developed.

• The outflow boundary is intended for use with incompressible flows.

– Cannot be used with <sup>a</sup> pressure inlet boundary (must use velocity-inlet).

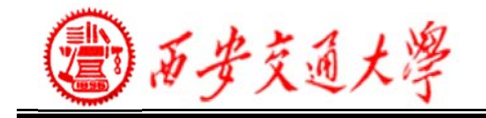

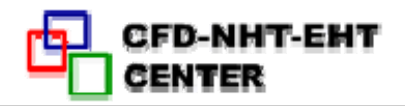

### ◆ Boundary Conditions - Outflow

• Cannot be used for unsteady flows with variable density.

- Poor rate of convergence when backflow occurs during iterations.
	- –Cannot be used if backflow is expected in the final solution.

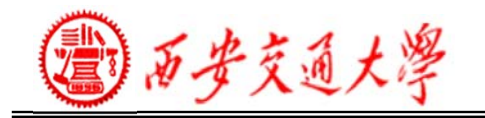

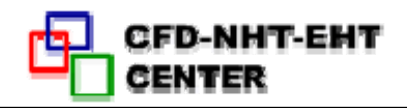

### **Wall Boundary Conditions**

- Five thermal conditions
- **Heat Flux**
- **Temperature**
- ③ Convection–simulates an external convection environment which is not modeled (user-prescribed heat transfer coefficient).
- $\overline{4}$  Radiation simulates an external radiation environment which is not modeled (user-prescribed external emissivity and radiation temperature).
- ⑤ Mixed– Combination of Convection and Radiation boundary conditions.

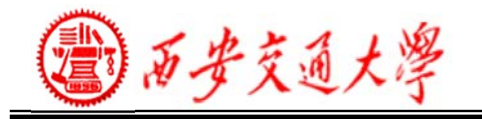

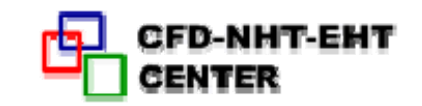

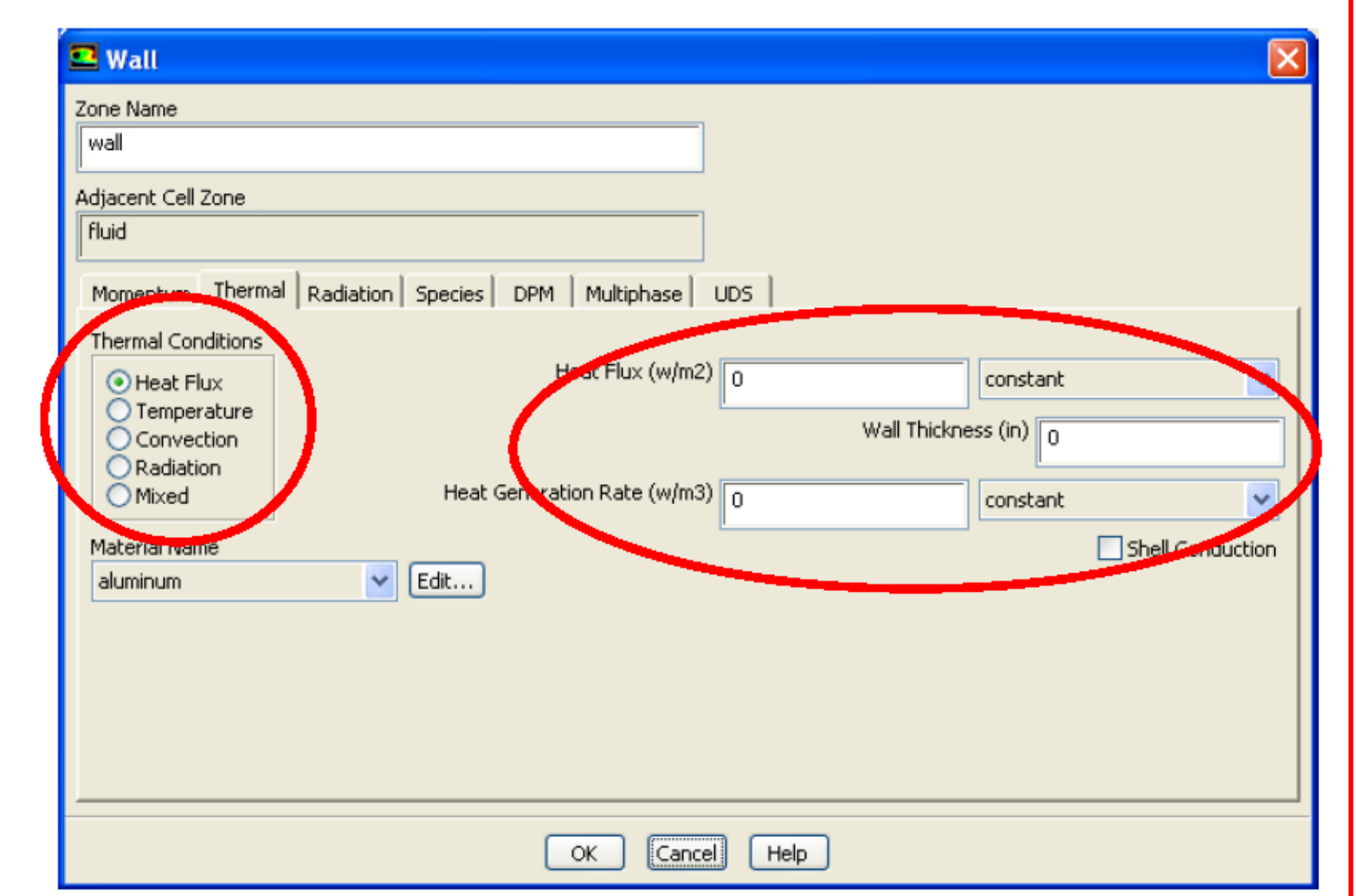

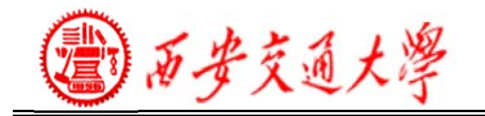

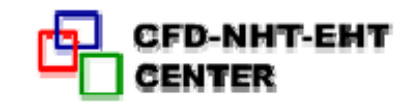

#### Momentum conditions

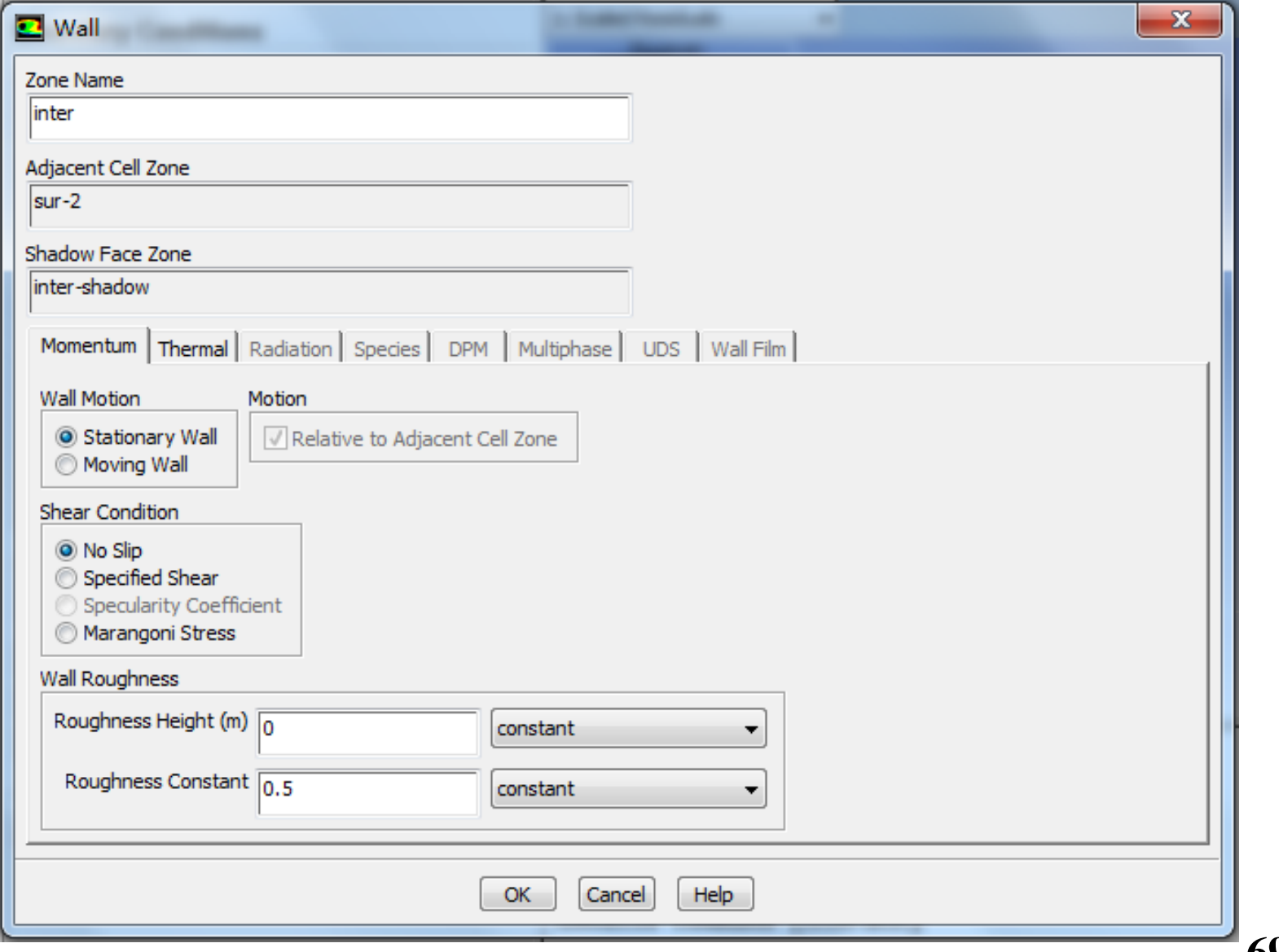

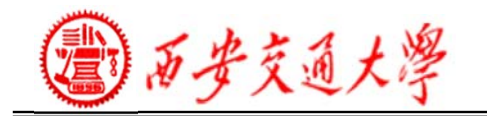

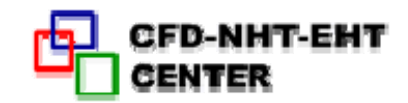

# **6. Solution Methods**

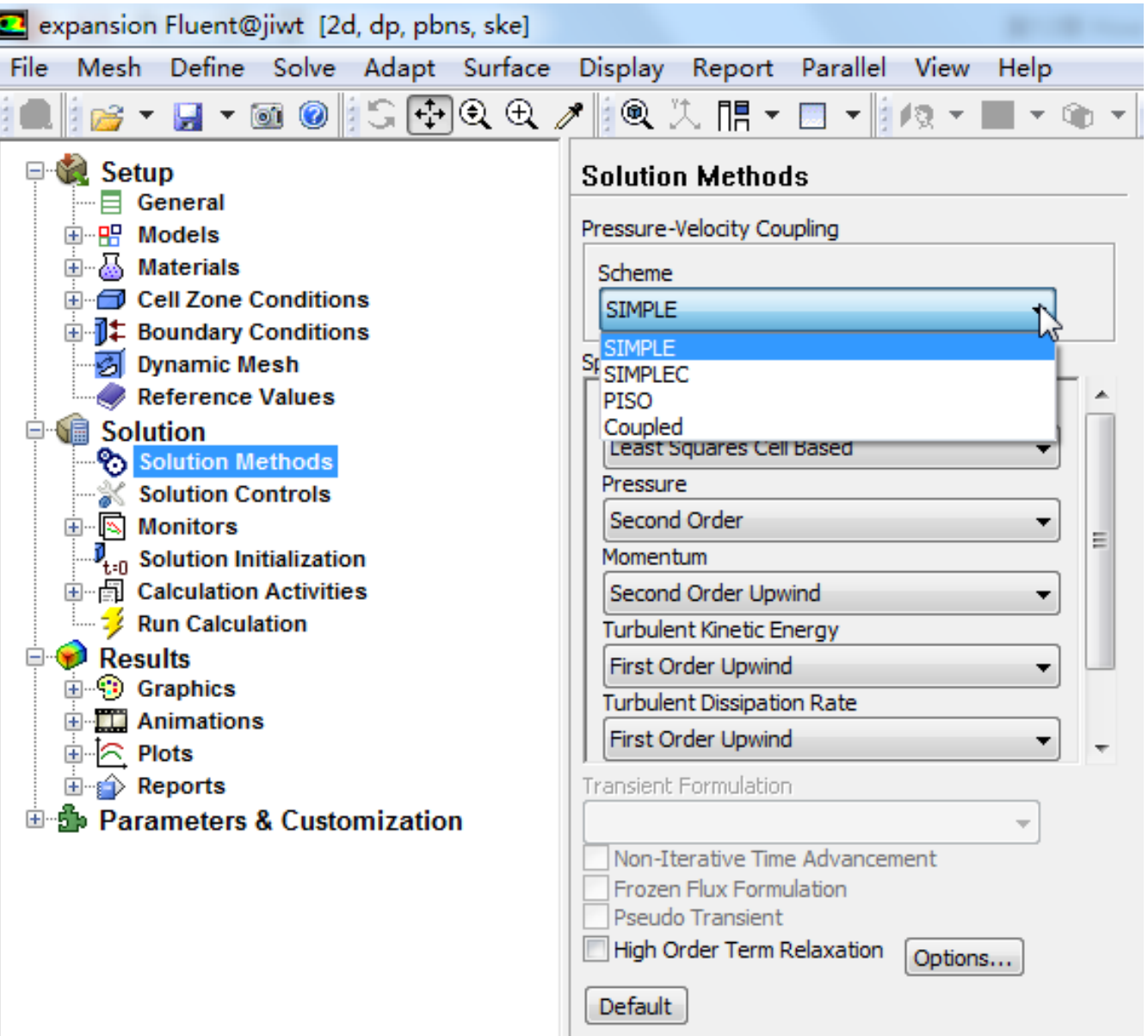

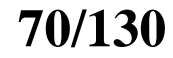

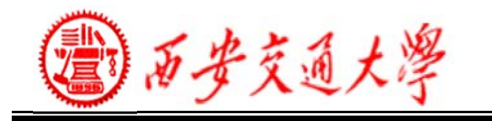

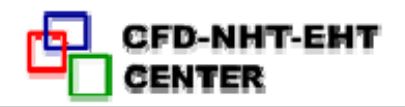

# **Solver Settings**

• By modifying the solver settings you can improve both:

– The rate of convergence of the simulation. (Chapter 6 求解椭圆形流动) – The accuracy of the computed result.(Chapter 5 对流-扩散方程的离散格式)

To Consider:

- –the choice of solver
- –discretisation schemes
- –checking convergence
- –assessing accuracy

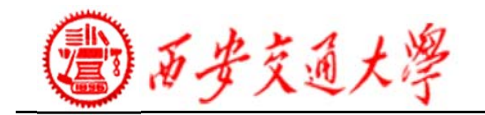

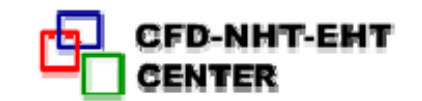

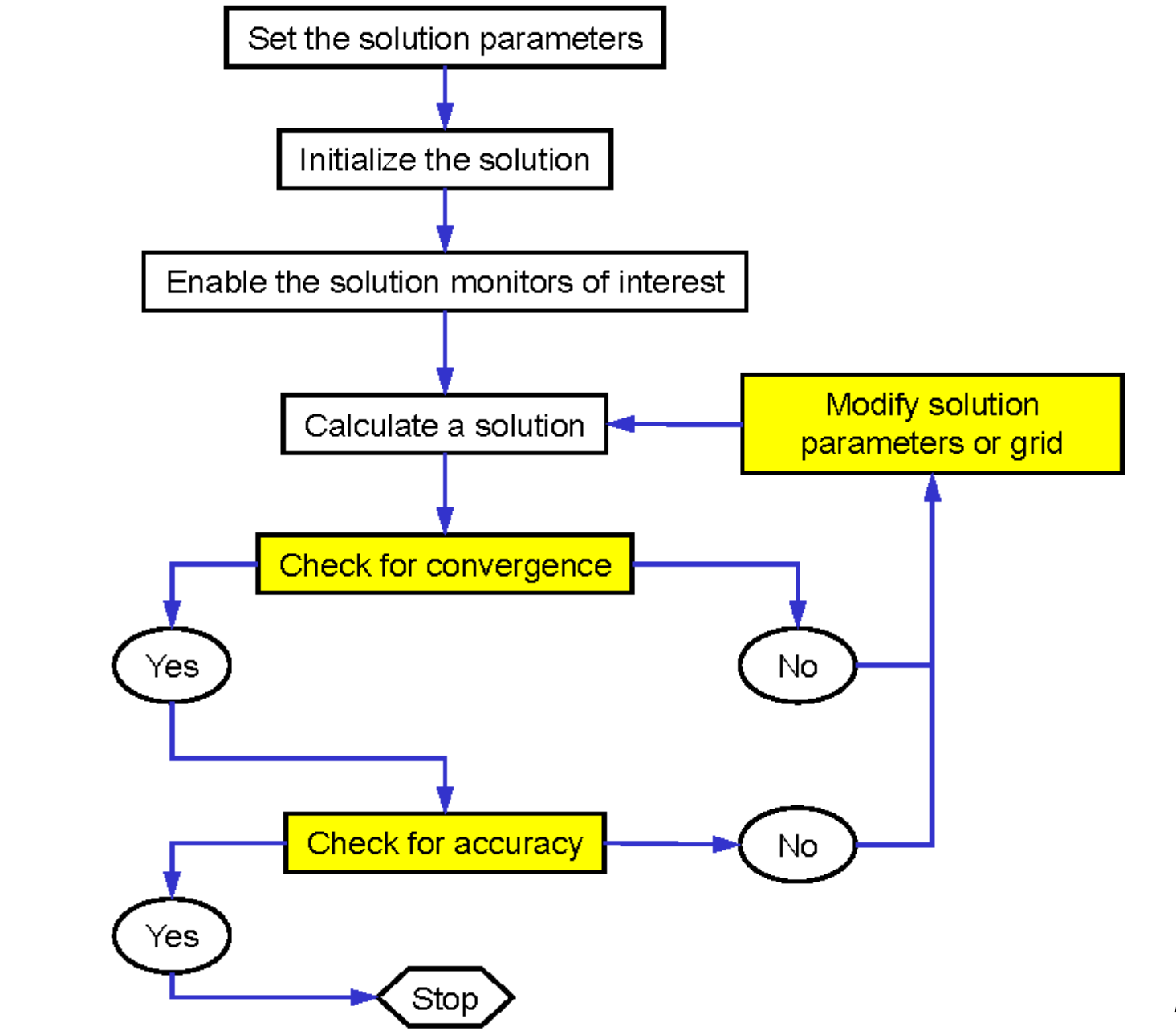
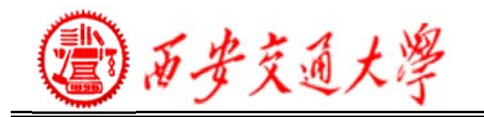

# **Available Solvers**

- There are two kinds of solvers available in FLUENT:
	- Pressure based
	- –Density based

The **pressure-based** solvers take momentum and pressure (or pressure correction) as the primary variables (such as SIMPLE Algorithm )

• Two algorithms are available with the pressure-based solvers:

– Segregated solver – Solves for pressure correction and momentum sequentially.(SIMPLE, SIMPLC,PISO) – Coupled Solver (PBCS) – Solves pressure and momentum simultaneously(COUPLED).

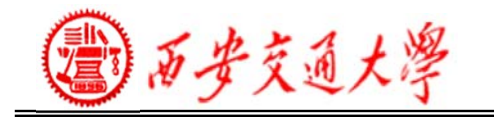

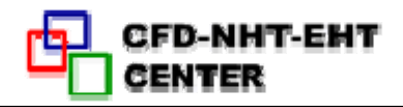

### **Available Solvers**

- Density-Based Coupled Solver
- – Equations for continuity, momentum, energy and species (if required) are solved in vector form.
	- –Pressure is obtained through an equation of state.
- – Additional scalar equations are solved in a segregated fashion.

• The Density-Based Coupled Solver can be run either explicit or implicit.

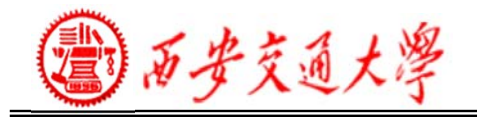

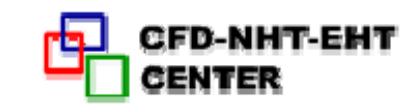

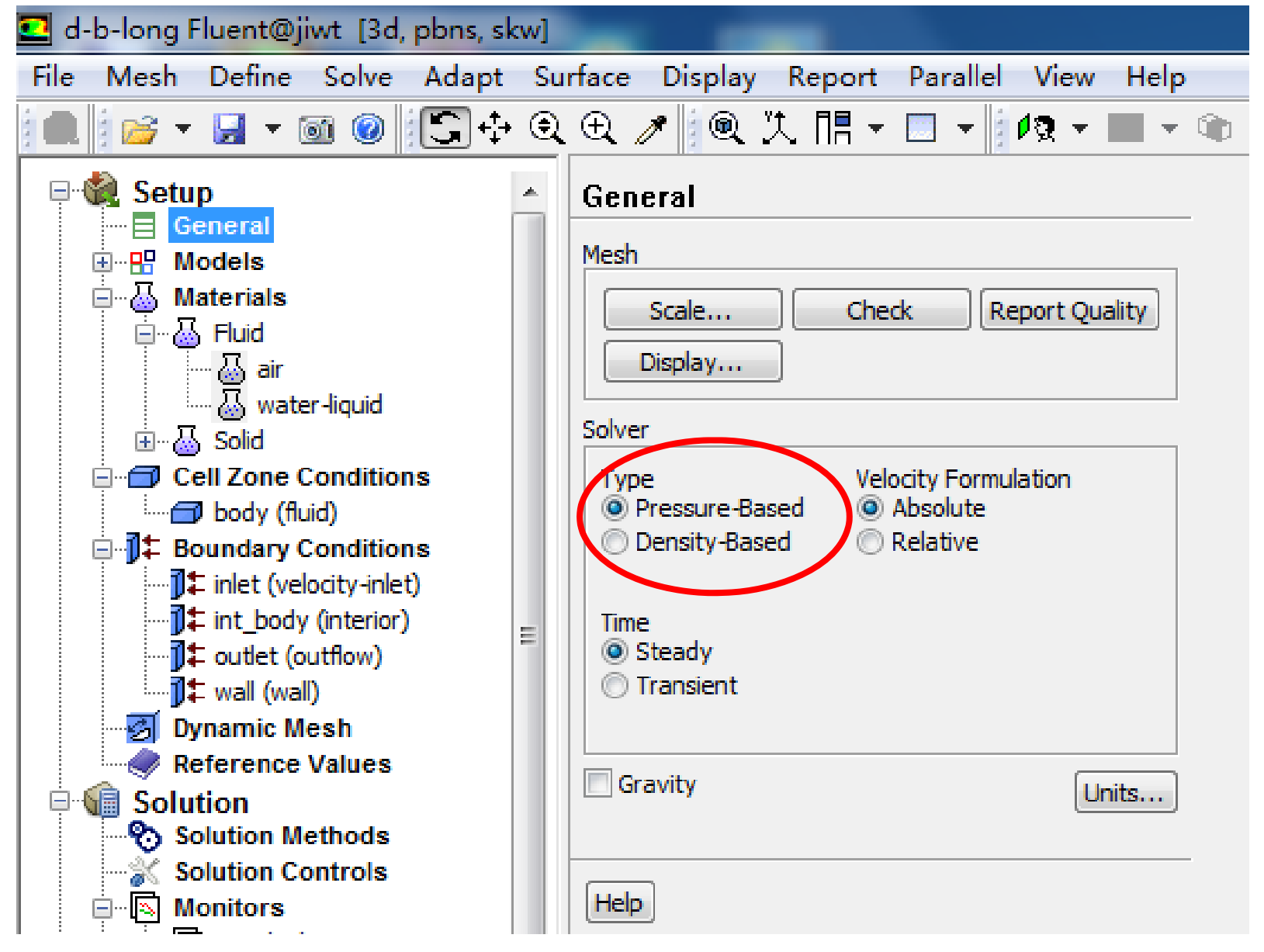

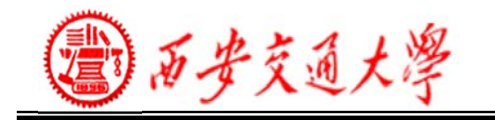

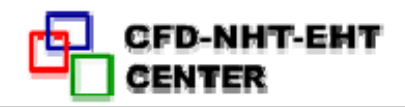

# ◆ Choosing a Solver

• The pressure-based solver is applicable for a wide range of flow regimes from low speed incompressible flow to highspeed compressible flow.

- –Requires less memory (storage).
- –Allows flexibility in the solution procedure.

• The pressure-based coupled solver (PBCS) is applicable for most single phase flows, and yields superior performance to the standard pressure-based solver.

– Requires 1.5–2 times more memory than the segregated solver.

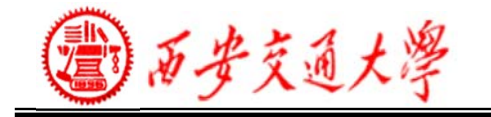

- **The density-based coupled solver (DBCS)** is applicable when there is a strong coupling, or interdependence, between density, energy, momentum, and/or species.
- – Examples: High speed compressible flow with combustion, hypersonic flows, shock interactions.
- – The implicit option is generally preferred over explicit since it has a very strict limit on time step size
- – The explicit approach is used for cases where the characteristic time scale of the flow is on the same order as the acoustic time scale. (e.g. propagation of high-Ma shock waves).

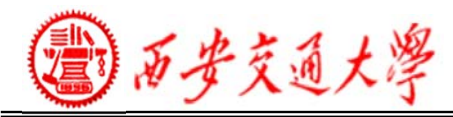

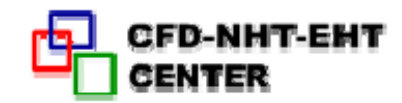

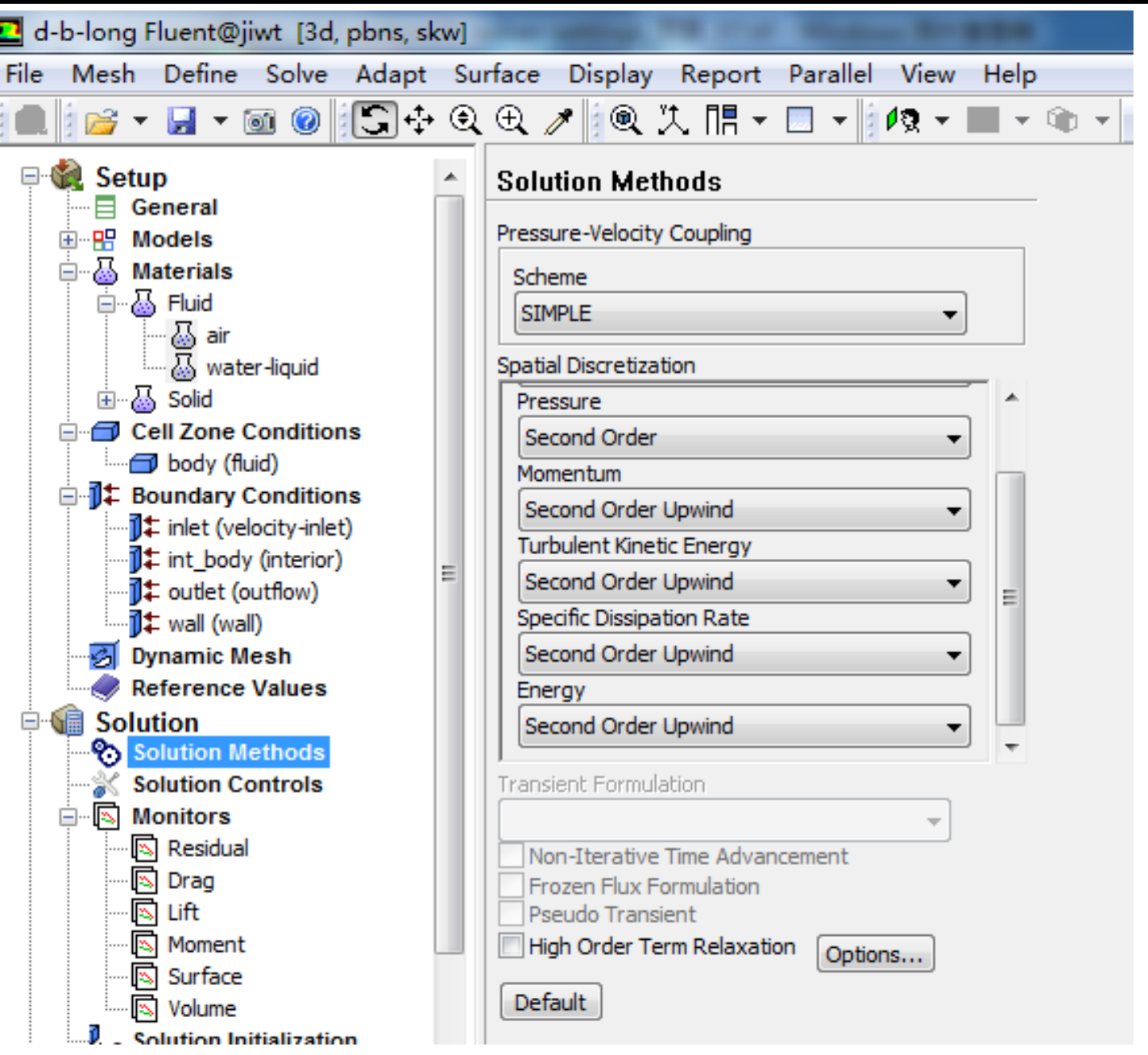

**78/130**

**Interpolation schemes for the convection term(Chapter 5):**

1)**First-Order Upwind**–Easiest to converge, only first-order accurate.

2)**Power Law** – More accurate than first-order for flows when  $Re_{cell}$  $\leq$  (typ. low Re flows)

3)**Second-Order Upwind** – Uses larger stencils for 2nd order accuracy, essential with tri/tet mesh or when flow is not aligned with grid; convergence may be slower.

4)**Monotone Upstream-Centered Schemes for Conservation Laws (MUSCL)** – Locally 3r<sup>d</sup> order convection discretisation scheme for unstructured meshes; more accurate in predicting secondary flows, vortices, forces, etc.

**79/130**5)**Quadratic Upwind Interpolation (QUICK)**–Applies to quad/hex and hybrid meshes, useful for rotating/swirling flows, 3rd-order accurate on uniform mesh.

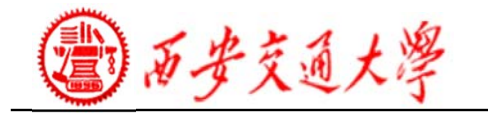

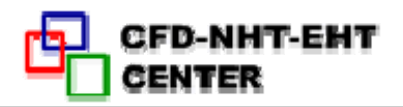

### Interpolation Methods (Gradients)

• Gradients of solution variables are required in order to evaluate diffusive fluxes, velocity derivatives, and for higherorder discretisation schemes.

• The gradients of solution variables at cell centers can be determined using three approaches:

–**Green-Gauss Cell-Based**– Least computationally intensive. Solution may have false diffusion.

–**Green-Gauss Node-Based**–More accurate/computation -ally intensive; minimizes false diffusion; recommended for unstructured meshes.

–**Least-Squares Cell-Based**–Default method; has the same accuracy and properties as Node-based Gradients and is less computationally intensive.

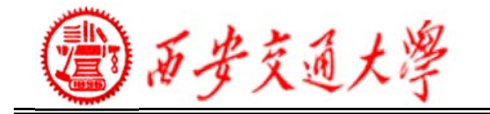

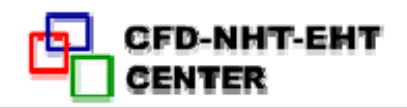

### Interpolation Methods for Pressure

• Interpolation schemes for calculating cell-face pressures when using the pressure-based solver in FLUENT are available as follows:

1)Standard–The default scheme; reduced accuracy for flows exhibiting large surface-normal pressure gradients near boundaries

2) PRESTO! – Use for highly swirling flows, flows involving steep pressure gradients, or in strongly curved domains

3)Linear – Use when other options result in convergence difficulties or unphysical behavior

**81/130** 3)Second-Order – Use for compressible flows; not to be used with porous media, jump, fans, etc. or VOF/Mixture multiphase models 4) Body Force Weighted – Use when body forces are large, e.g., high Ra natural convection or highly swirling flows

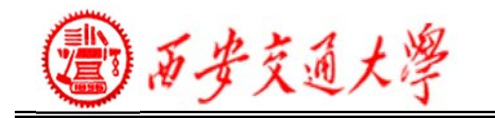

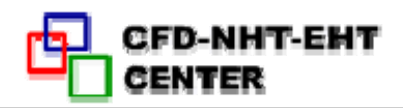

### **Pressure-Velocity Coupling**

• Pressure-velocity coupling refers to the numerical algorithm which uses a combination of continuity and momentum equations to derive an equation for pressure (or pressure correction) when using the pressure-based solver.

- Five algorithms are available in FLUENT. Semi-Implicit Method for Pressure-Linked Equations (SIMPLE)
- The default scheme, robust SIMPLE-Consistent (SIMPLEC)

• Allows faster convergence for simple problems (e.g., laminar flows with no physical models employed).

Pressure-Implicit with Splitting of Operators (PISO)

• Useful for unsteady flow problems or for meshes containing cells with higher than average skewness

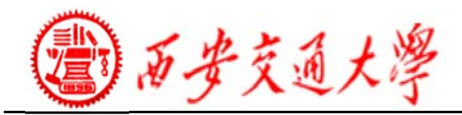

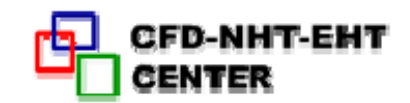

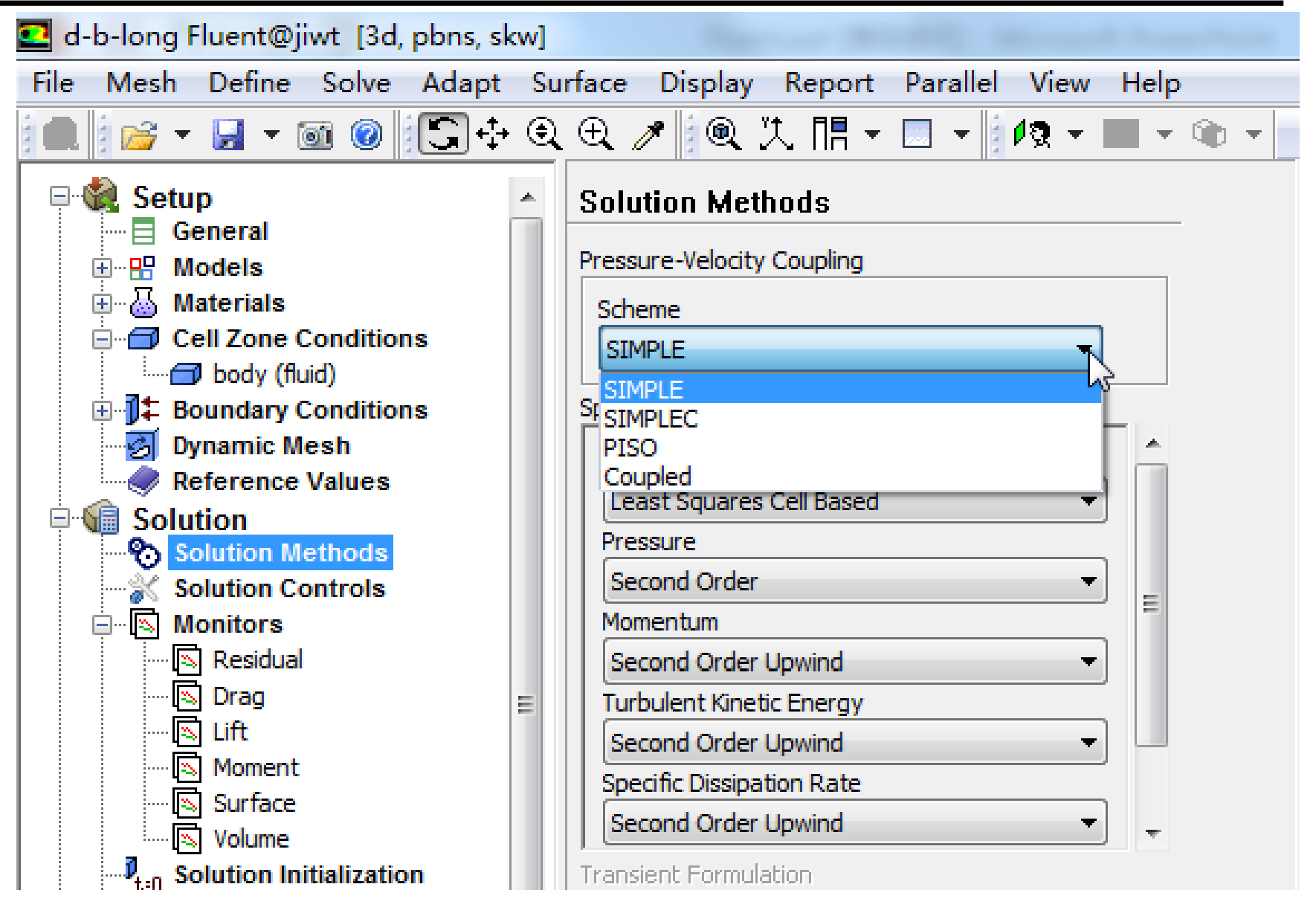

**83/130**

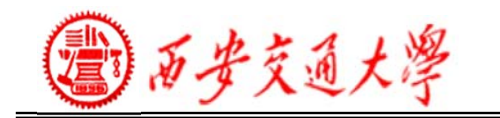

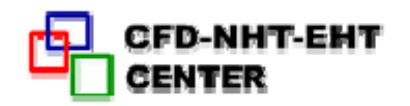

### **Enabling the Transient Solver**

• To enable the transient solver, select the Transient button on the General problem setup form:

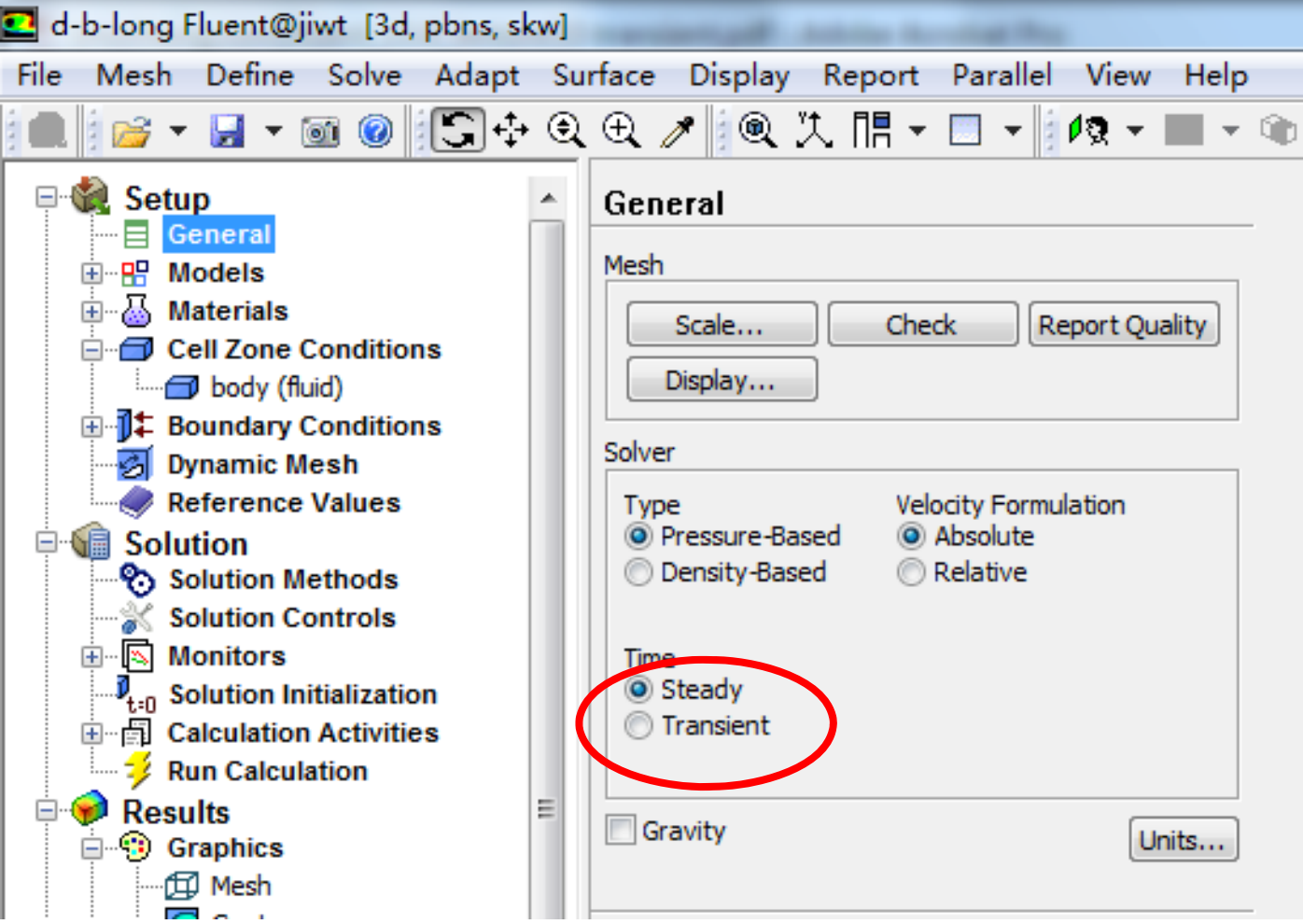

西安交通大學

• Before performing iterations, you will need to set some additional controls.

- –Solver settings
- Animations
- –Data export/Autosave options

### Selecting the Transient Time Step Size

• Time step size,  $\varDelta t$ , is set in the Run Calculation form. ∆t must be small enough to resolve time-dependent features; make sure convergence is reached within the

number of Max Iterations per Time Step

– The order or magnitude of an appropriate time step size can be estimated as:

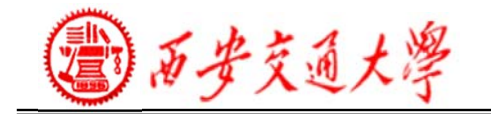

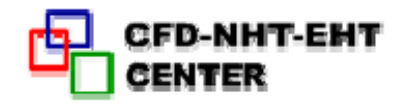

Typical cell size<br>Characteristic flow velocity  $\Delta t \approx$ 

Time step size estimate can also be chosen so that the transient characteristics of the flow can be resolved (e.g. flow within a known period of fluctuations)

1) To iterate without advancing in time, specify zero time steps. This will instruct the solver to converge the current time step only. 2) The PISO scheme may aid in accelerating convergence for many transient flows form).

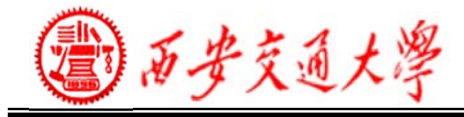

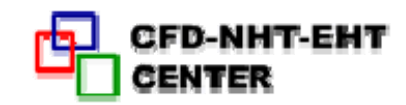

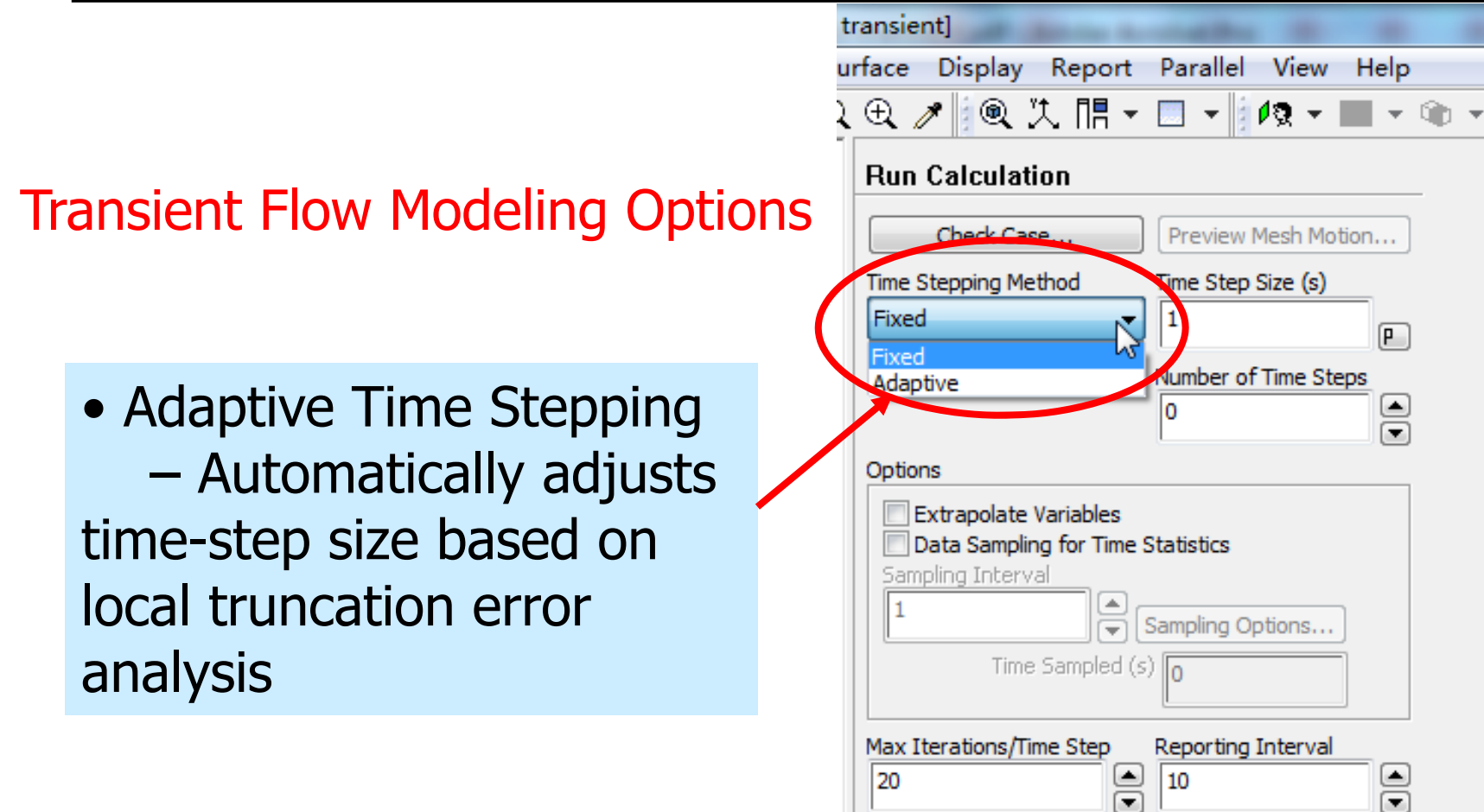

Profile Update Interval

Data File Quantities...

Calculate

10

 $\mathbf{E}$ 

Acoustic Signals...

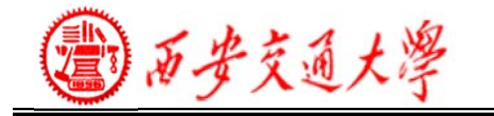

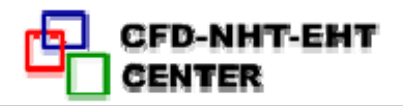

### **Performing Iterations**

• The most common time advancement scheme is the iterative scheme.

– The solver converges the current time step and then advances time.

– Time is advanced when Max Iterations/Time Step is reached or convergence criteria are satisfied.

– Time steps are converged sequentially until the Number of Time Steps is reached.

• Solution initialization defines the initial condition and it must be realistic.

– Sets both the initial mass of fluid in the domain and the initial state of the flow field.

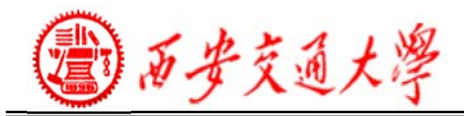

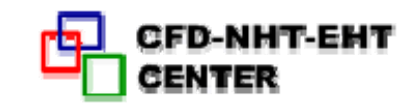

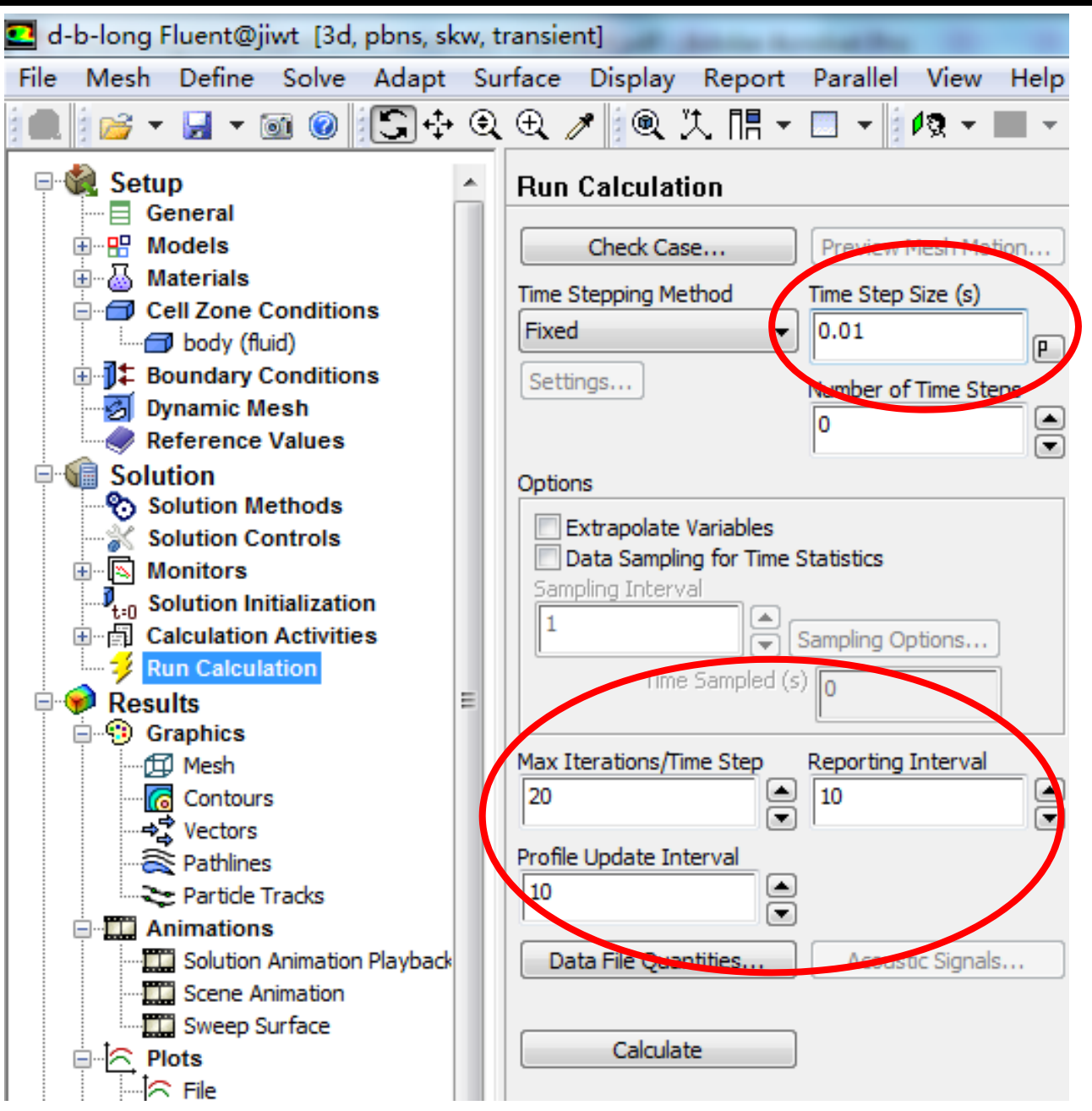

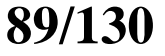

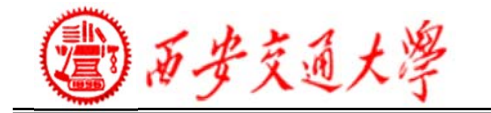

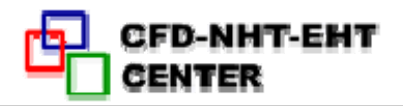

### **Convergence Behavior**

• Residual plots for transient simulations are not always indicative of a converged solution.

• You should select the time step size such that the residuals reduce by around three orders of magnitude within one time step.

– This will ensure accurate resolution of transient behavior.

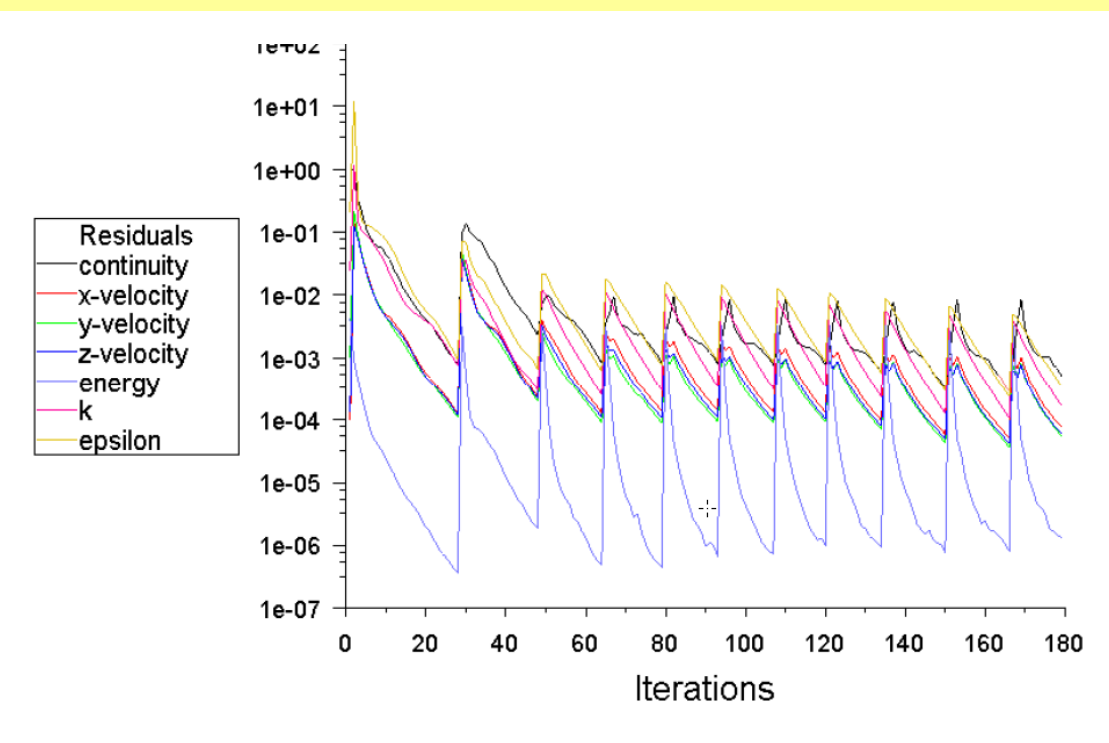

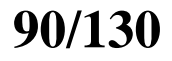

西安交通大學

### **Tips for Success in Transient Flow Modeling**

• Use PISO scheme for Pressure-Velocity Coupling – this scheme provides faster convergence for transient flows than the standard SIMPLE approach.

• Select the time step size so that the solution converges three orders of magnitude for each time step (of course, convergence behavior is problem-specific).

• Select the number of iterations per time step to be around 20 – it is better to reduce the time step size than to do too many iterations per time step.

• Remember that accurate initial conditions are just as important as boundary conditions for transient problems – initial condition should always be physically realistic!

• Configure any animations you wish to see before running the calculations.

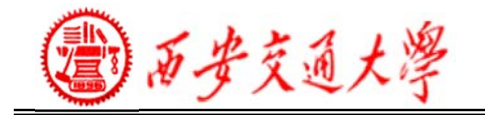

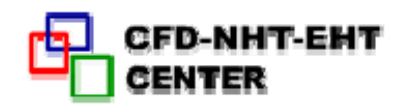

# **7.Solution Initialization**

1)The solver works in an iterative manner.

2)Therefore before the very first iteration, <sup>a</sup> value must exist for every quantity in every grid cell.

3)Setting this value is called 'Initialization'

4) The more realistic the value, the better (quicker)convergence will be.

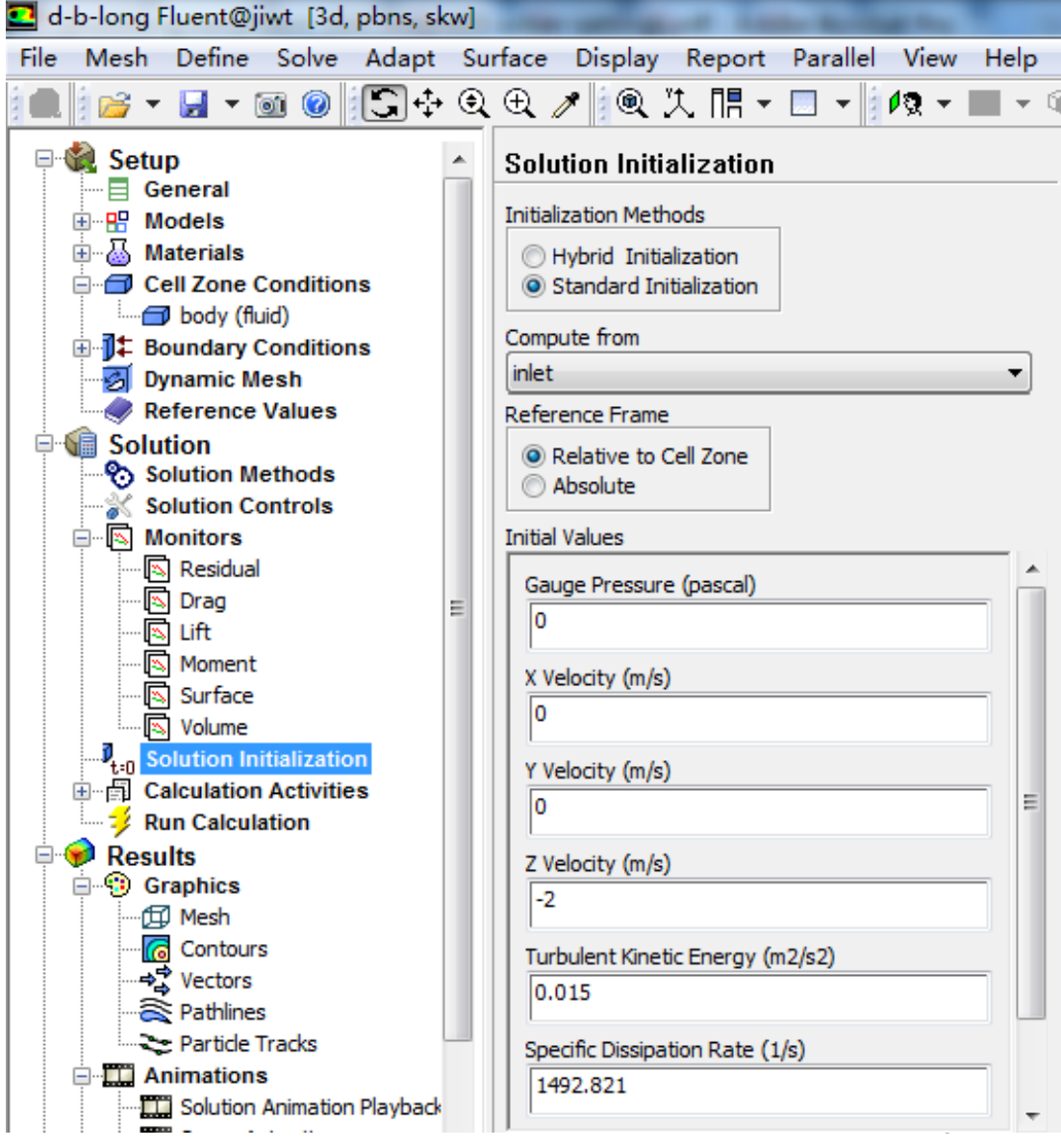

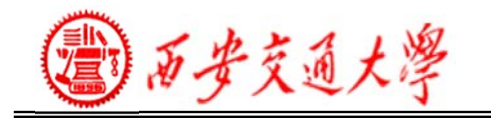

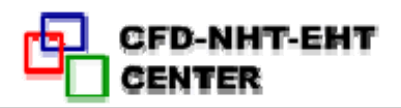

### **Starting from a Previous Solution**

• Convergence rates are dependent on how good the starting point is.

• Therefore if you already have <sup>a</sup> similar result from another simulation, you can save time by interpolating that result into the new simulation.

• Then use the 'Read and Interpolate' option on the new model.

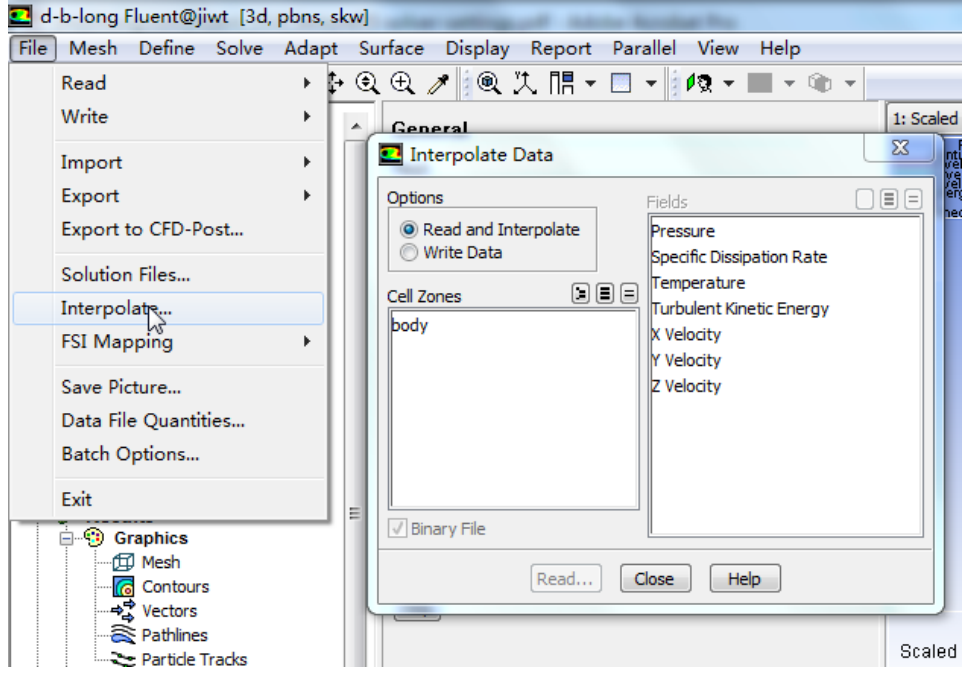

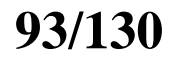

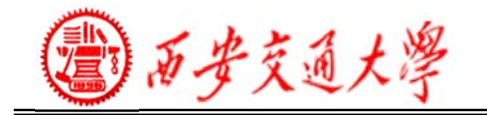

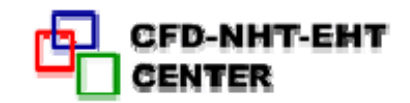

# **8.Run Calculation**

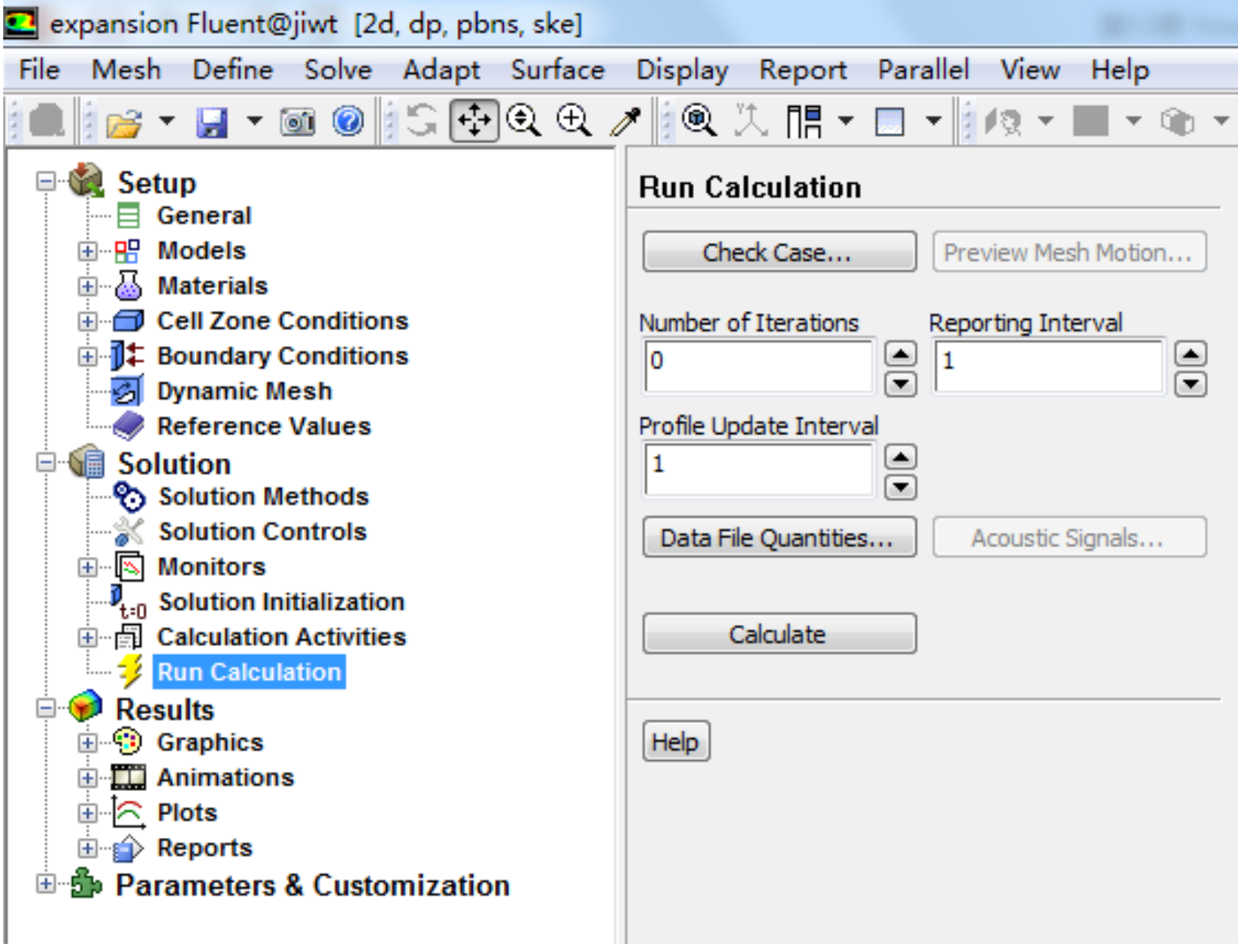

西安交通大學

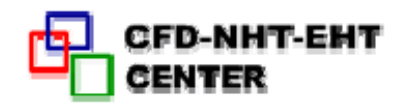

### **Case Check**

- Case Check is a utility in FLUENT which searches for common setup errors and inconsistencies. Provides guidance in selecting case parameters and models.
- Contain recommendations which the user can optionally apply or ignore.

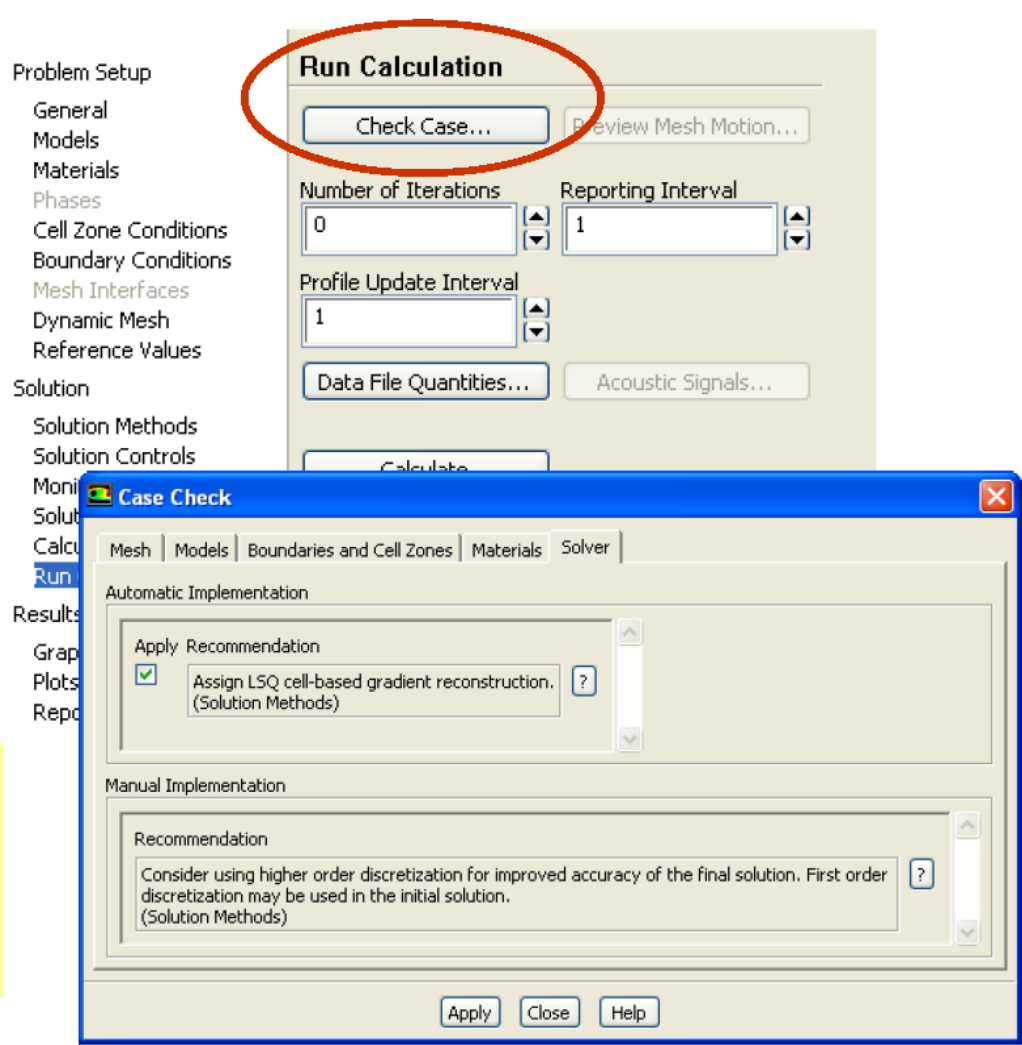

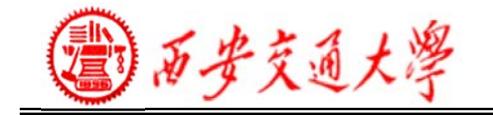

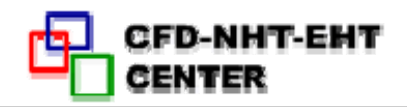

### ◆ Convergence

- The solver should be given sufficient iterations so that the problem is **converged.**
- At convergence, the following should be satisfied:
- –The solution no longer changes with subsequent iterations.

– Overall mass, momentum, energy, and scalar balances are achieved.

 All equations (momentum, energy, etc.) are obeyed in all cells **to a specified tolerance**

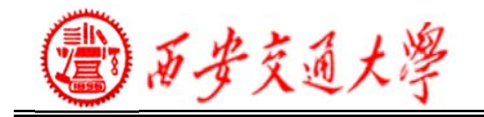

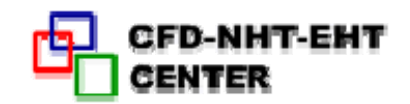

# **9. Monitoring**

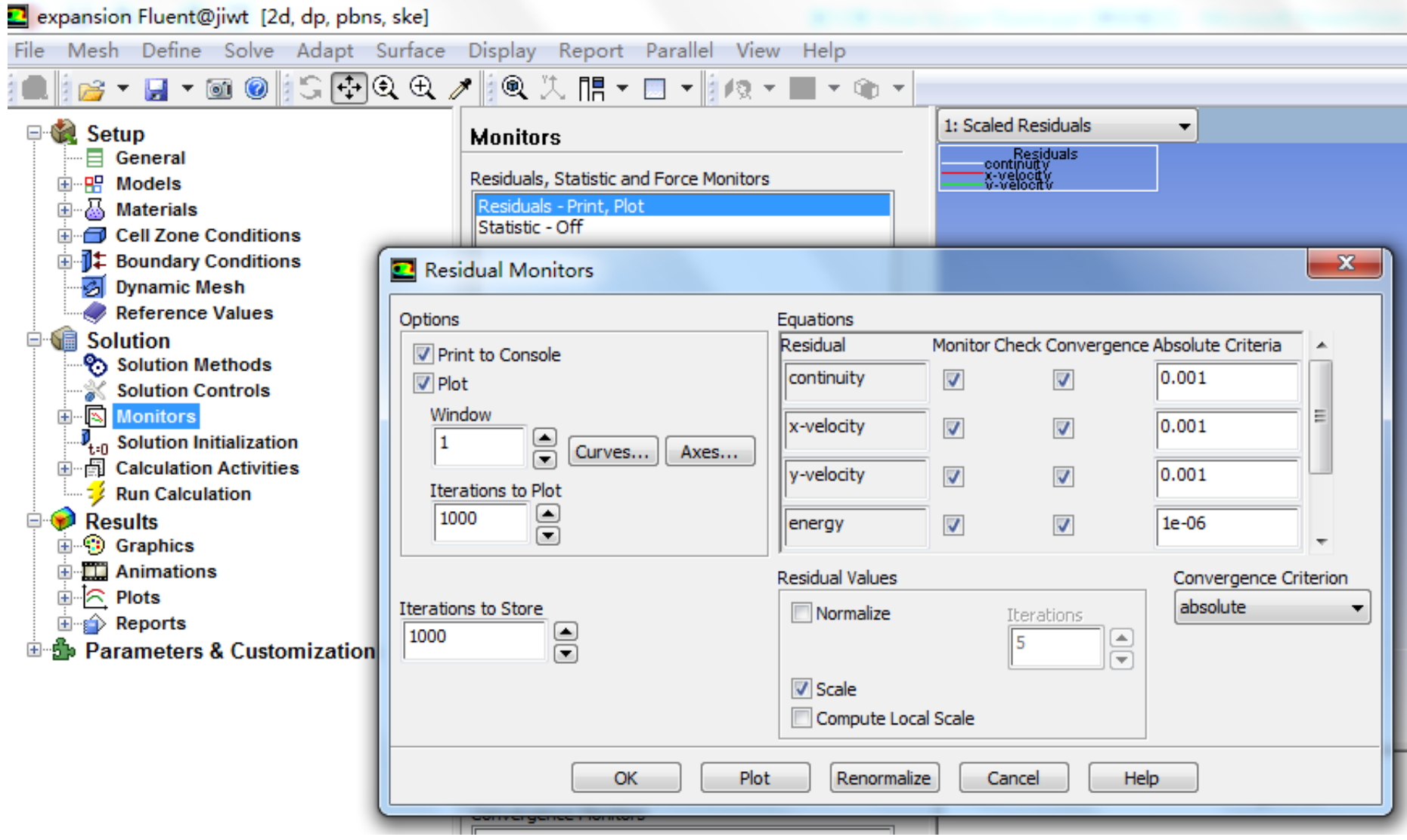

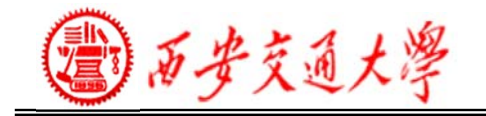

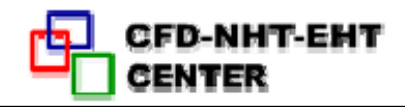

### **• Monitoring convergence using residual history:**

– Generally, a decrease in residuals by three orders of magnitude indicates at least qualitative convergence. At this point, the major flow features should be established.

– Scaled energy residual should decrease to 10-6 (for the Pressure-based solver).

– Scaled species residual may need to decrease to 10-5 to achieve species balance.

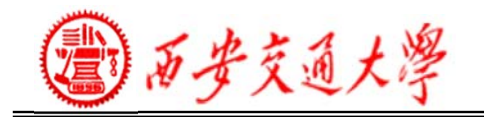

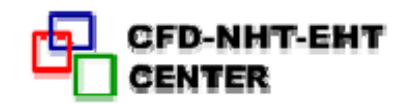

### Convergence Monitors – Residuals

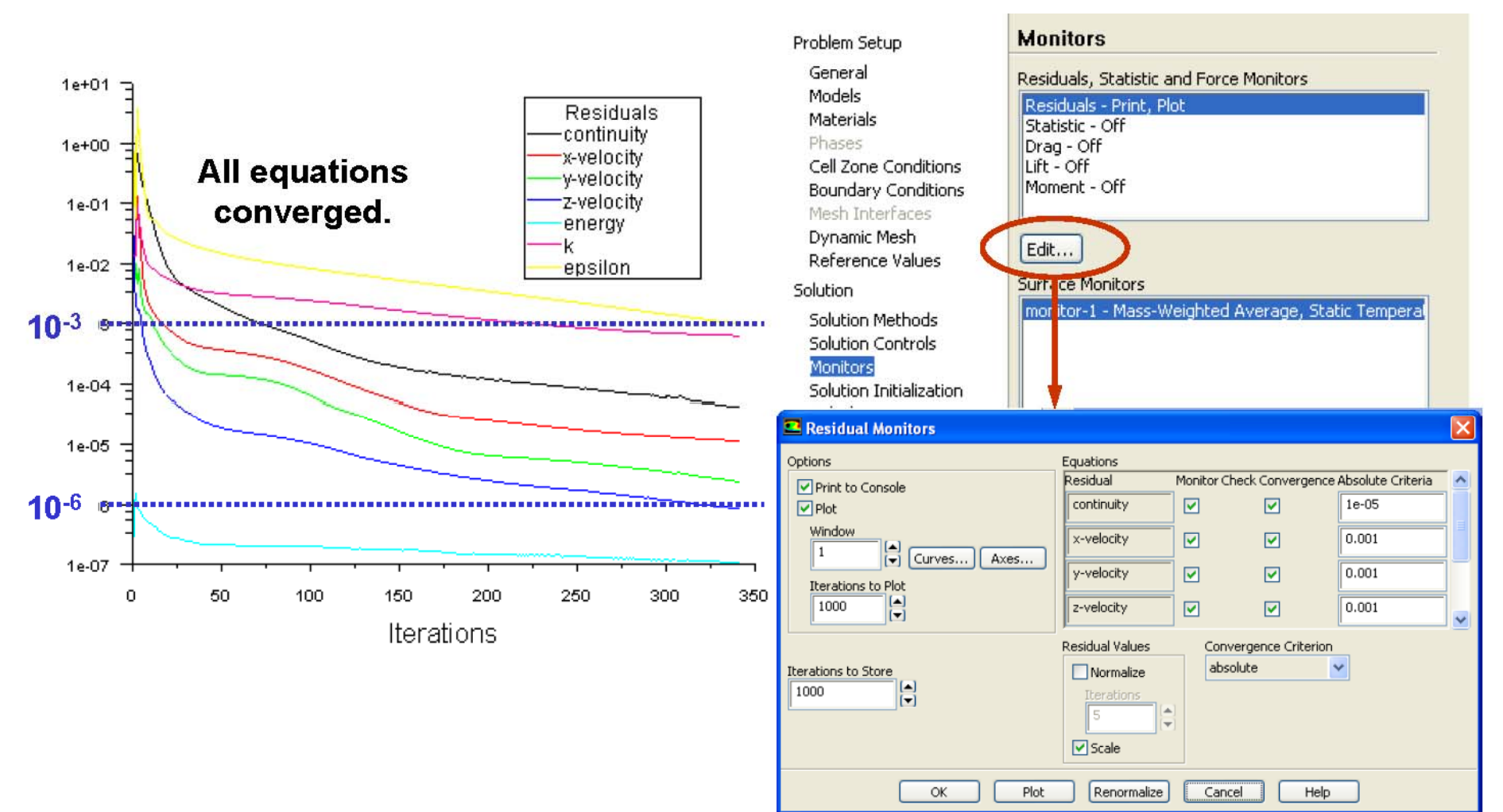

• Residual plots show when the residual values have reached the specified tolerance.

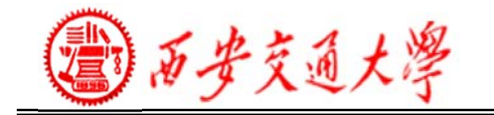

### ◆ Convergence Monitors – Forces and Surfaces

If there is a particular value you are interested in (lift coefficient, average surface temperature etc), it is useful to plot how that value is converging.

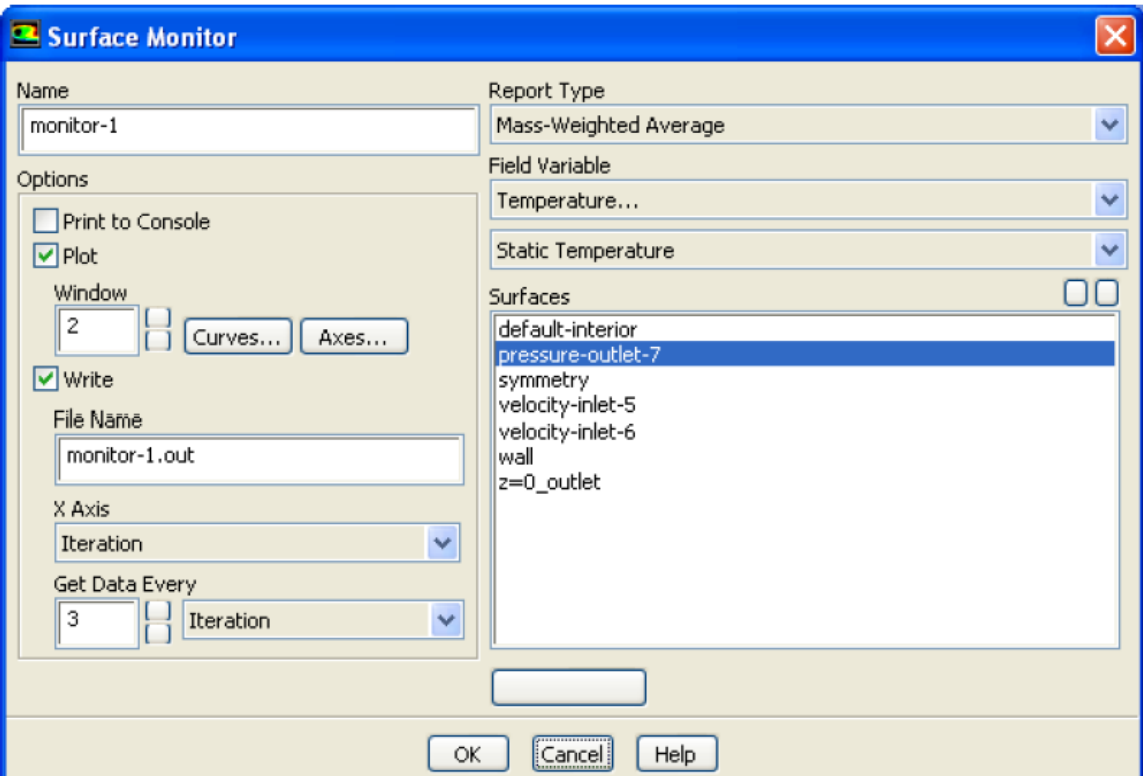

**100/130**

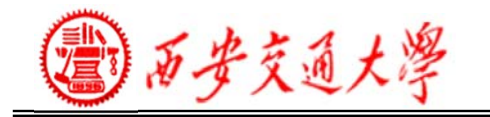

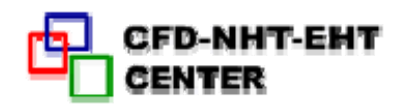

#### **Checking Overall Flux Conservation**

• Another important metric to assess whether the model is converged is to check the overall heat and mass balance.

• The net flux imbalance (shown in the GUI as Net Results) should be less than 1% of the smallest flux through the domain boundary

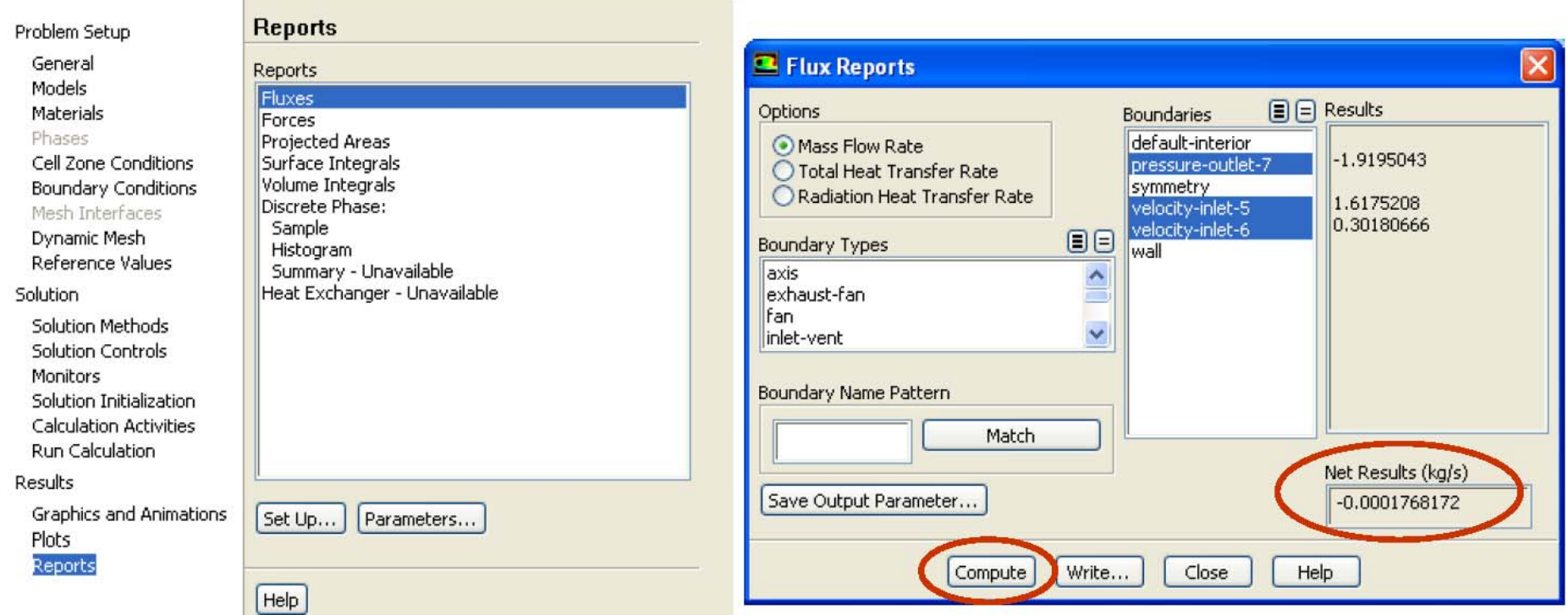

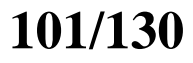

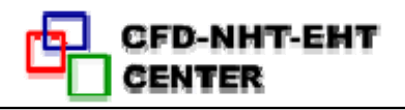

### **Tightening the Convergence Tolerance**

• If solution monitors indicate that the solution is converged, but the solution is still changing or has a large mass/heat imbalance, this clearly indicates the solution is not yet converged.

• In this case, you need to:

– Reduce values of Convergence Criterion or disable Check Convergence in the Residual Monitors panel.

– Partik II. († 1872)<br>1905 - Paris Barbara, politik fizikar († 1872)<br>1905 - Paris Barbara, politik fizikar († 1872) Continue iterations until the solution converges.

**102/130**

西安交通大學

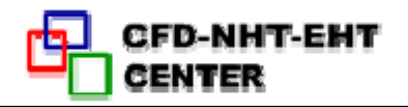

### **Convergence Difficulties**

• Sometimes running for further iterations is not the answer:

- –Either the solution is diverging
- –Or the residuals are 'stuck  $($ 卡住) ' with a large

imbalance still remaining.

• Troubleshooting

Continuity equation convergence trouble affects convergence of all equations.

– Compute an initial solution using a first-order discretization scheme.

– Alter the under-relaxation or Courant numbers

 Check the mesh quality. It can only take one very skewed grid cell to prevent the entire solution converging

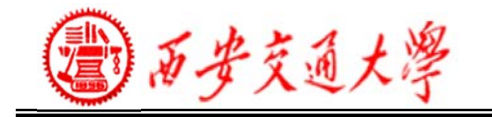

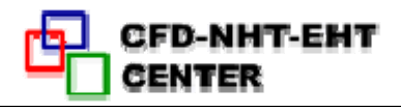

### **Modifying Under-Relaxation Factors**

- Under-relaxation factor,  $\alpha$ , is included to stabilize the iterative process for the pressure-based solver.
- Use default under-relaxation factors to start a calculation.
- If value is too high, the model will be unstable, and may fail to converge
- If value is much too low, it will take longer (more iterations) to converge.

Default settings are suitable for a wide range of

problems, you can reduce the values when necessary.

–Appropriate settings are best learned from experience!

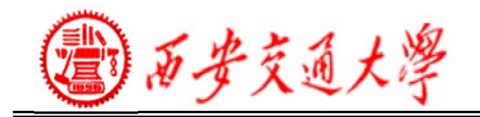

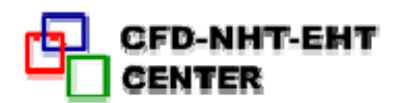

# $\phi_P = \phi_{P,\text{old}} + \alpha \Delta \phi_P$

#### Problem Setup General Models Materials Phases Cell Zone Conditions **Boundary Conditions** Mesh Interfaces Dynamic Mesh Reference Values Solution **Solution Methods Solution Controls** Monitors Solution Initialization **Calculation Activities Run Calculation** Results Graphics and Animations Plots Reports

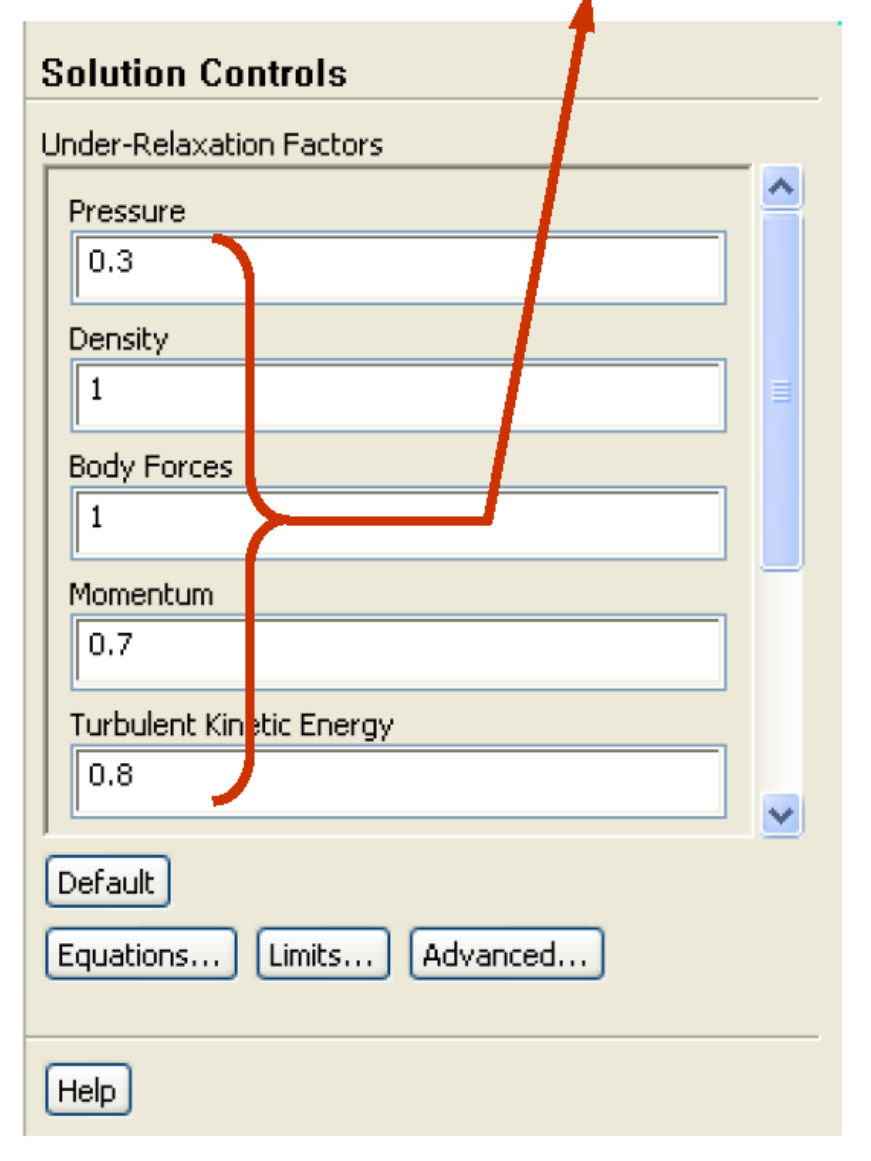

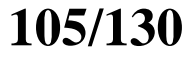

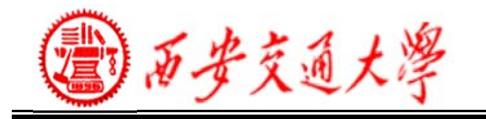

# **Solution Accuracy**

• Remember, a converged solution is not necessarily a correct one!

– Always inspect and evaluate the solution by using available data, physical principles and so on.

- Use the second-order upwind discretization scheme for final results.
- Ensure that solution is grid-independent

### • If flow features do not seem reasonable:

- –Reconsider physical models and boundary conditions
- Examine mesh quality and possibly re-mesh the problem
- – Reconsider the choice of the boundaries' location (or the domain): inadequate choice of domain (especially the outlet boundary) can significantly impact solution accuracy.

**106/130**

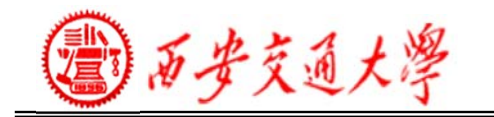

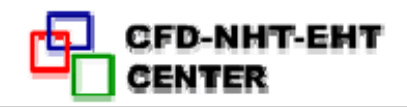

### **Grid-Independent Solutions**

• It is important to verify that the mesh used was fit-forpurpose.

– Even if the grid metrics like skewness are showing the mesh is of a good quality, there may still be too few grid cells to properly resolve the flow.

• To trust a result, it must be grid-independent. In other words, if the mesh is refined further, the solution does not change.

• Typically you should perform this test once for most your of problems.

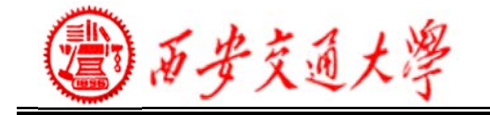

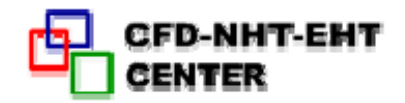

# **10. Results and Analysis: Graphics, Animation and Reports**

**Reporting Heat Flux**

• Heat flux report: – It is recommended that you perform a heat balance check so to ensure that your solution is truly converged.

• Exporting Heat Flux Data:

– It is possible to export heat flux data on wall zones (including radiation).

**108/130**
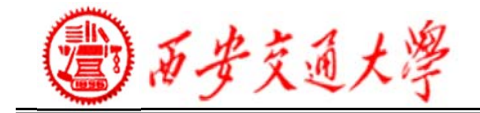

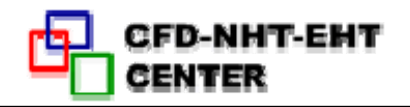

# **12.5 Meshing with ICEM for structural grid**

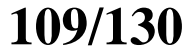

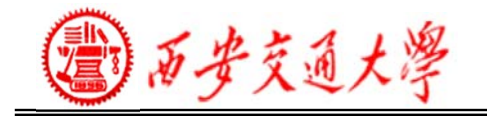

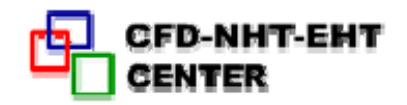

#### •**Mesh**

Volume comprised of elements used to discretize a domain for numerical solution

- •Heat Transfer
- •Fluid dynamics

•Other

•2D – Surface/Shell –Quads(四边形) –Tris(三角形)

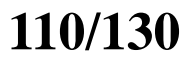

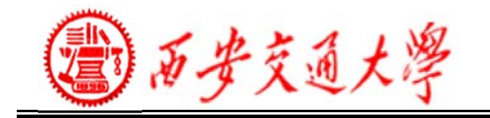

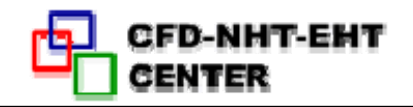

3D-Volume

–Tetra(四面体)

–**Pyramid** (棱锥)

–Prism(棱柱)

–Hexa(六面体)

•Formats

–Unstructured (非结构化网格)

–Block Structured (结构化网格)

–Nodes

•Point locations of element corners

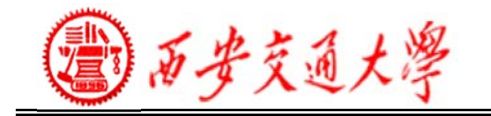

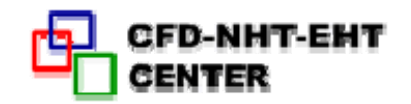

#### **GUI and Layout**

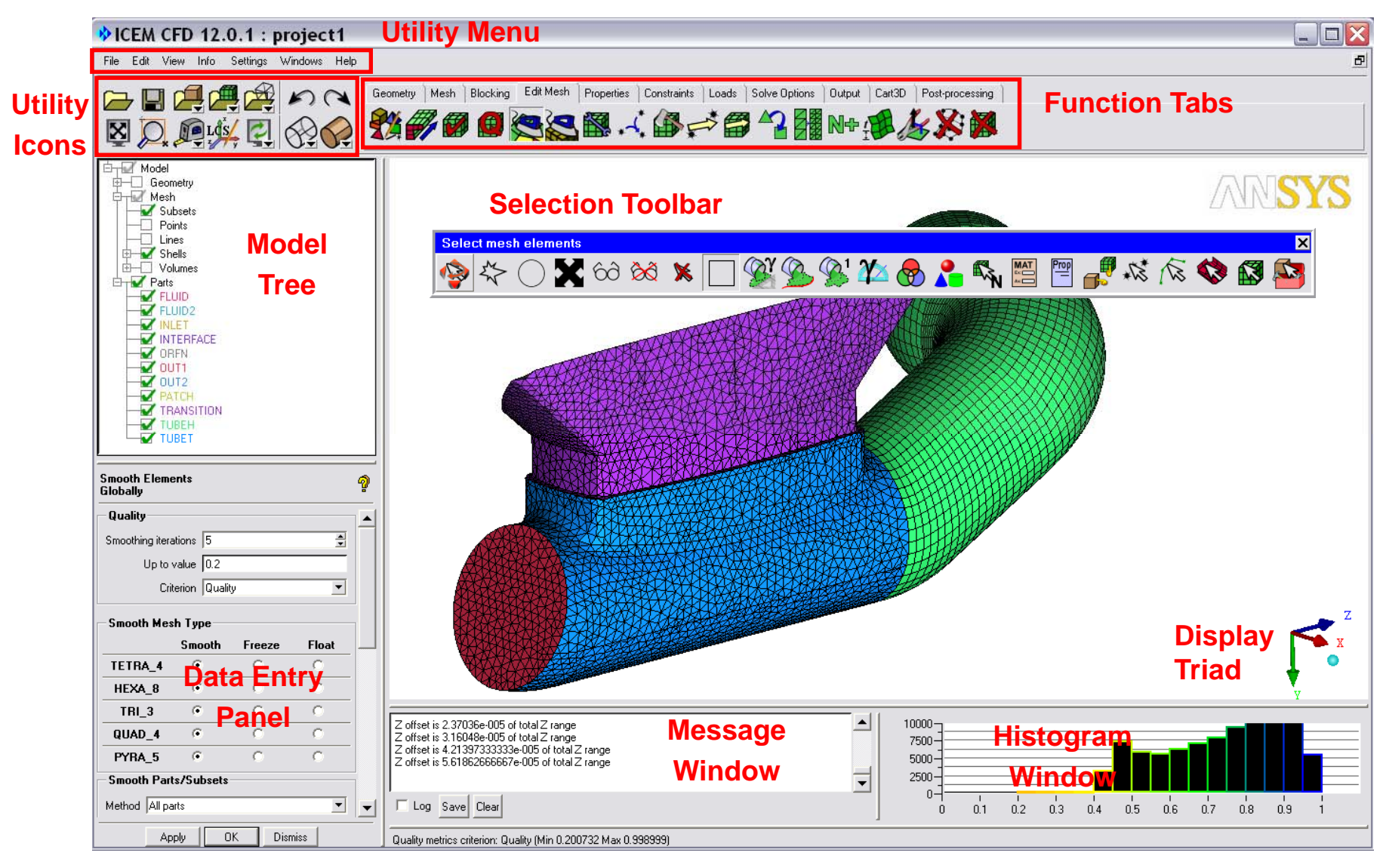

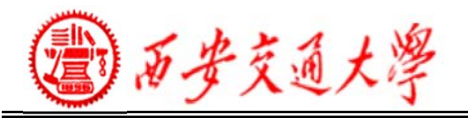

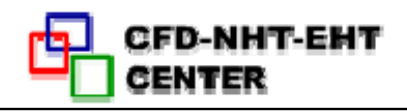

#### **File and Directory Structure**

- **Primary file types:**
	- **Tetin (.tin):** Geometry
		- Geometry and material points
		- Part association
		- •Global and entity mesh sizes
		- • Created in Ansys ICEM CFD or Direct Cad Interface
	- **Domain file (.uns)**
		- Unstructured mesh
	- **Blocking file (.blk)**
		- Blocking topology
	- **Attribute file (.fbc, .atr)**
		- Boundary conditions, local parameters & element types
	- **Parameter file (.par)**
		- solver parameters & element types
	- **Journal and replay file(.jrf, .rpl)**
		- Record of performed operations (echo file)

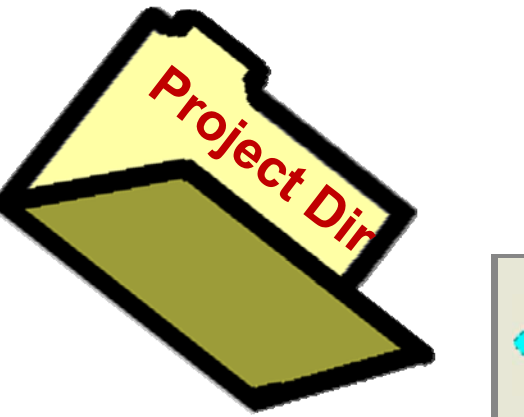

**.fbc**

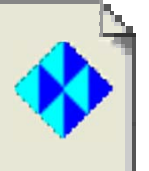

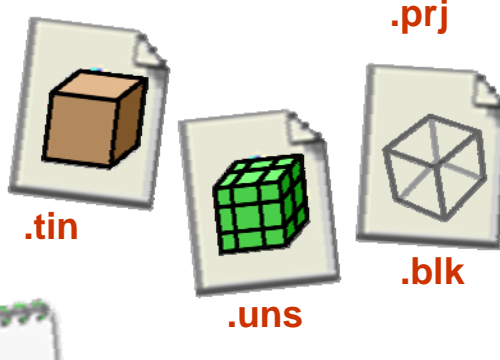

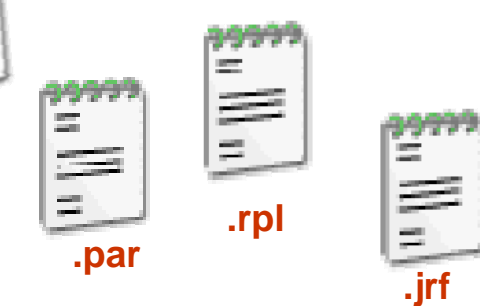

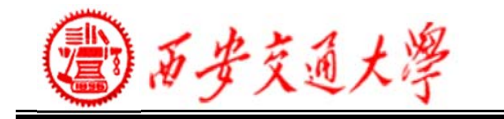

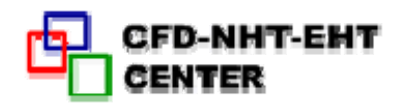

#### **Mouse Usage**

- $\bullet$  **'Dynamic' viewing mode (click and drag)**
	- left: rotate (about a point)
	- middle: translate
	- right:

 $zoom(up-down)$ screen Z-axis rotation

- Wheel zoom
- $\bullet$  **Selection mode (click)**
	- left: select (click and drag for box select)
	- middle: apply operation
	- right: unselect

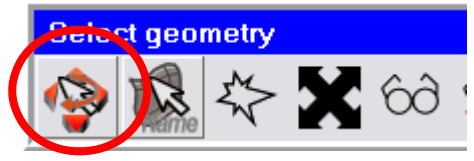

•**F9 toggles the mouse control to Dynamic mode while in Select mode**

•**Spaceball allows for dynamic motion even while in select mode**

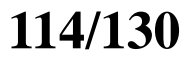

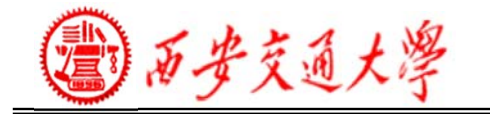

**Replay Scripts** 

Exit

 $\blacktriangleright$ 

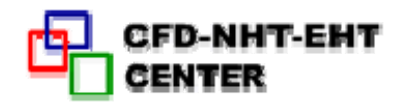

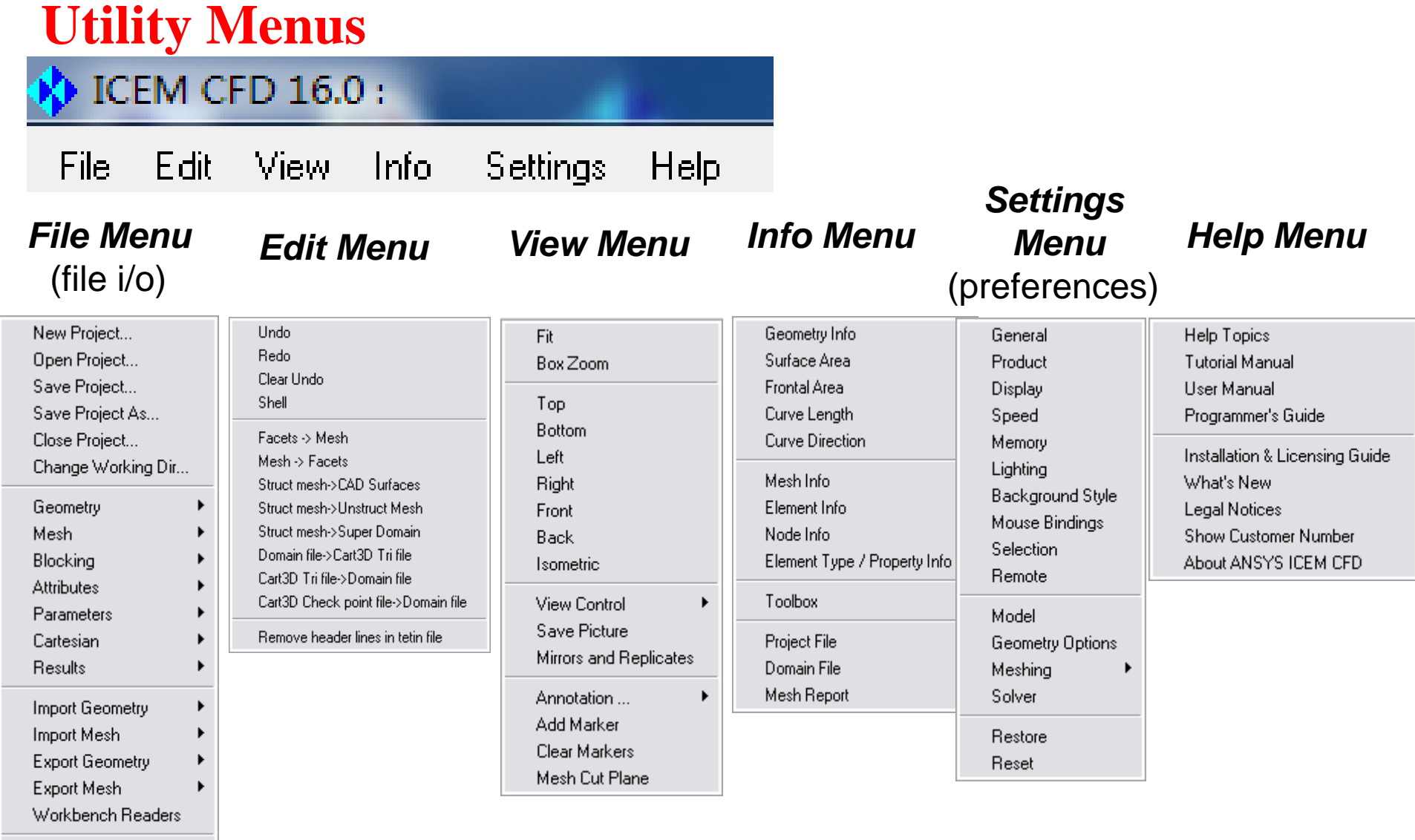

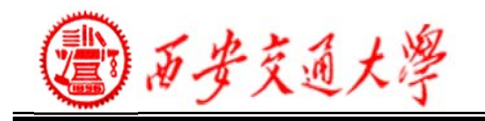

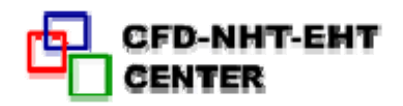

Edit View

Info

•**Most common functions** 

**are duplicated as utility** 

File

### **File menu**

- **To open/save/close**
	- Projects
	- –All file types can be opened/saved/closed independently
- **Also to**
	- –Read in results data
	- Import/Export Geometry/Mesh
	- Invoke scripting •**Icons**
- **Exit**

图贝鸡兴 Geometry Mesh Open Mesh. Blocking Load from Blocking **Attributes** Save Mesh... Parameters Save Mesh As... **Open Project Save Project** Cartesian Save Visible Mesh As... **Besults** Save Only Some Mesh As... Close Mesh. Import Geometry Import Mesh **Open/Save/Close Export Geometry Geometry Export Mesh Open/Save/Close** ∕₩ **Replay Scripts Mesh**Exit **Open/Save/Close** ☎ **Blocking** ď *Save* **frequently!**丹 F 卢 đ ٣ –**Many menu items duplicated by utility icons:**

**icons:**

Edit View Info

New Project... Open Project.. Save Project...

Save Project As... Close Project... Change Working Dir...

**116/130**

Settings

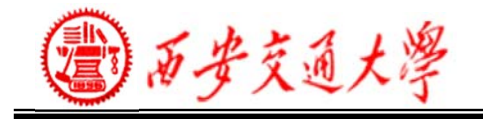

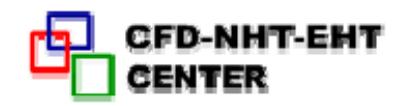

### **Other Commonly Used Utilities**

• **Edit > Undo/Redo**

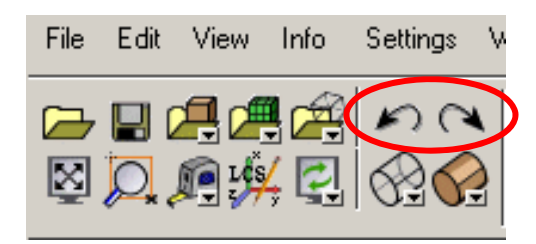

#### • **View**

- **Fit**
	- **Fit active entities into screen**

Je

 $\mathbb{R}$ 

 $\mathbb{Z}$ 

- **Box Zoom**
- **Standard views**
- **Measure**
	- **Distance**
	- **Angle**
	- **Location**

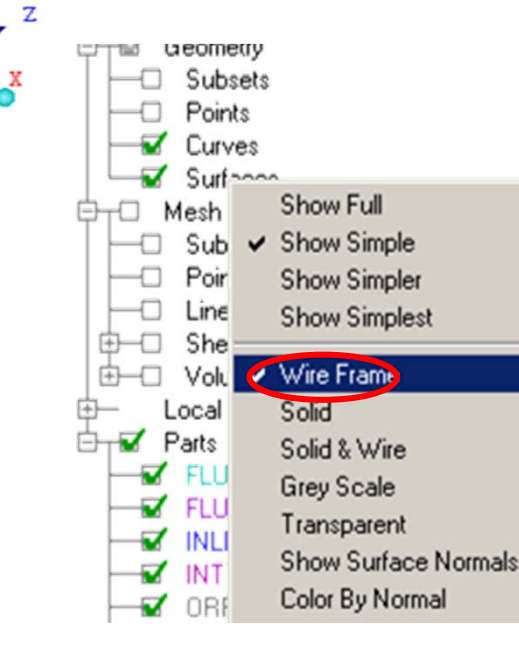

#### –**Local Coordinate System**

- •**Used by:**
- •**Select location**
- •**Measuring**
- •**Node/point**
- **movement/creation**
- •**Alignment**
- •**Loads**
- •**Transformation**
- –**Surface display**
	- •**Wireframe**
	- •**Solid**
	- •**Transparent**

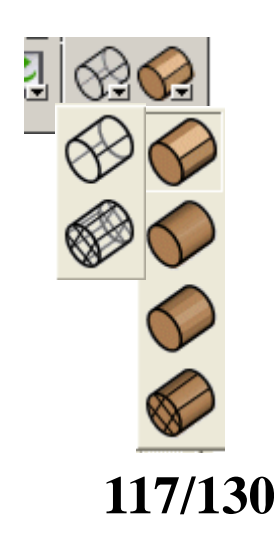

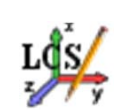

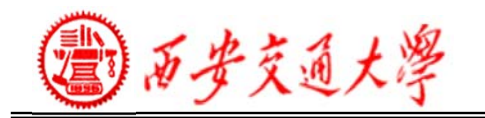

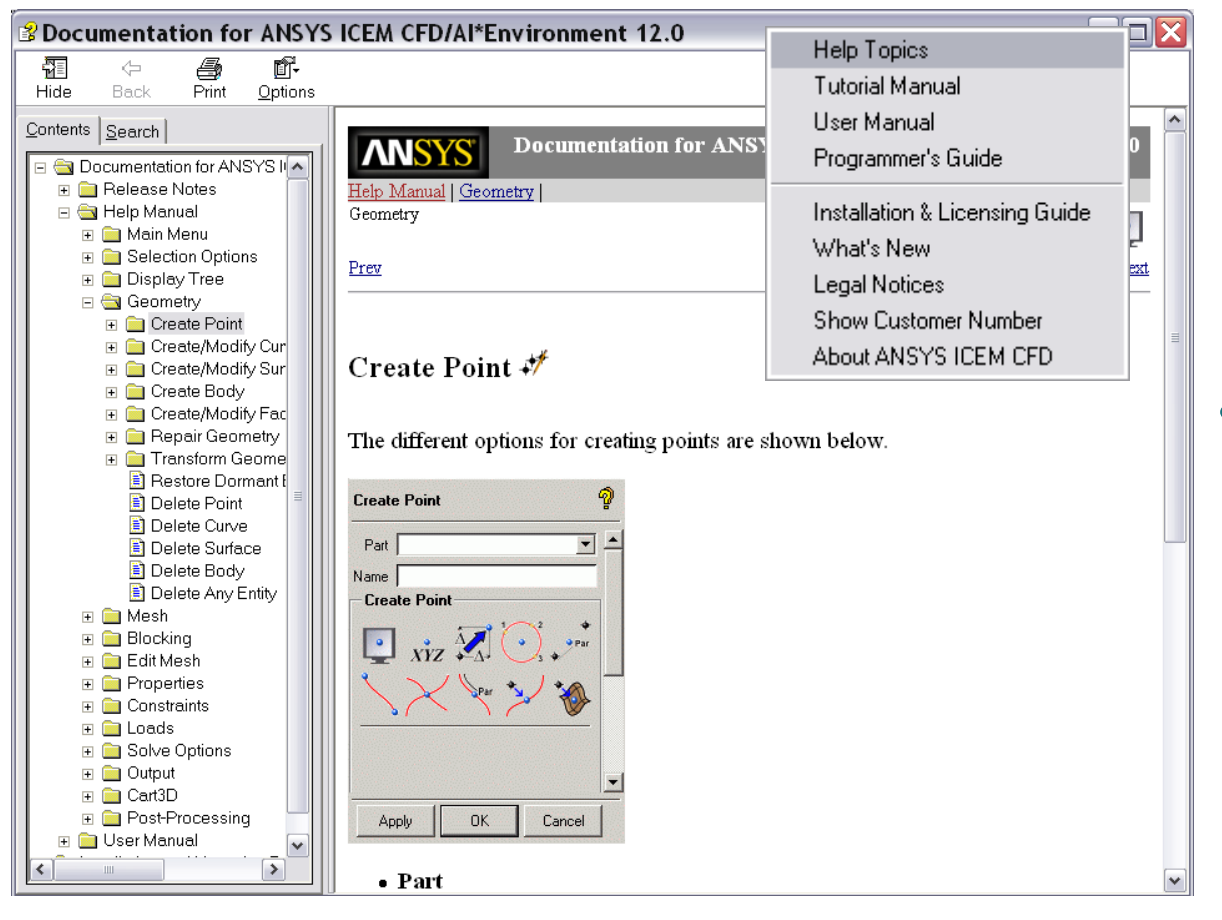

#### •**Bubble explanation with cursor positioning**

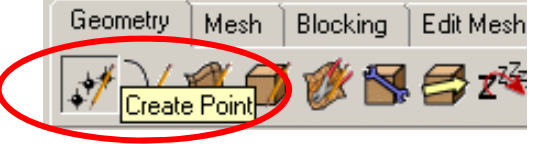

- **Help Menu Driven**
	- Searchable

**CENTER** 

– Includes tutorials

**CFD-NHT-EHT** 

- –– Programmers guide (for ICEM procedures)
- • **Hyper-link to specific topic**

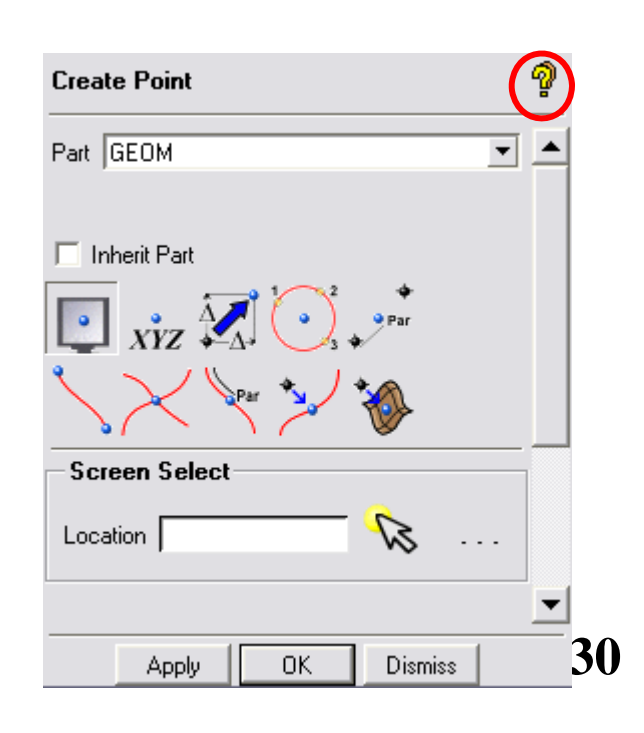

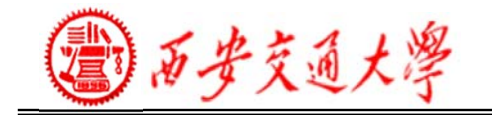

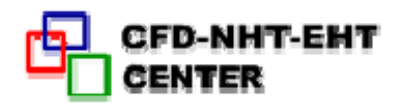

**119/130**

#### **Function Tabs**Cart3D Geometry Blocking Edit Mesh | Output | Pos Mesh **Geometry** <sub>妙</sub> 又會可發图目24 X X X X X Create/Modify geometry **Set mesh sizes, types and methods** Mesh **Set options** 钢路理气度下 **MeshAuto create Shell, Volume, Prism meshesInitialize a block**Blocking **Split/modify blocks Blocking B+\$32≠BX@QSØX Generate structured hexa mesh Check, Smooth Refine/Coarsen**Edit Mesh **Merge, Auto**  新绿色白色色图人多子学士名用时接人发展 **Edit Mesh repair, Manual editTransform, etc.** Output **Output Set Boundary Conditions and ParametersWrite mesh for 100+**

**solvers.**

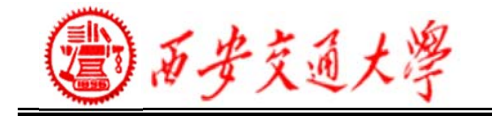

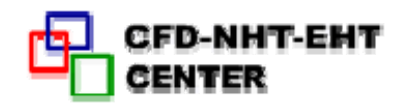

### **Primary Function Tabs**

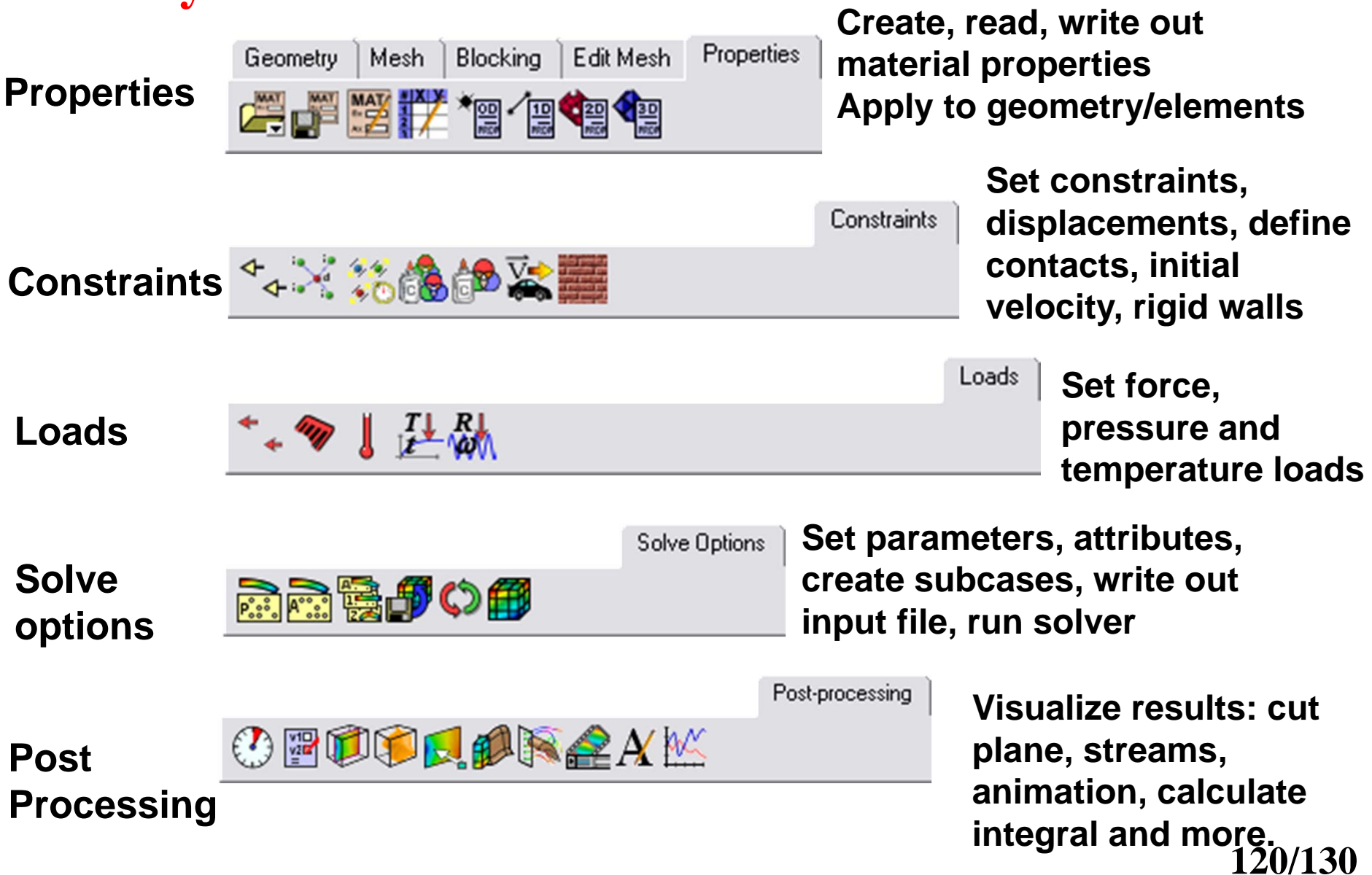

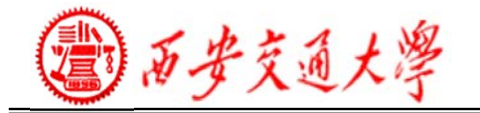

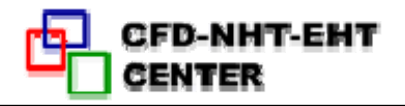

#### **Selection Toolbar**

#### •**During select mode, selection toolbar appears**

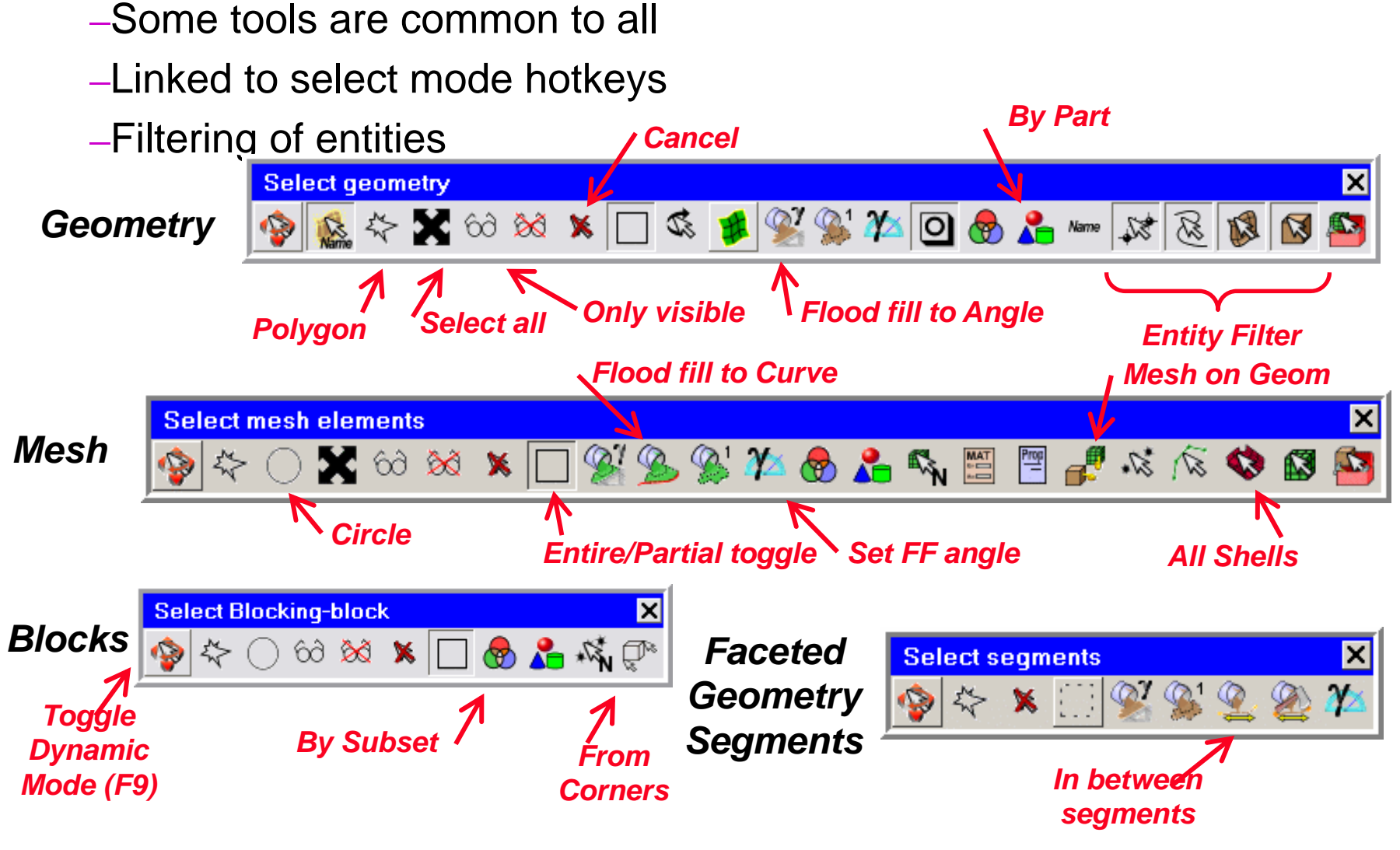

沙西安交通大學

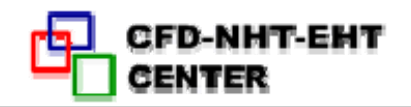

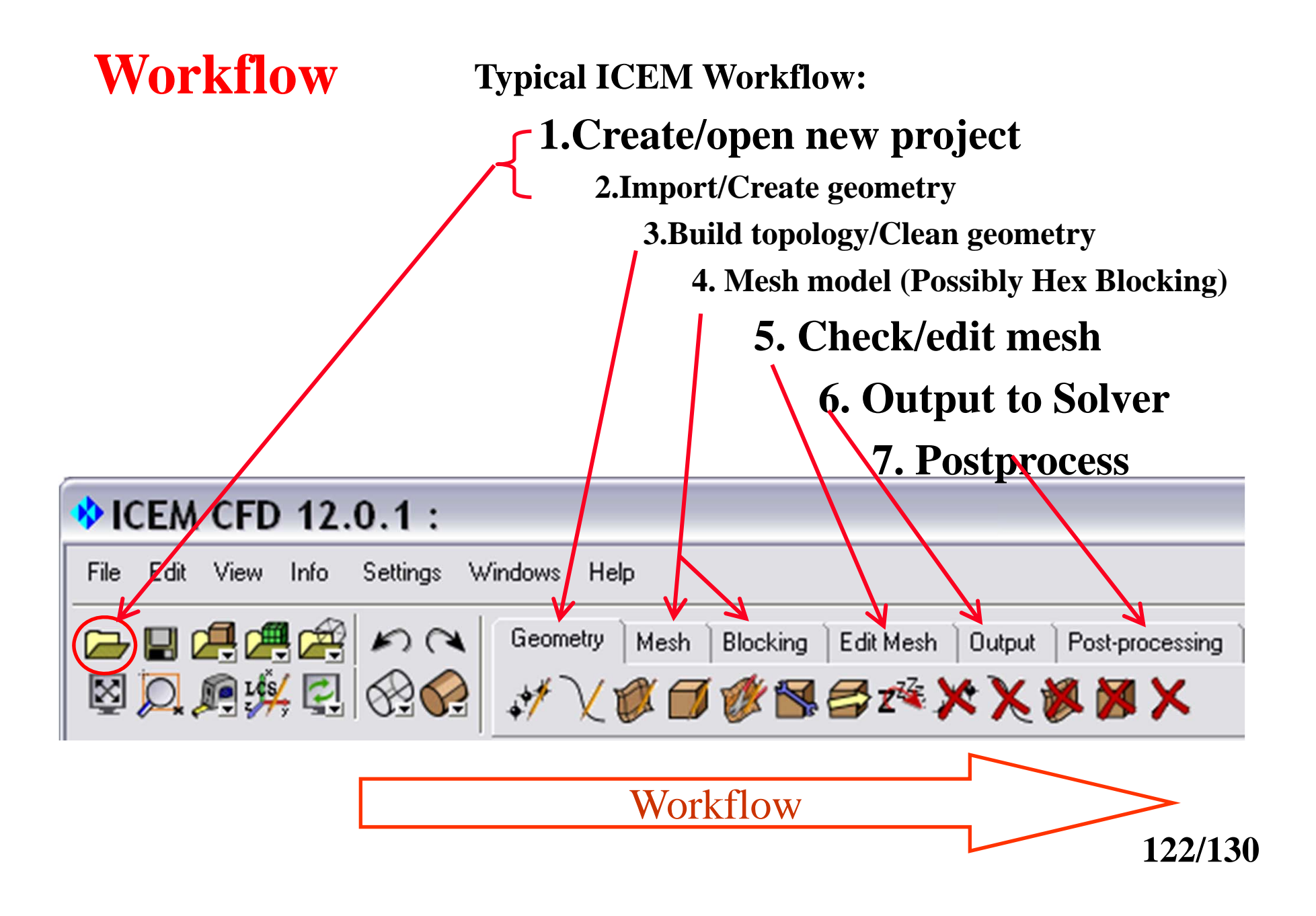

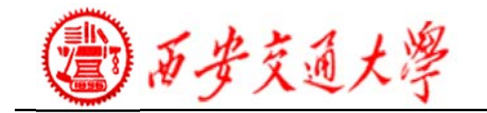

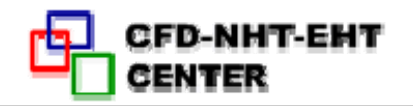

#### **Overall Meshing Process** :

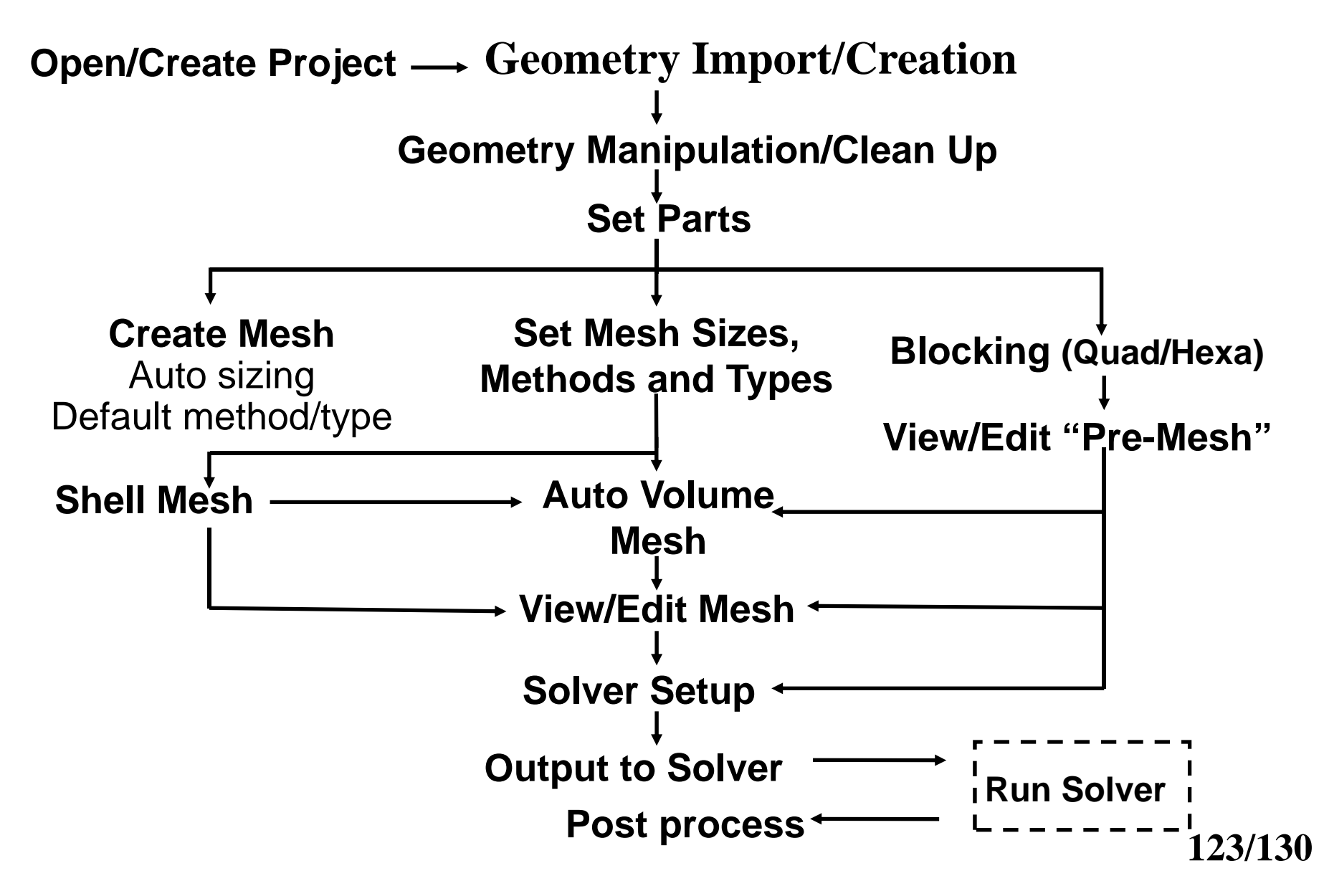

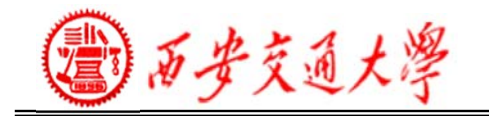

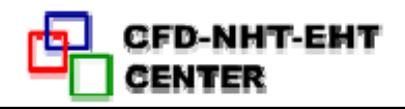

#### **DECEM CED 12.0.1:** File Edit View Info Settings Windows Help New Project..  $R \times R$ Open Project.. Save Project...  $|z|$ Save Project As... Close Project.. Change Working Dir... Geometry Mesh Blocking Attributes Parameters Cartesian **Besults** Import Geometry Al\*F Mesh Import Mesh Nastran **Export Geometry** Patran Export Mesh STL. Workbench Readers **VBML** Plot3d **Replay Scripts** Exit Rhino 3DM Acis CATIA V4 **DDN** COMAK DWG. **GEMS** IDI ParaSolid STEP/IGES Formatted point data Reference geometry ProE SolidWorks UG

# **Geometry Import CAD from just about any source**

- • **Direct CAD Interfaces**
	- – Set up ICEM meshing requirements within CAD environment
		- Saved within CAD part
		- Retained for parametric geometry changes
	- – Directly write out ICEM formatted geometry (tetin file)
		- No 3<sup>rd</sup> party exchange (clean!)
	- ProE
	- –Unigraphics
	- SolidWorks
- • **Direct import**
	- ACIS (.sat)
	- CATIA V4
	- DWG/DXF
- –Catia V4–IDEAS
- –GEMS
- –IDEAS (IDI)
- –Parasolid
- –Pro/E –Unigraphics

–STEP/IGES

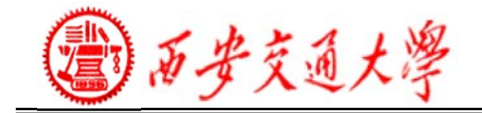

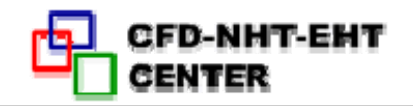

## **Examples to generate structural grid**

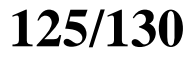

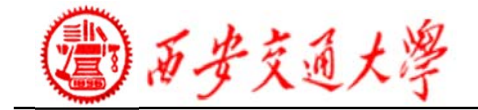

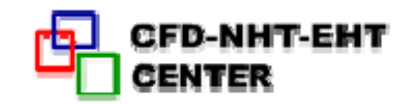

# **Example 1: 2D Pipe Junction**

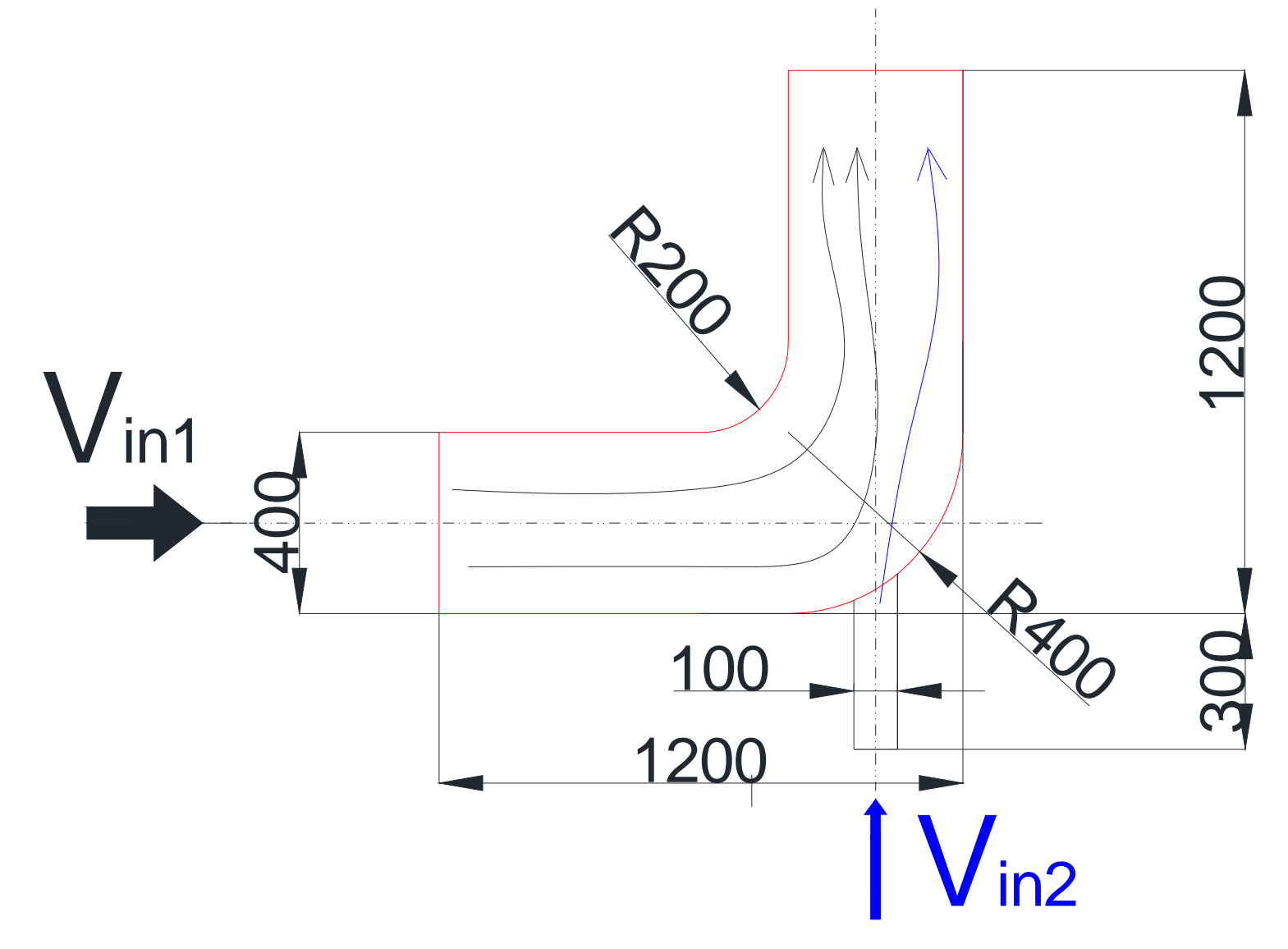

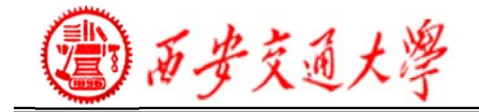

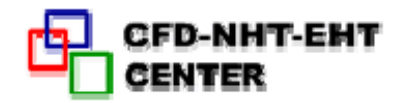

# **Example 2: Flow in a U turn**

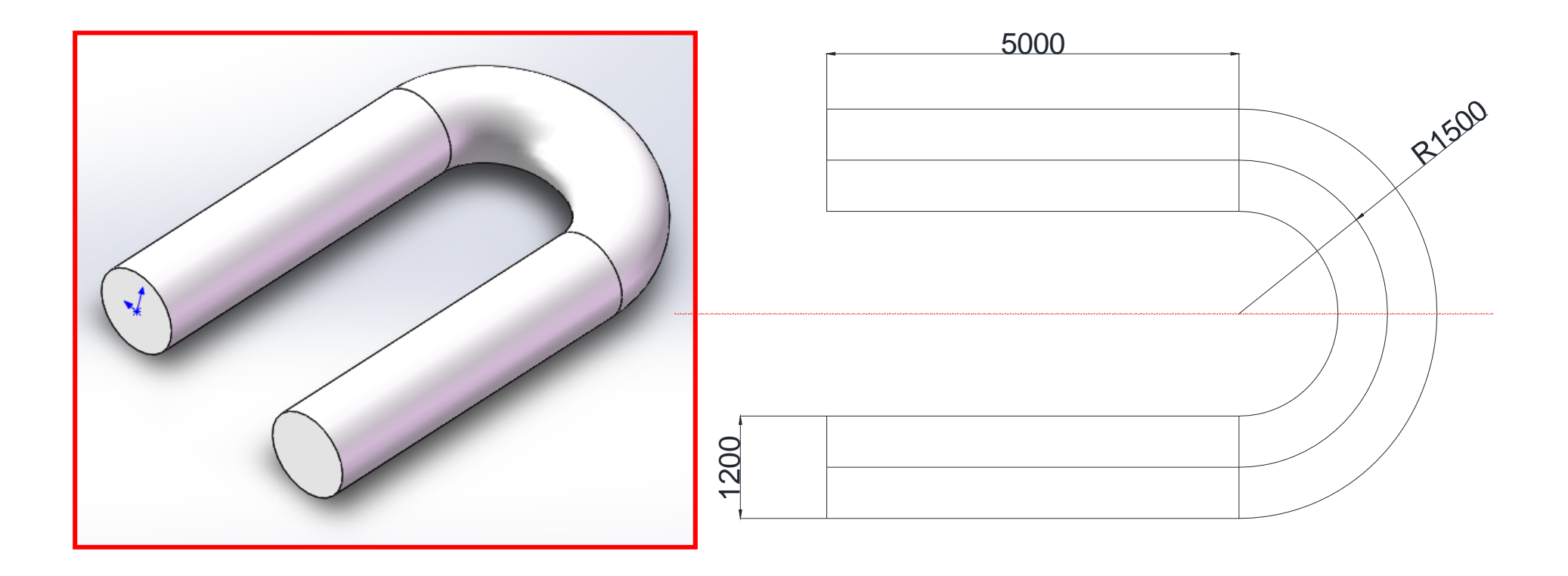

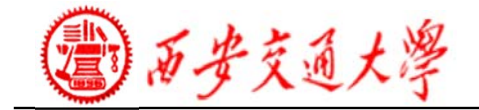

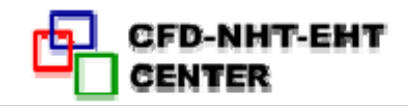

# **Example 3: Flow in a "Y" tube**

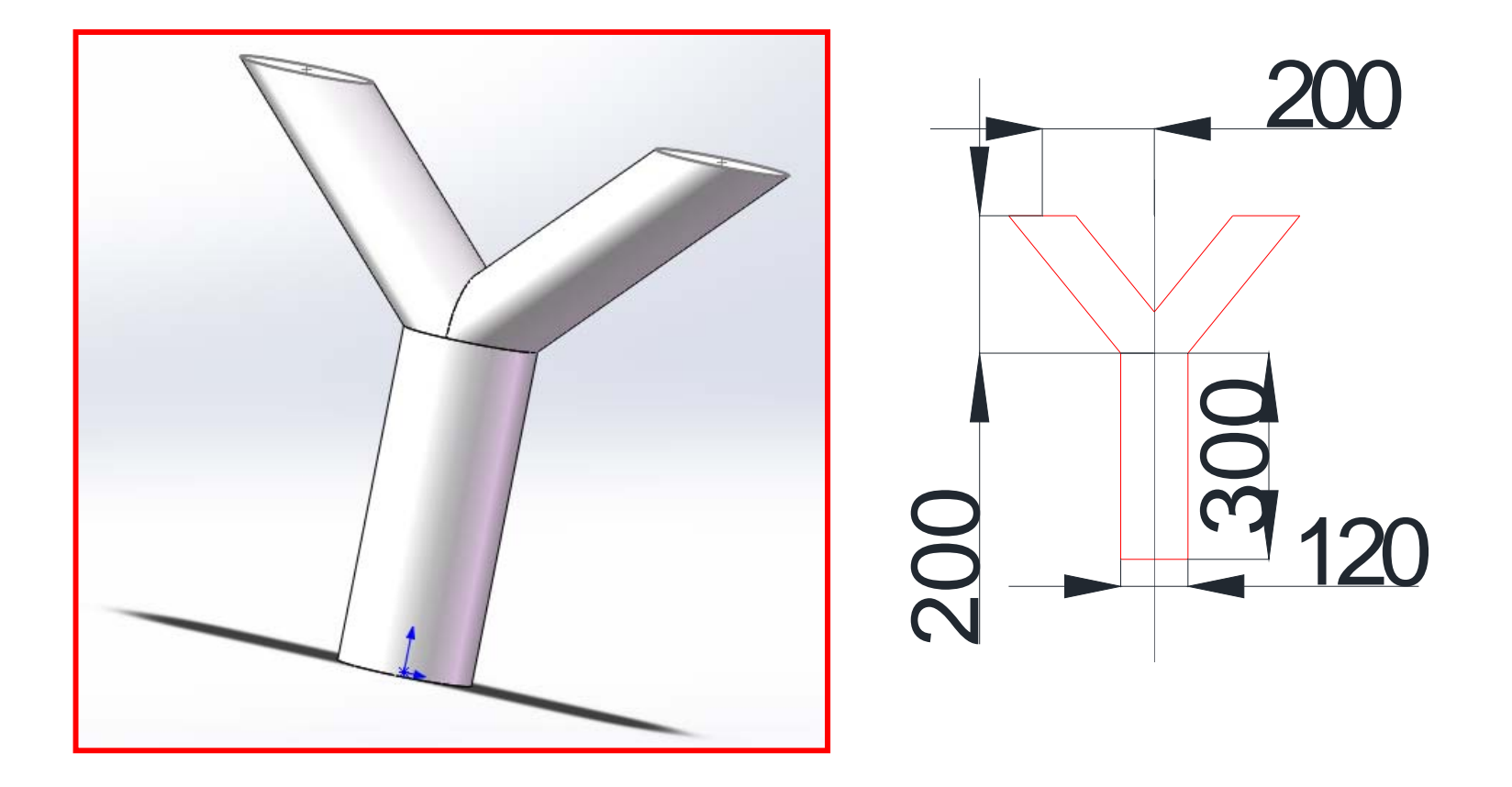

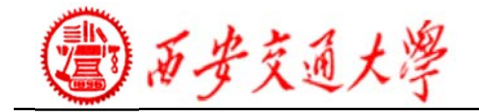

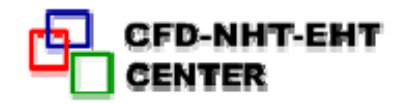

# **Example 4: Three pipe junction**

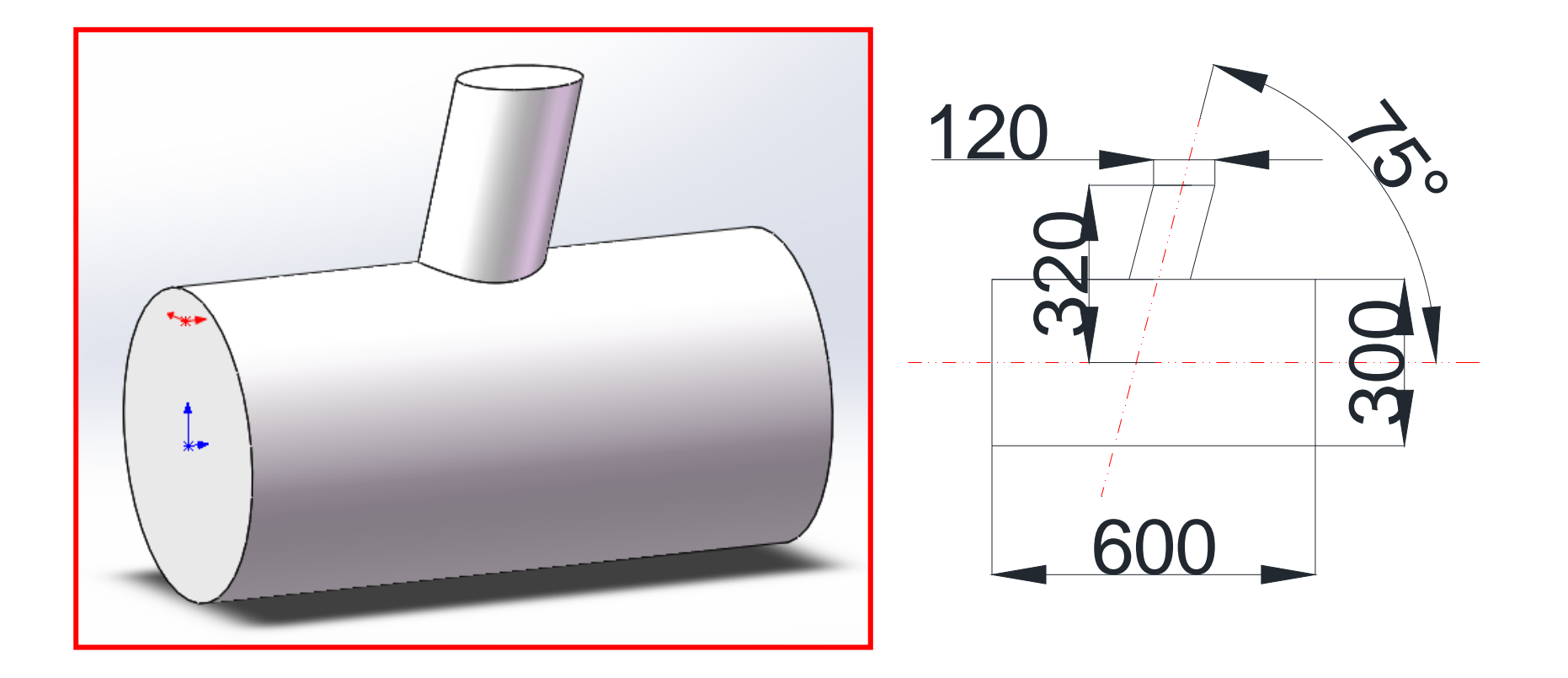

西安交通大學

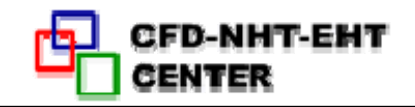

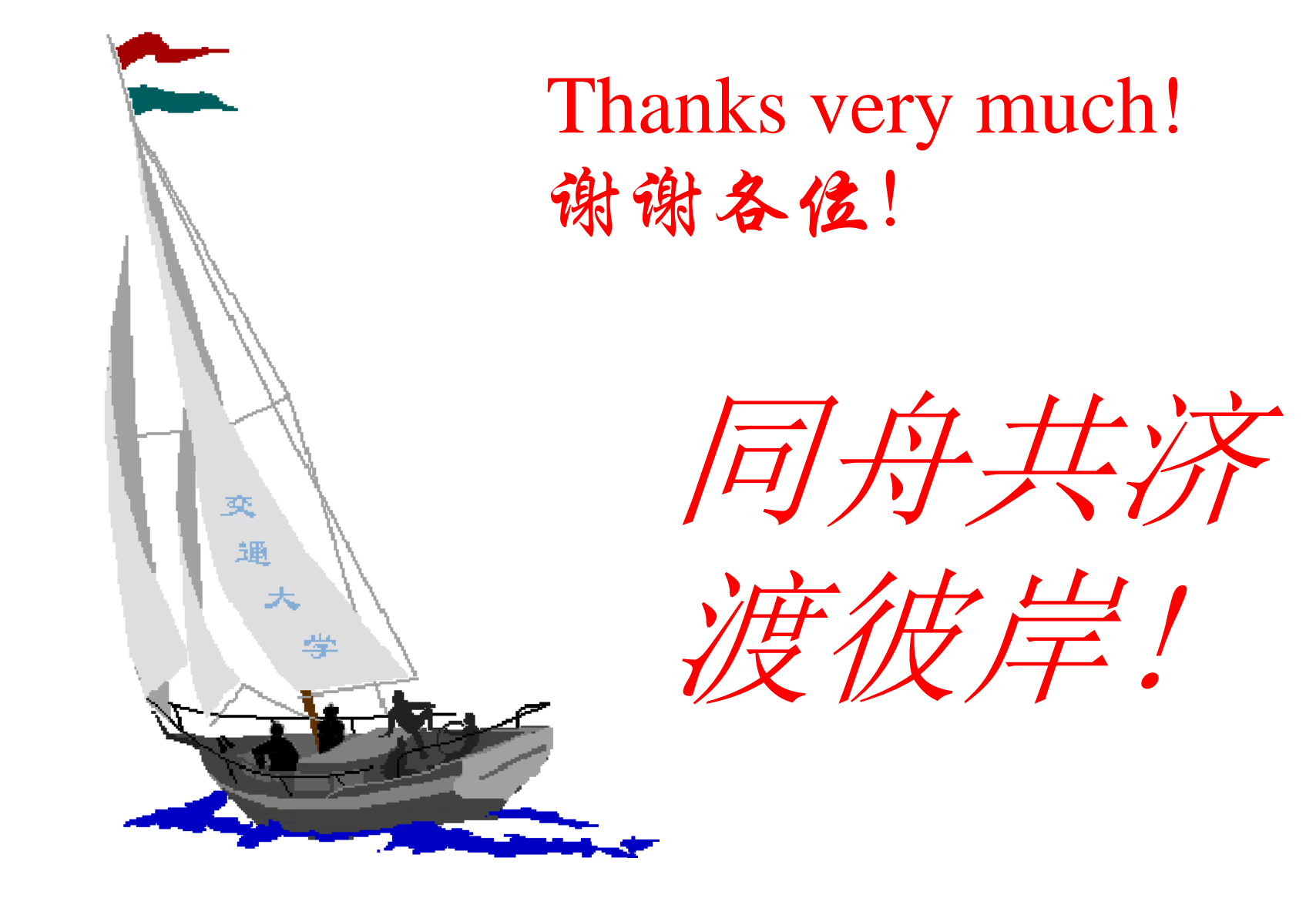